**BECKHOFF** New Automation Technology

Dokumentation | DE

EK9000

Modbus TCP/UDP-Buskoppler für EtherCAT-Klemmen

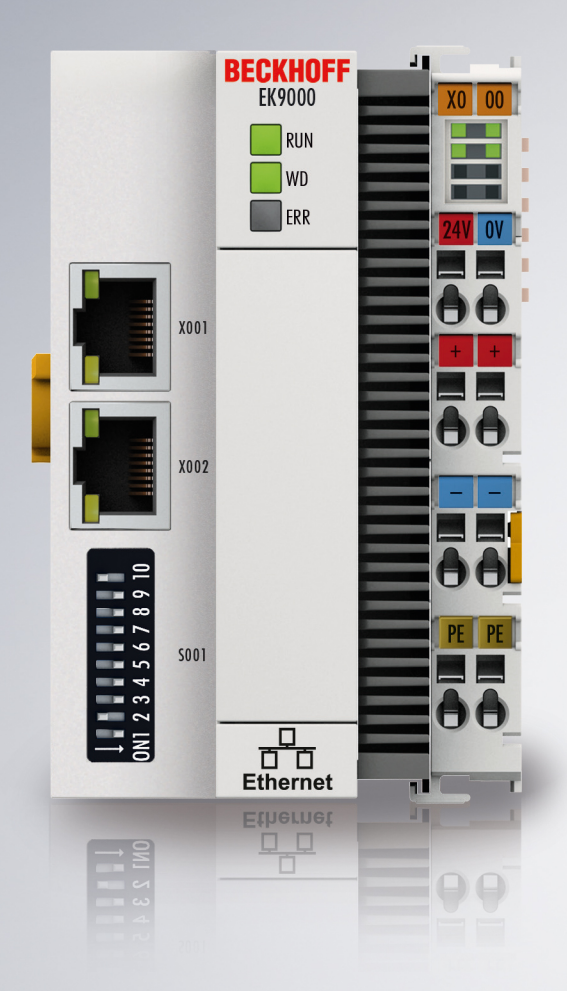

25.07.2022 | Version: 2.3.4

# Inhaltsverzeichnis

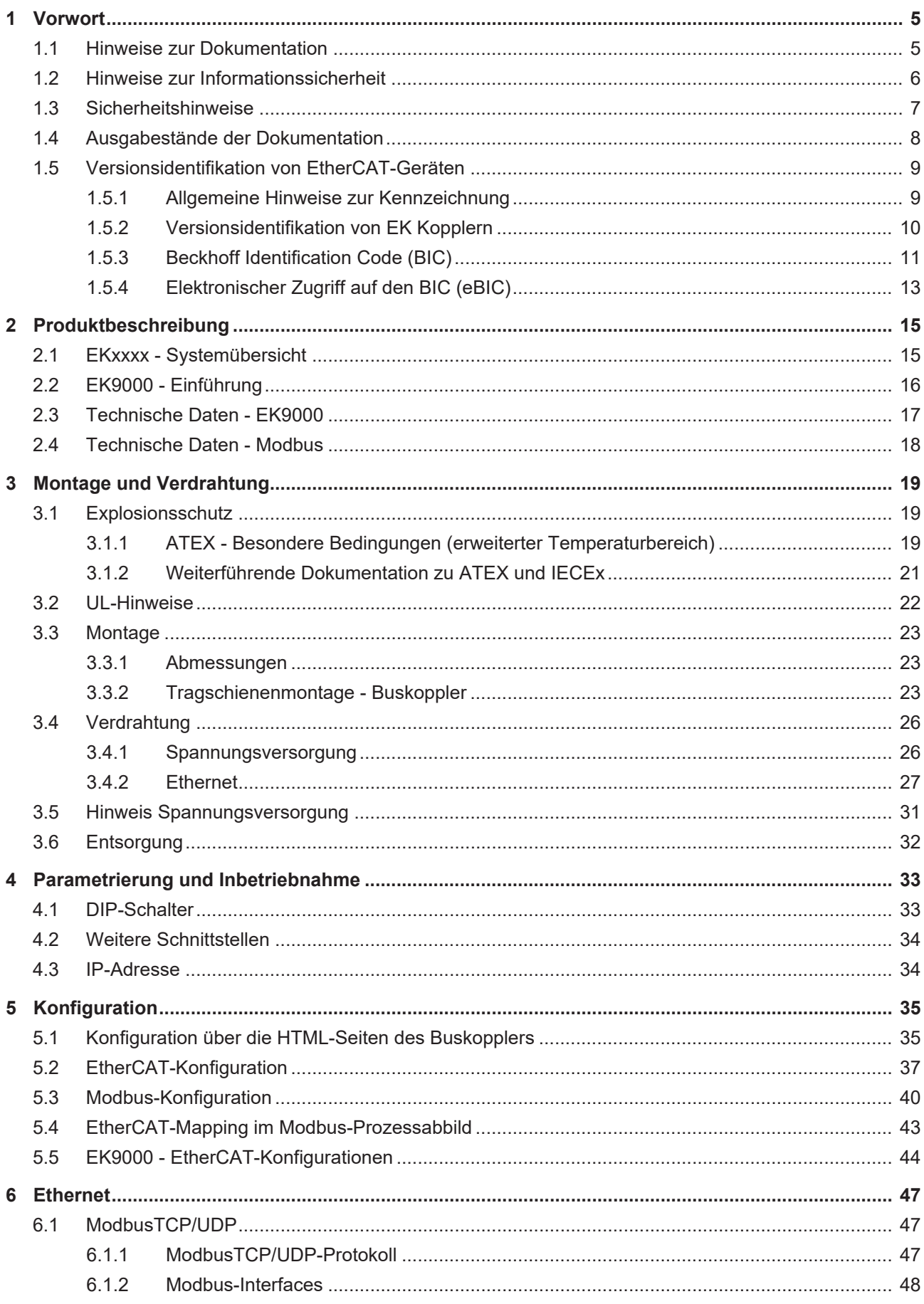

## **BECKHOFF**

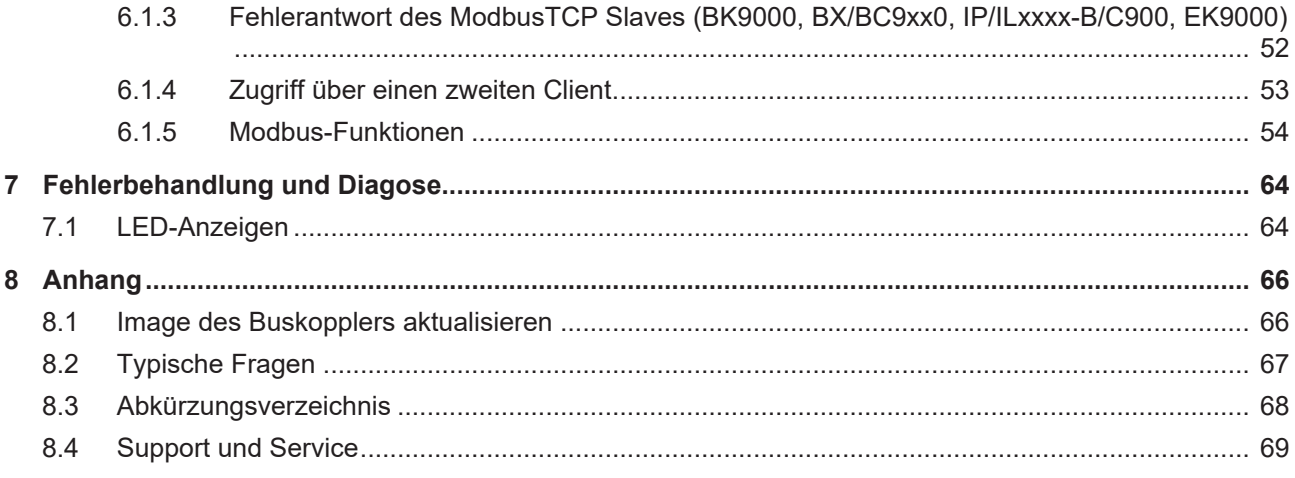

## <span id="page-4-1"></span><span id="page-4-0"></span>**1 Vorwort**

## **1.1 Hinweise zur Dokumentation**

#### **Zielgruppe**

Diese Beschreibung wendet sich ausschließlich an ausgebildetes Fachpersonal der Steuerungs- und Automatisierungstechnik, das mit den geltenden nationalen Normen vertraut ist.

Zur Installation und Inbetriebnahme der Komponenten ist die Beachtung der Dokumentation und der nachfolgenden Hinweise und Erklärungen unbedingt notwendig.

Das Fachpersonal ist verpflichtet, für jede Installation und Inbetriebnahme die zu dem betreffenden Zeitpunkt veröffentlichte Dokumentation zu verwenden.

Das Fachpersonal hat sicherzustellen, dass die Anwendung bzw. der Einsatz der beschriebenen Produkte alle Sicherheitsanforderungen, einschließlich sämtlicher anwendbaren Gesetze, Vorschriften, Bestimmungen und Normen erfüllt.

#### **Disclaimer**

Diese Dokumentation wurde sorgfältig erstellt. Die beschriebenen Produkte werden jedoch ständig weiter entwickelt.

Wir behalten uns das Recht vor, die Dokumentation jederzeit und ohne Ankündigung zu überarbeiten und zu ändern.

Aus den Angaben, Abbildungen und Beschreibungen in dieser Dokumentation können keine Ansprüche auf Änderung bereits gelieferter Produkte geltend gemacht werden.

#### **Marken**

Beckhoff®, TwinCAT®, TwinCAT/BSD®, TC/BSD®, EtherCAT®, EtherCAT G®, EtherCAT G10®, EtherCAT P®, Safety over EtherCAT®, TwinSAFE®, XFC®, XTS® und XPlanar® sind eingetragene und lizenzierte Marken der Beckhoff Automation GmbH. Die Verwendung anderer in dieser Dokumentation enthaltenen Marken oder Kennzeichen durch Dritte kann zu einer Verletzung von Rechten der Inhaber der entsprechenden Bezeichnungen führen.

#### **Patente**

Die EtherCAT-Technologie ist patentrechtlich geschützt, insbesondere durch folgende Anmeldungen und Patente: EP1590927, EP1789857, EP1456722, EP2137893, DE102015105702 mit den entsprechenden Anmeldungen und Eintragungen in verschiedenen anderen Ländern.

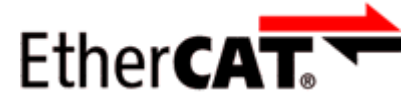

EtherCAT® ist eine eingetragene Marke und patentierte Technologie lizenziert durch die Beckhoff Automation GmbH, Deutschland.

### **Copyright**

© Beckhoff Automation GmbH & Co. KG, Deutschland.

Weitergabe sowie Vervielfältigung dieses Dokuments, Verwertung und Mitteilung seines Inhalts sind verboten, soweit nicht ausdrücklich gestattet.

Zuwiderhandlungen verpflichten zu Schadenersatz. Alle Rechte für den Fall der Patent-, Gebrauchsmusteroder Geschmacksmustereintragung vorbehalten.

## <span id="page-5-0"></span>**1.2 Hinweise zur Informationssicherheit**

Die Produkte der Beckhoff Automation GmbH & Co. KG (Beckhoff) sind, sofern sie online zu erreichen sind, mit Security-Funktionen ausgestattet, die den sicheren Betrieb von Anlagen, Systemen, Maschinen und Netzwerken unterstützen. Trotz der Security-Funktionen sind die Erstellung, Implementierung und ständige Aktualisierung eines ganzheitlichen Security-Konzepts für den Betrieb notwendig, um die jeweilige Anlage, das System, die Maschine und die Netzwerke gegen Cyber-Bedrohungen zu schützen. Die von Beckhoff verkauften Produkte bilden dabei nur einen Teil des gesamtheitlichen Security-Konzepts. Der Kunde ist dafür verantwortlich, dass unbefugte Zugriffe durch Dritte auf seine Anlagen, Systeme, Maschinen und Netzwerke verhindert werden. Letztere sollten nur mit dem Unternehmensnetzwerk oder dem Internet verbunden werden, wenn entsprechende Schutzmaßnahmen eingerichtet wurden.

Zusätzlich sollten die Empfehlungen von Beckhoff zu entsprechenden Schutzmaßnahmen beachtet werden. Weiterführende Informationen über Informationssicherheit und Industrial Security finden Sie in unserem <https://www.beckhoff.de/secguide>.

Die Produkte und Lösungen von Beckhoff werden ständig weiterentwickelt. Dies betrifft auch die Security-Funktionen. Aufgrund der stetigen Weiterentwicklung empfiehlt Beckhoff ausdrücklich, die Produkte ständig auf dem aktuellen Stand zu halten und nach Bereitstellung von Updates diese auf die Produkte aufzuspielen. Die Verwendung veralteter oder nicht mehr unterstützter Produktversionen kann das Risiko von Cyber-Bedrohungen erhöhen.

Um stets über Hinweise zur Informationssicherheit zu Produkten von Beckhoff informiert zu sein, abonnieren Sie den RSS Feed unter <https://www.beckhoff.de/secinfo>.

## <span id="page-6-0"></span>**1.3 Sicherheitshinweise**

#### **Sicherheitsbestimmungen**

Beachten Sie die folgenden Sicherheitshinweise und Erklärungen! Produktspezifische Sicherheitshinweise finden Sie auf den folgenden Seiten oder in den Bereichen Montage, Verdrahtung, Inbetriebnahme usw.

#### **Haftungsausschluss**

Die gesamten Komponenten werden je nach Anwendungsbestimmungen in bestimmten Hard- und Software-Konfigurationen ausgeliefert. Änderungen der Hard- oder Software-Konfiguration, die über die dokumentierten Möglichkeiten hinausgehen, sind unzulässig und bewirken den Haftungsausschluss der Beckhoff Automation GmbH & Co. KG.

#### **Qualifikation des Personals**

Diese Beschreibung wendet sich ausschließlich an ausgebildetes Fachpersonal der Steuerungs-, Automatisierungs- und Antriebstechnik, das mit den geltenden Normen vertraut ist.

#### **Erklärung der Hinweise**

In der vorliegenden Dokumentation werden die folgenden Hinweise verwendet. Diese Hinweise sind aufmerksam zu lesen und unbedingt zu befolgen!

#### **GEFAHR**

#### **Akute Verletzungsgefahr!**

Wenn dieser Sicherheitshinweis nicht beachtet wird, besteht unmittelbare Gefahr für Leben und Gesundheit von Personen!

#### **WARNUNG**

#### **Verletzungsgefahr!**

Wenn dieser Sicherheitshinweis nicht beachtet wird, besteht Gefahr für Leben und Gesundheit von Personen!

### **VORSICHT**

#### **Schädigung von Personen!**

Wenn dieser Sicherheitshinweis nicht beachtet wird, können Personen geschädigt werden!

#### *HINWEIS*

#### **Schädigung von Umwelt/Geräten oder Datenverlust**

Wenn dieser Hinweis nicht beachtet wird, können Umweltschäden, Gerätebeschädigungen oder Datenverlust entstehen.

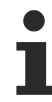

#### **Tipp oder Fingerzeig**

Dieses Symbol kennzeichnet Informationen, die zum besseren Verständnis beitragen.

# <span id="page-7-0"></span>**1.4 Ausgabestände der Dokumentation**

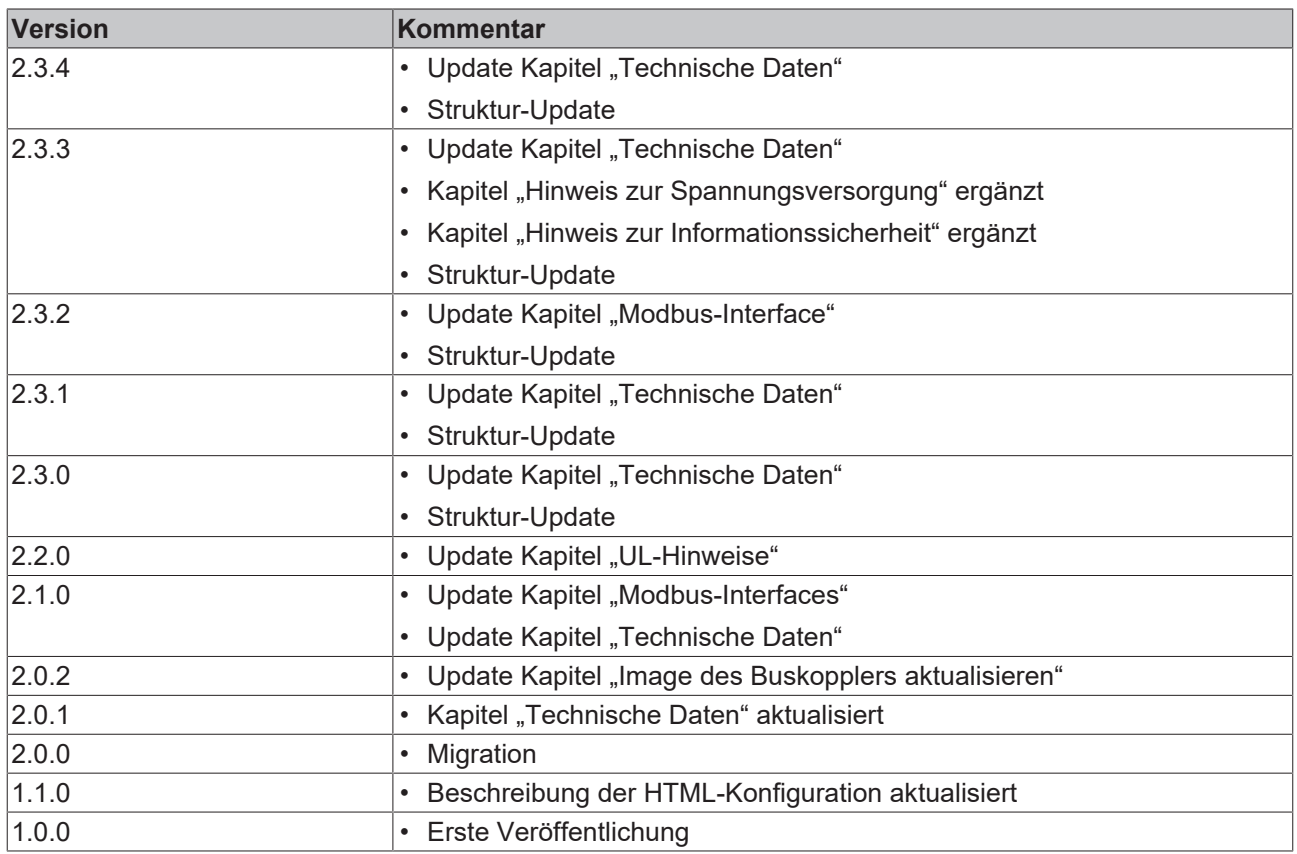

### **Image Version EK9000**

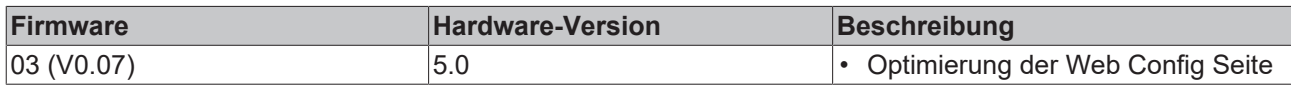

## <span id="page-8-1"></span><span id="page-8-0"></span>**1.5 Versionsidentifikation von EtherCAT-Geräten**

### **1.5.1 Allgemeine Hinweise zur Kennzeichnung**

#### **Bezeichnung**

Ein Beckhoff EtherCAT-Gerät hat eine 14stellige technische Bezeichnung, die sich zusammensetzt aus

- Familienschlüssel
- Typ
- Version
- Revision

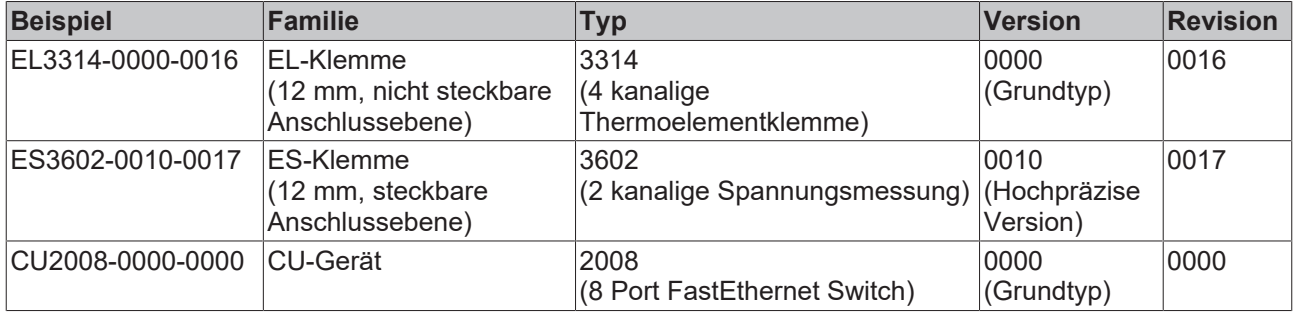

#### **Hinweise**

- die oben genannten Elemente ergeben die **technische Bezeichnung**, im Folgenden wird das Beispiel EL3314-0000-0016 verwendet.
- Davon ist EL3314-0000 die Bestellbezeichnung, umgangssprachlich bei "-0000" dann oft nur EL3314 genannt. "-0016" ist die EtherCAT-Revision.
- Die **Bestellbezeichnung** setzt sich zusammen aus
	- Familienschlüssel (EL, EP, CU, ES, KL, CX, ...)
	- Typ (3314)
	- Version (-0000)
- Die **Revision** -0016 gibt den technischen Fortschritt wie z. B. Feature-Erweiterung in Bezug auf die EtherCAT Kommunikation wieder und wird von Beckhoff verwaltet.

Prinzipiell kann ein Gerät mit höherer Revision ein Gerät mit niedrigerer Revision ersetzen, wenn nicht anders z. B. in der Dokumentation angegeben.

Jeder Revision zugehörig und gleichbedeutend ist üblicherweise eine Beschreibung (ESI, EtherCAT Slave Information) in Form einer XML-Datei, die zum Download auf der Beckhoff Webseite bereitsteht. Die Revision wird seit 2014/01 außen auf den IP20-Klemmen aufgebracht, siehe Abb. *"EL5021 EL-Klemme, Standard IP20-IO-Gerät mit Chargennummer und Revisionskennzeichnung (seit 2014/01)"*.

• Typ, Version und Revision werden als dezimale Zahlen gelesen, auch wenn sie technisch hexadezimal gespeichert werden.

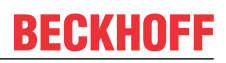

## <span id="page-9-0"></span>**1.5.2 Versionsidentifikation von EK Kopplern**

Als Seriennummer/Date Code bezeichnet Beckhoff im IO-Bereich im Allgemeinen die 8-stellige Nummer, die auf dem Gerät aufgedruckt oder auf einem Aufkleber angebracht ist. Diese Seriennummer gibt den Bauzustand im Auslieferungszustand an und kennzeichnet somit eine ganze Produktions-Charge, unterscheidet aber nicht die Module einer Charge.

#### Aufbau der Seriennummer: **KK YY FF HH**

- KK Produktionswoche (Kalenderwoche)
- YY Produktionsjahr
- FF Firmware-Stand
- HH Hardware-Stand

Beispiel mit Seriennummer 12 06 3A 02:

- 12 Produktionswoche 12
- 06 Produktionsjahr 2006
- 3A Firmware-Stand 3A
- 02 Hardware-Stand 02

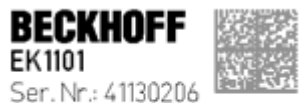

Rev. Nr.: 0815 -<br>Beckhoff Automation GmbH & Co. KG<br>Huelshorstweg 20 / D- 33415 Verl Made in Germany / www.beckhoff.com

Abb. 1: EK1101 EtherCAT Koppler mit Revision 0815 und Seriennummer 41130206

## **BECKHOFF**

## <span id="page-10-0"></span>**1.5.3 Beckhoff Identification Code (BIC)**

Der Beckhoff Identification Code (BIC) wird vermehrt auf Beckhoff-Produkten zur eindeutigen Identitätsbestimmung des Produkts aufgebracht. Der BIC ist als Data Matrix Code (DMC, Code-Schema ECC200) dargestellt, der Inhalt orientiert sich am ANSI-Standard MH10.8.2-2016.

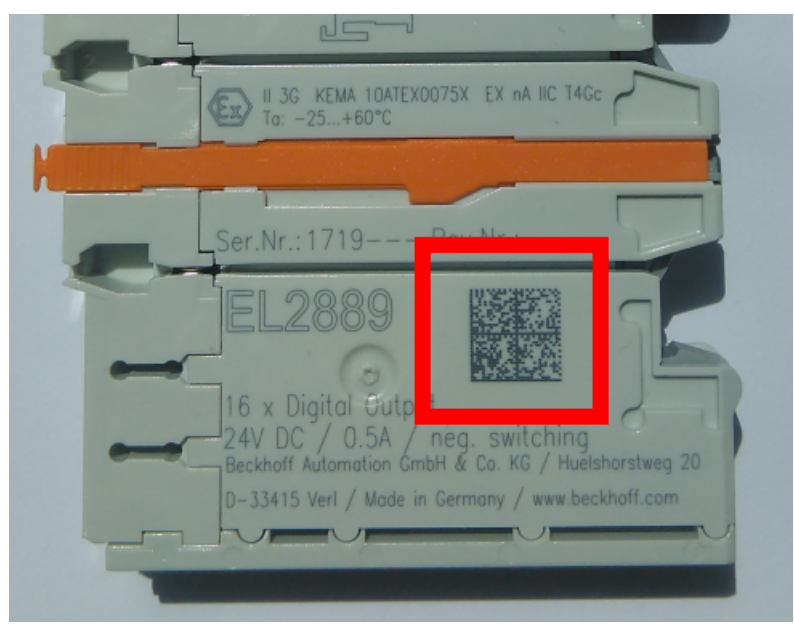

Abb. 2: BIC als Data Matrix Code (DMC, Code-Schema ECC200)

Die Einführung des BIC erfolgt schrittweise über alle Produktgruppen hinweg. Er ist je nach Produkt an folgenden Stellen zu finden:

- auf der Verpackungseinheit
- direkt auf dem Produkt (bei ausreichendem Platz)
- auf Verpackungseinheit und Produkt

Der BIC ist maschinenlesbar und enthält Informationen, die auch kundenseitig für Handling und Produktverwaltung genutzt werden können.

Jede Information ist anhand des so genannten Datenidentifikators (ANSI MH10.8.2-2016) eindeutig identifizierbar. Dem Datenidentifikator folgt eine Zeichenkette. Beide zusammen haben eine maximale Länge gemäß nachstehender Tabelle. Sind die Informationen kürzer, werden sie um Leerzeichen ergänzt.

Folgende Informationen sind möglich, die Positionen 1 bis 4 sind immer vorhanden, die weiteren je nach Produktfamilienbedarf:

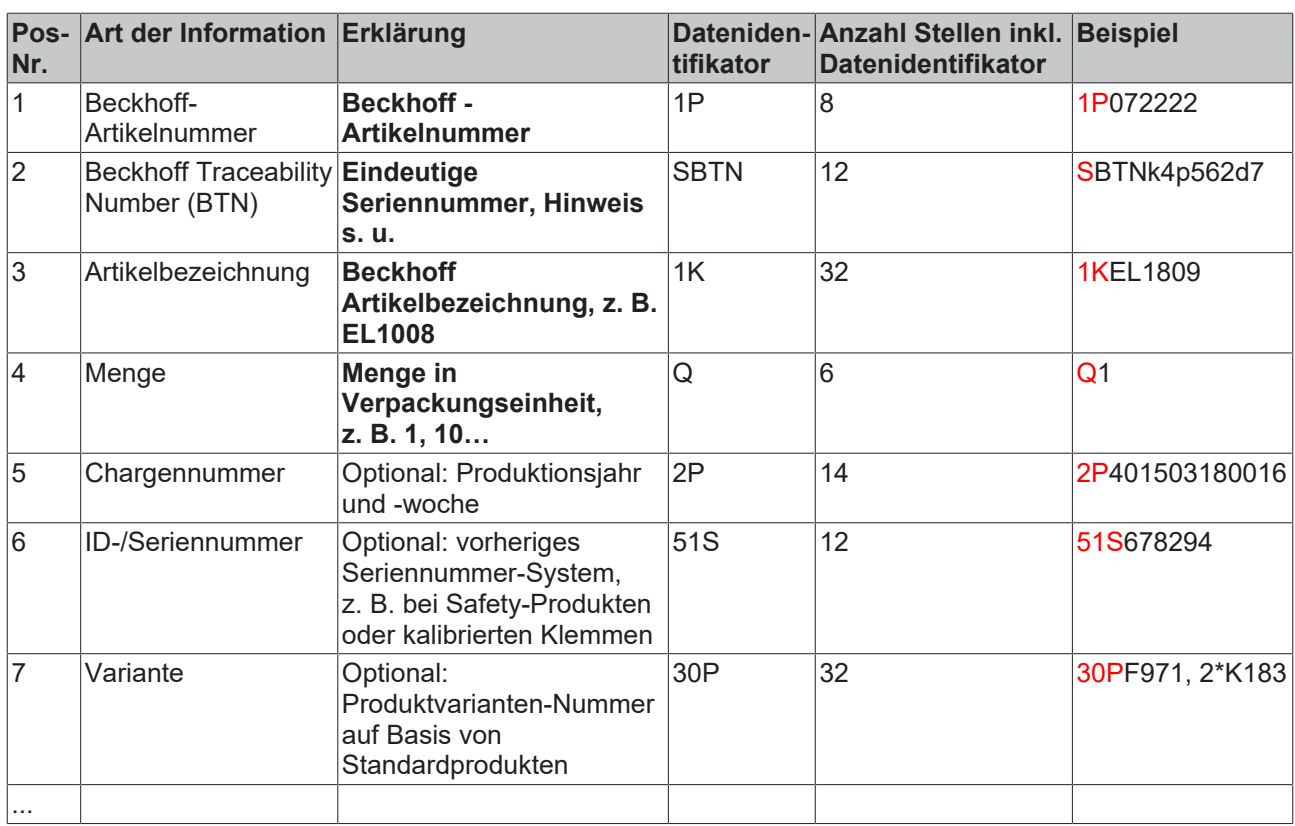

Weitere Informationsarten und Datenidentifikatoren werden von Beckhoff verwendet und dienen internen Prozessen.

#### **Aufbau des BIC**

Beispiel einer zusammengesetzten Information aus den Positionen 1 bis 4 und dem o.a. Beispielwert in Position 6. Die Datenidentifikatoren sind in Fettschrift hervorgehoben:

**1P**072222**S**BTNk4p562d7**1K**EL1809 **Q**1 **51S**678294

Entsprechend als DMC:

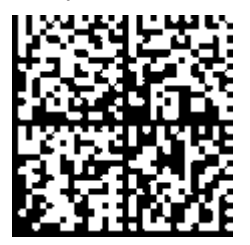

Abb. 3: Beispiel-DMC **1P**072222**S**BTNk4p562d7**1K**EL1809 **Q**1 **51S**678294

#### **BTN**

Ein wichtiger Bestandteil des BICs ist die Beckhoff Traceability Number (BTN, Pos.-Nr. 2). Die BTN ist eine eindeutige, aus acht Zeichen bestehende Seriennummer, die langfristig alle anderen Seriennummern-Systeme bei Beckhoff ersetzen wird (z. B. Chargenbezeichungen auf IO-Komponenten, bisheriger Seriennummernkreis für Safety-Produkte, etc.). Die BTN wird ebenfalls schrittweise eingeführt, somit kann es vorkommen, dass die BTN noch nicht im BIC codiert ist.

### *HINWEIS*

Diese Information wurde sorgfältig erstellt. Das beschriebene Verfahren wird jedoch ständig weiterentwickelt. Wir behalten uns das Recht vor, Verfahren und Dokumentation jederzeit und ohne Ankündigung zu überarbeiten und zu ändern. Aus den Angaben, Abbildungen und Beschreibungen in dieser Information können keine Ansprüche auf Änderung geltend gemacht werden.

## <span id="page-12-0"></span>**1.5.4 Elektronischer Zugriff auf den BIC (eBIC)**

#### **Elektronischer BIC (eBIC)**

Der Beckhoff Identification Code (BIC) wird auf Beckhoff Produkten außen sichtbar aufgebracht. Er soll wo möglich, auch elektronisch auslesbar sein.

Für die elektronische Auslesung ist die Schnittstelle entscheidend, über die das Produkt elektronisch angesprochen werden kann.

#### **K-Bus Geräte (IP20, IP67)**

Für diese Geräte sind derzeit keine elektronische Speicherung und Auslesung geplant.

#### **EtherCAT-Geräte (P20, IP67)**

Alle Beckhoff EtherCAT-Geräte haben ein sogenanntes ESI-EEPROM, dass die EtherCAT‑Identität mit der Revision beinhaltet. Darin wird die EtherCAT‑Slave‑Information gespeichert, umgangssprachlich auch als ESI/XML-Konfigurationsdatei für den EtherCAT‑Master bekannt. Zu den Zusammenhängen siehe die entsprechenden Kapitel im EtherCAT‑Systemhandbuch ([Link](https://infosys.beckhoff.com/content/1031/ethercatsystem/2469086859.html)).

In das ESI‑EEPROM wird auch die eBIC gespeichert. Die Einführung des eBIC in die Beckhoff IO Produktion (Klemmen, Box‑Module) erfolgt ab 2020; mit einer weitgehenden Umsetzung ist in 2021 zu rechnen.

Anwenderseitig ist die eBIC (wenn vorhanden) wie folgt elektronisch zugänglich:

- Bei allen EtherCAT-Geräten kann der EtherCAT Master (TwinCAT) den eBIC aus dem ESI-EEPROM auslesen
	- Ab TwinCAT 3.1 build 4024.11 kann der eBIC im Online-View angezeigt werden.
	- Dazu unter

EtherCAT → Erweiterte Einstellungen → Diagnose das Kontrollkästchen "Show Beckhoff Identification Code (BIC)" aktivieren:

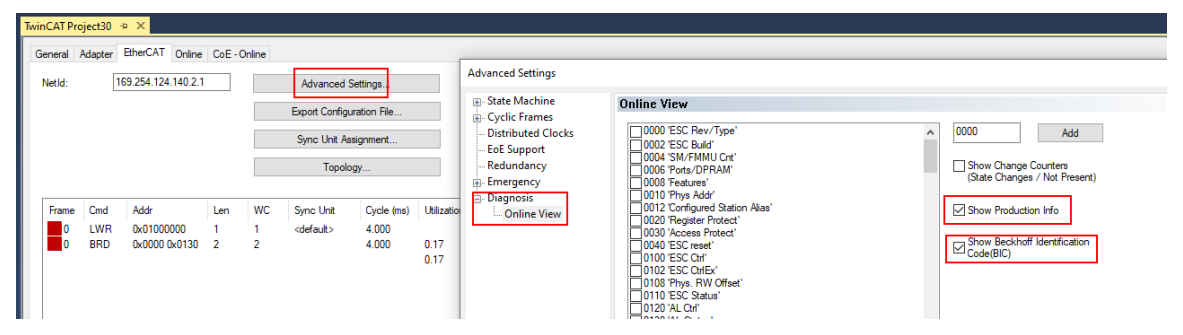

◦ Die BTN und Inhalte daraus werden dann angezeigt:

General Adapter EtherCAT Online CoE - Online

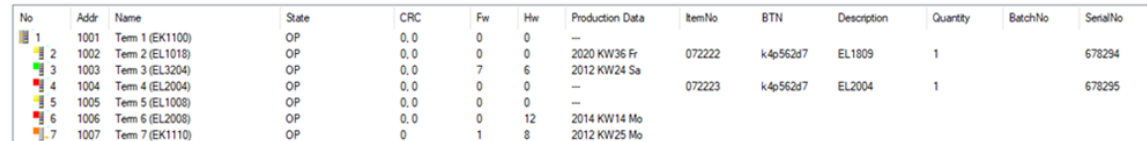

- Hinweis: ebenso können wie in der Abbildung zu sehen die seit 2012 programmierten Produktionsdaten HW-Stand, FW-Stand und Produktionsdatum per "Show Production Info" angezeigt werden.
- Ab TwinCAT 3.1. build 4024.24 stehen in der Tc2\_EtherCAT Library ab v3.3.19.0 die Funktionen *FB\_EcReadBIC* und *FB\_EcReadBTN* zum Einlesen in die PLC und weitere eBIC-Hilfsfunktionen zur Verfügung.
- Bei EtherCAT-Geräten mit CoE-Verzeichnis kann zusätzlich das Objekt 0x10E2:01 zur Anzeige der eigenen eBIC genutzt werden, hier kann auch die PLC einfach auf die Information zugreifen:

◦ Das Gerät muss zum Zugriff in SAFEOP/OP sein:

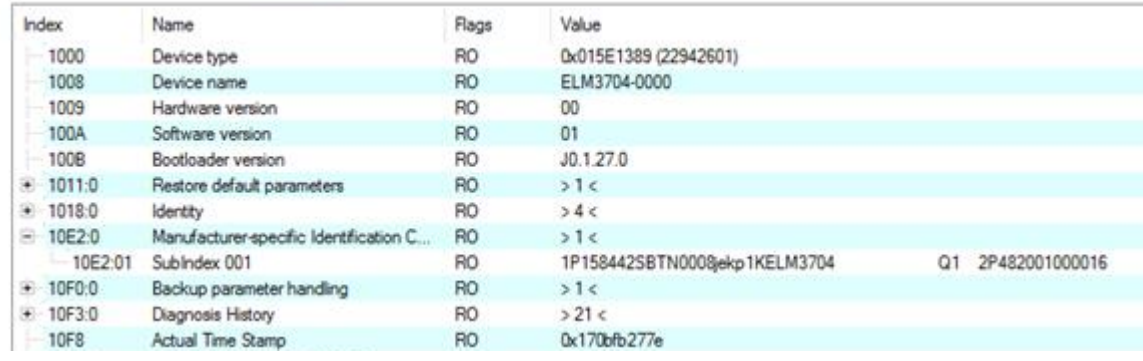

- Das Objekt 0x10E2 wird in Bestandsprodukten vorrangig im Zuge einer notwendigen Firmware‑Überarbeitung eingeführt.
- Ab TwinCAT 3.1. build 4024.24 stehen in der Tc2\_EtherCAT Library ab v3.3.19.0 die Funktionen *FB\_EcCoEReadBIC* und *FB\_EcCoEReadBTN* zum Einlesen in die PLC und weitere eBIC-Hilfsfunktionen zur Verfügung.
- Hinweis: bei elektronischer Weiterverarbeitung ist die BTN als String(8) zu behandeln, der Identifier "SBTN" ist nicht Teil der BTN.
- Technischer Hintergrund

Die neue BIC Information wird als Category zusätzlich bei der Geräteproduktion ins ESI‑EEPROM geschrieben. Die Struktur des ESI-Inhalts ist durch ETG Spezifikationen weitgehend vorgegeben, demzufolge wird der zusätzliche herstellerspezifische Inhalt mithilfe einer Category nach ETG.2010 abgelegt. Durch die ID 03 ist für alle EtherCAT Master vorgegeben, dass sie im Updatefall diese Daten nicht überschreiben bzw. nach einem ESI-Update die Daten wiederherstellen sollen. Die Struktur folgt dem Inhalt des BIC, siehe dort. Damit ergibt sich ein Speicherbedarf von ca. 50..200 Byte im EEPROM.

- Sonderfälle
	- Sind mehrere ESC in einem Gerät verbaut die hierarchisch angeordnet sind, trägt nur der TopLevel ESC die eBIC Information.
	- Sind mehrere ESC in einem Gerät verbaut die nicht hierarchisch angeordnet sind, tragen alle ESC die eBIC Information gleich.
	- Besteht das Gerät aus mehreren Sub-Geräten mit eigener Identität, aber nur das TopLevel-Gerät ist über EtherCAT zugänglich, steht im CoE‑Objekt‑Verzeichnis 0x10E2:01 die eBIC des TopLevel-Geräts, in 0x10E2:nn folgen die eBIC der Sub‑Geräte.

#### **Profibus/Profinet/DeviceNet… Geräte**

Für diese Geräte ist derzeit keine elektronische Speicherung und Auslesung geplant.

## BECKHOFF

## <span id="page-14-1"></span><span id="page-14-0"></span>**2 Produktbeschreibung**

## **2.1 EKxxxx - Systemübersicht**

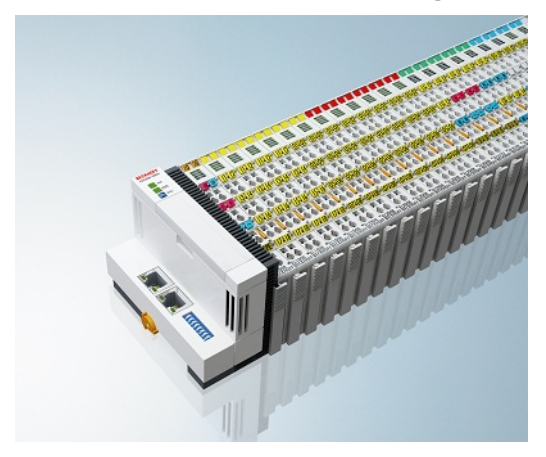

Abb. 4: EtherCAT-Klemmen an einem Buskoppler der Serie EKxxxx

Die Buskoppler der Serie EKxxxx ermöglichen den Betrieb von EtherCAT-Klemmen an herkömmlichen Feldbussystemen. Die ultraschnellen und leistungsfähigen EtherCAT-Klemmen mit ihrer großen Signalauswahl stehen somit auch für andere Feldbus- und Industrial-Ethernet-Systeme zur Verfügung.

Die EKxxxx-Buskoppler sind Feldbus-Slaves und beinhalten einen EtherCAT-Master für die EtherCAT-Klemmen. Sie setzten die Telegramme des übergeordneten Feldbus-Systems auf die E-Bus-Signaldarstellung um. Eine Station besteht aus einem EKxxxx und einer Anzahl von EtherCAT-Klemmen.

Über die entsprechenden Konfigurationstools der Feldbussysteme und die dazugehörigen Konfigurationsdateien, wie z. B. GSD, ESD oder GSDML, werden die EKxxxx auf die gleiche Weise eingebunden, wie die Buskoppler der Serie BKxxxx.

EtherCAT ermöglicht einen sehr flexiblen Topologieaufbau. Durch die Ethernet-Physik können auch weite Distanzen überbrückt werden, ohne dass die Busgeschwindigkeit beeinflusst wird. Bei einem Wechsel in die Feldebene – ohne Schaltschrank – lassen sich auch die EtherCAT-Box-Module (EPxxxx) in Schutzart IP65 mit den EK9xxx verbinden.

#### **Buskoppler für verschiedene Feldbus-Systeme**

Die Varianten der Serie EKxxxx unterscheiden sich voneinander durch die Schnittstelle für das übergeordnete Feldbus-System. Eine Übersicht der verschiedenen Beckhoff Buskoppler, die die wichtigsten Feldbus-Systeme abdecken,

finden Sie auf der [Beckhoff Website](https://www.beckhoff.de/EKxxxx).

#### **Embedded-PCs mit Feldbus-Interface und dezentraler Steuerung**

Die mit TwinCAT programmierbare Variante ist die Embedded-PC-Serie CX80xx.

Die Varianten der Serie CX80xx unterscheiden sich voneinander durch die Schnittstelle für das übergeordnete Feldbus-System und der Möglichkeit diese zu Programmieren. Eine Übersicht der verschiedenen Beckhoff Embedded-PCs, die die wichtigsten Feldbus-Systeme abdecken, finden Sie auf der [Beckhoff Website](https://www.beckhoff.de/EKxxxx).

## <span id="page-15-0"></span>**2.2 EK9000 - Einführung**

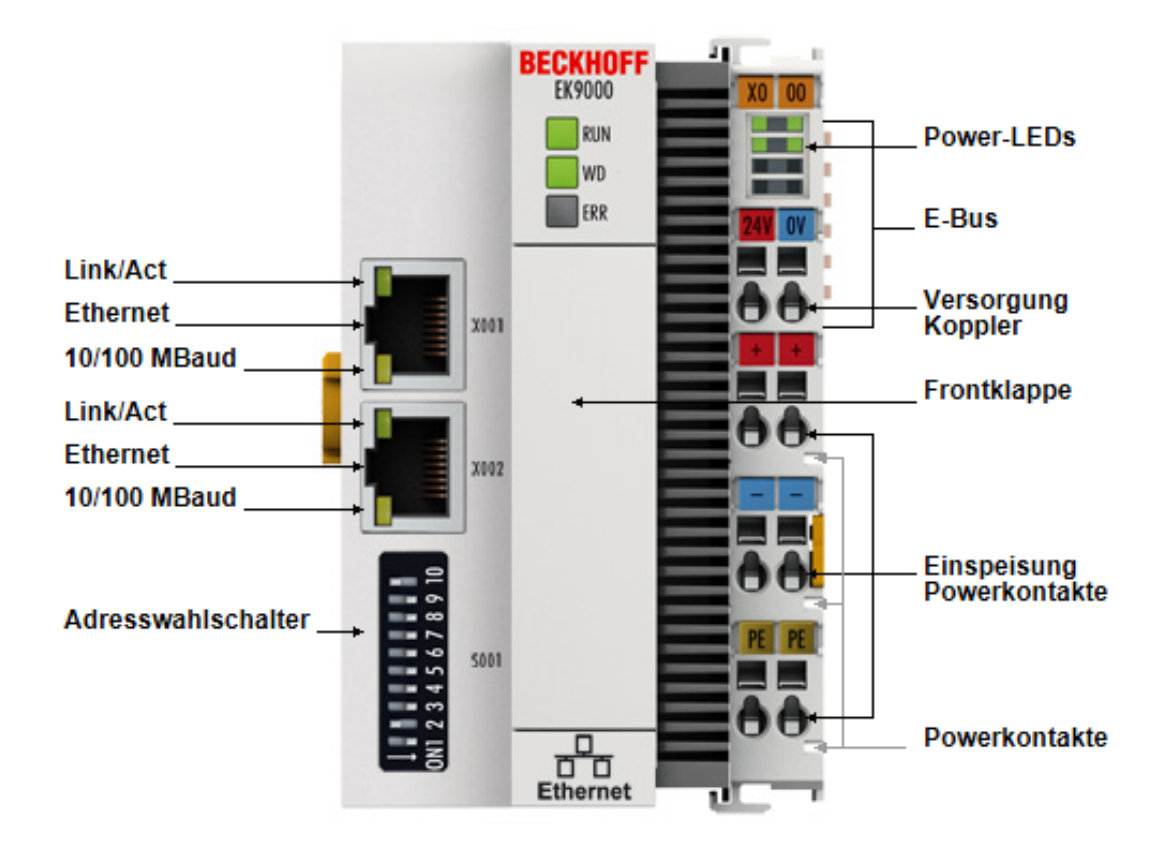

#### Abb. 5: EK9000

Der Buskoppler EK9000 verbindet Ethernet-Netzwerke mit den EtherCAT-Klemmen (ELxxxx) sowie EtherCAT-Box-Modulen (EPxxxx) und setzt die Telegramme von Ethernet auf die E-Bus-Signaldarstellung um.

Eine Station besteht aus einem EK9000 und einer beliebigen Anzahl von EtherCAT-Klemmen. Der Anschluss an Ethernet erfolgt über RJ45. Mit EtherCAT verfügt der Ethernet-Koppler über ein unterlagertes, leistungsfähiges und ultraschnelles I/O-System mit einer großen Klemmenauswahl. Der Koppler unterstützt das Modbus-TCP-Protokoll und fügt sich damit nahtlos in Ethernet-Netzwerke ein.

#### **Konfiguration**

Die Konfiguration des EK9000 erfolgt über die vom Buskoppler zur Verfügung gestellten HTML-Seiten oder über das Modbus-Interface.

## <span id="page-16-0"></span>**2.3 Technische Daten - EK9000**

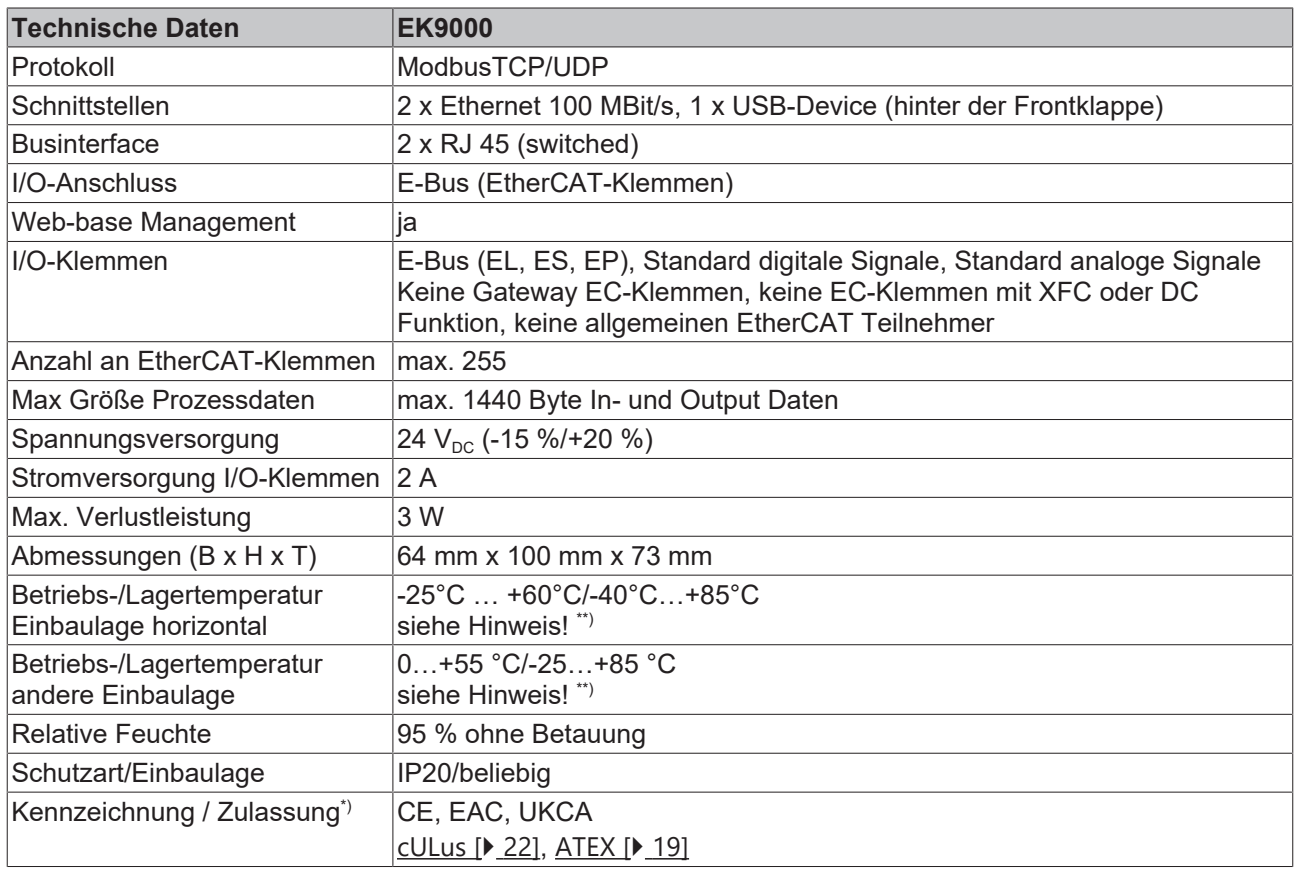

\*) Real zutreffende Zulassungen/Kennzeichnungen siehe seitliches Typenschild (Produktbeschriftung).

## **E-Bus Strom/Einbaulagen \*\*)**

- für -25°C..+60°C nur horizontale Einbaulage, E-Bus Strom 1 A max.

- für 0…+55 °C Einbaulage beliebig, E-Bus Strom 2 A max.

#### **Ex-Kennzeichnung**

 $\bullet$ T

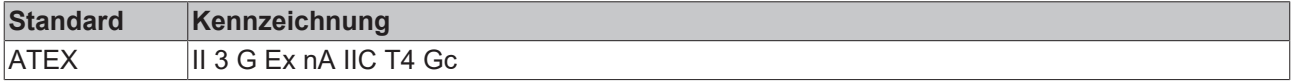

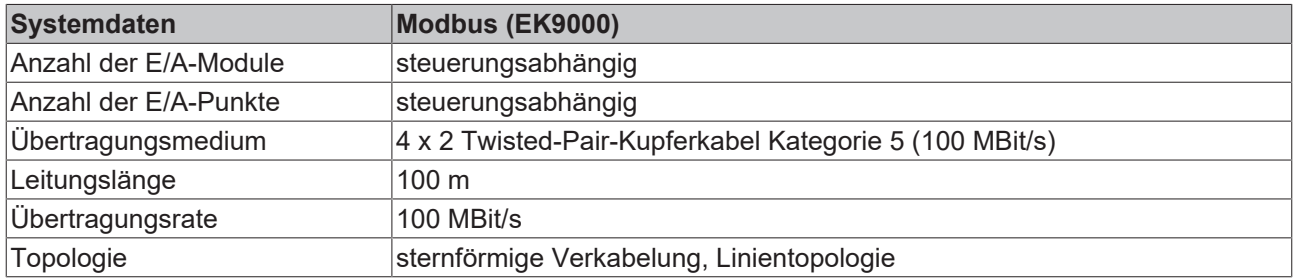

## <span id="page-17-0"></span>**2.4 Technische Daten - Modbus**

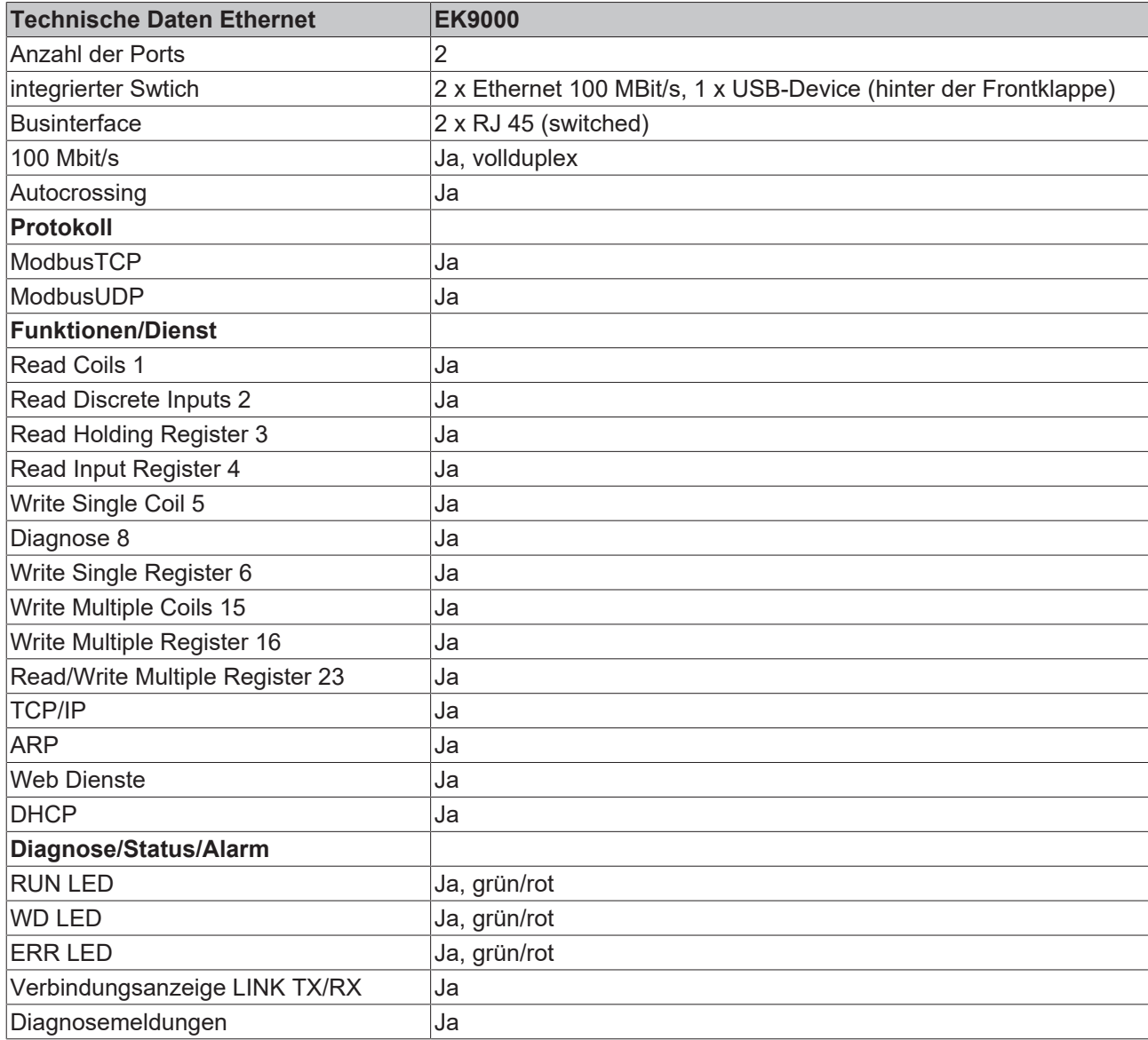

## <span id="page-18-1"></span><span id="page-18-0"></span>**3 Montage und Verdrahtung**

## <span id="page-18-2"></span>**3.1 Explosionsschutz**

### **3.1.1 ATEX - Besondere Bedingungen (erweiterter Temperaturbereich)**

#### **WARNUNG**

**Beachten Sie die besonderen Bedingungen für die bestimmungsgemäße Verwendung von Beckhoff-Feldbuskomponenten mit erweitertem Temperaturbereich (ET) in explosionsgefährdeten Bereichen (Richtlinie 2014/34/EU)!**

- Die zertifizierten Komponenten sind in ein geeignetes Gehäuse zu errichten, das eine Schutzart von mindestens IP54 gemäß EN 60079-15 gewährleistet! Dabei sind die Umgebungsbedingungen bei der Verwendung zu berücksichtigen!
- Für Staub (nur die Feldbuskomponenten der Zertifikatsnummer KEMA 10ATEX0075 X Issue 9): Das Gerät ist in ein geeignetes Gehäuse einzubauen, das eine Schutzart von IP54 gemäß EN 60079-31 für Gruppe IIIA oder IIIB und IP6X für Gruppe IIIC bietet, wobei die Umgebungsbedingungen, unter denen das Gerät verwendet wird, zu berücksichtigen sind!
- Wenn die Temperaturen bei Nennbetrieb an den Einführungsstellen der Kabel, Leitungen oder Rohrleitungen höher als 70°C oder an den Aderverzweigungsstellen höher als 80°C ist, so müssen Kabel ausgewählt werden, deren Temperaturdaten den tatsächlich gemessenen Temperaturwerten entsprechen!
- Beachten Sie für Beckhoff-Feldbuskomponenten mit erweitertem Temperaturbereich (ET) beim Einsatz in explosionsgefährdeten Bereichen den zulässigen Umgebungstemperaturbereich von -25 bis 60°C!
- Es müssen Maßnahmen zum Schutz gegen Überschreitung der Nennbetriebsspannung durch kurzzeitige Störspannungen um mehr als 40% getroffen werden!
- Die einzelnen Klemmen dürfen nur aus dem Busklemmensystem gezogen oder entfernt werden, wenn die Versorgungsspannung abgeschaltet wurde bzw. bei Sicherstellung einer nicht-explosionsfähigen Atmosphäre!
- Die Anschlüsse der zertifizierten Komponenten dürfen nur verbunden oder unterbrochen werden, wenn die Versorgungsspannung abgeschaltet wurde bzw. bei Sicherstellung einer nicht-explosionsfähigen Atmosphäre!
- Die Sicherung der Einspeiseklemmen KL92xx/EL92xx dürfen nur gewechselt werden, wenn die Versorgungsspannung abgeschaltet wurde bzw. bei Sicherstellung einer nicht-explosionsfähigen Atmosphäre!
- Adresswahlschalter und ID-Switche dürfen nur eingestellt werden, wenn die Versorgungsspannung abgeschaltet wurde bzw. bei Sicherstellung einer nicht-explosionsfähigen Atmosphäre!

#### **Normen**

Die grundlegenden Sicherheits- und Gesundheitsanforderungen werden durch Übereinstimmung mit den folgenden Normen erfüllt:

- EN 60079-0:2012+A11:2013
- EN 60079-15:2010
- EN 60079-31:2013 (nur für Zertifikatsnummer KEMA 10ATEX0075 X Issue 9)

#### **Kennzeichnung**

Die gemäß ATEX-Richtlinie für den explosionsgefährdeten Bereich zertifizierten Beckhoff-Feldbuskomponenten mit erweitertem Temperaturbereich (ET) tragen die folgende Kennzeichnung:

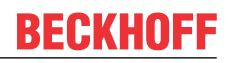

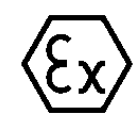

### **II 3G KEMA 10ATEX0075 X Ex nA IIC T4 Gc Ta: -25 … +60°C**

II 3D KEMA 10ATEX0075 X Ex tc IIIC T135°C Dc Ta: -25 ... +60°C (nur für Feldbuskomponenten mit Zertifikatsnummer KEMA 10ATEX0075 X Issue 9)

oder

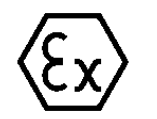

### **II 3G KEMA 10ATEX0075 X Ex nA nC IIC T4 Gc Ta: -25 … +60°C**

II 3D KEMA 10ATEX0075 X Ex tc IIIC T135°C Dc Ta: -25 ... +60°C (nur für Feldbuskomponenten mit Zertifikatsnummer KEMA 10ATEX0075 X Issue 9)

## <span id="page-20-0"></span>**3.1.2 Weiterführende Dokumentation zu ATEX und IECEx**

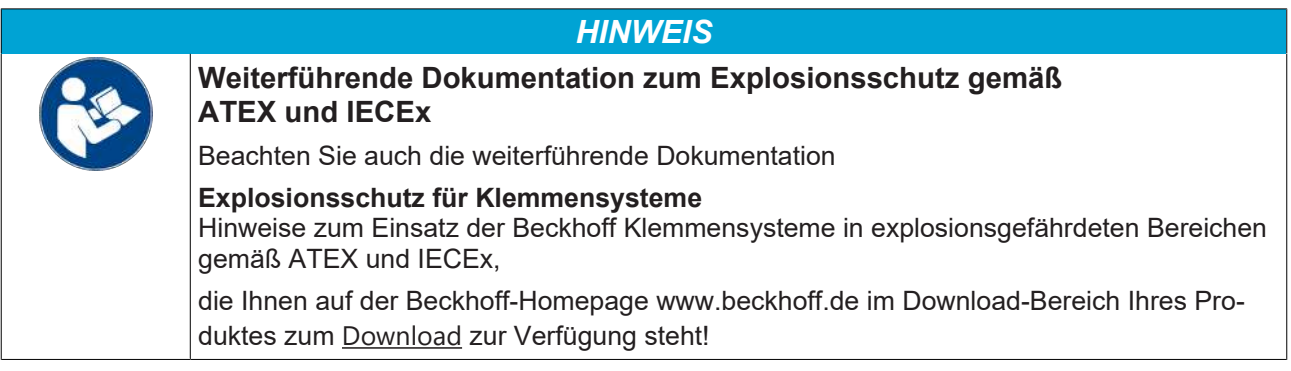

## <span id="page-21-0"></span>**3.2 UL-Hinweise**

**Examination**

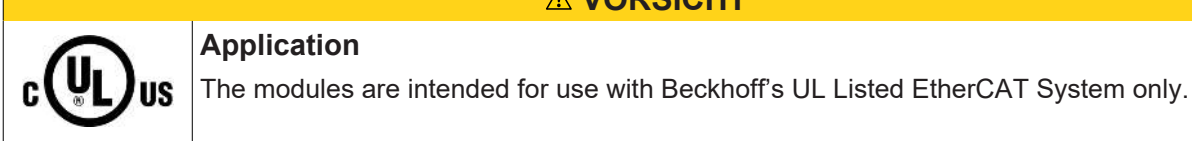

 **VORSICHT**

### **VORSICHT**

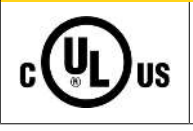

For cULus examination, the Beckhoff I/O System has only been investigated for risk of fire and electrical shock (in accordance with UL508 and CSA C22.2 No. 142).

### **VORSICHT**

Not for connection to telecommunication circuits.

**For devices with Ethernet connectors**

### **Grundlagen**

UL-Zertifikation nach UL508 mit eingeschränkter Leistungsaufnahme. Die Stromaufnahme durch das Gerät wird begrenzt auf eine max. mögliche Stromaufnahme von 4 A. Solcherart zertifizierte Geräte sind gekennzeichnet durch das Zeichen:

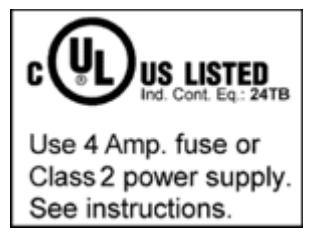

#### **Anwendung**

Werden *eingeschränkt* zertifizierte Klemmen verwendet, ist die Stromaufnahme bei 24 V<sub>DC</sub> entsprechend zu beschränken durch Versorgung

- von einer isolierten, mit einer Sicherung (entsprechend UL248) von maximal 4 A geschützten Quelle, oder
- von einer Spannungsquelle die *NEC class 2* entspricht. Eine Spannungsquelle entsprechend *NEC class 2* darf nicht seriell oder parallel mit einer anderen *NEC class 2* entsprechenden Spannungsquelle verbunden werden!

Diese Anforderungen gelten für die Versorgung aller EtherCAT Buskoppler, Netzteilklemmen, Busklemmen und deren Power-Kontakte.

## <span id="page-22-1"></span><span id="page-22-0"></span>**3.3 Montage**

### **3.3.1 Abmessungen**

Die folgenden Grafiken zeigen die Abmessungen der Buskoppler.

Zeichnungen im [DWF](https://download.beckhoff.com/download/technical_drawings/Fieldbus_Components/Bus_Coupler/dxf/bus-coupler_64mm_2xrj45_8pin_id-switch.dxf.zip)- und [STEP](https://download.beckhoff.com/download/technical_drawings/Fieldbus_Components/Bus_Coupler/stp/bus-coupler_64mm_2xrj45_8pin_id-switch.stp.zip)-Format finden Sie im Download-Bereich der Beckhoff-Website.

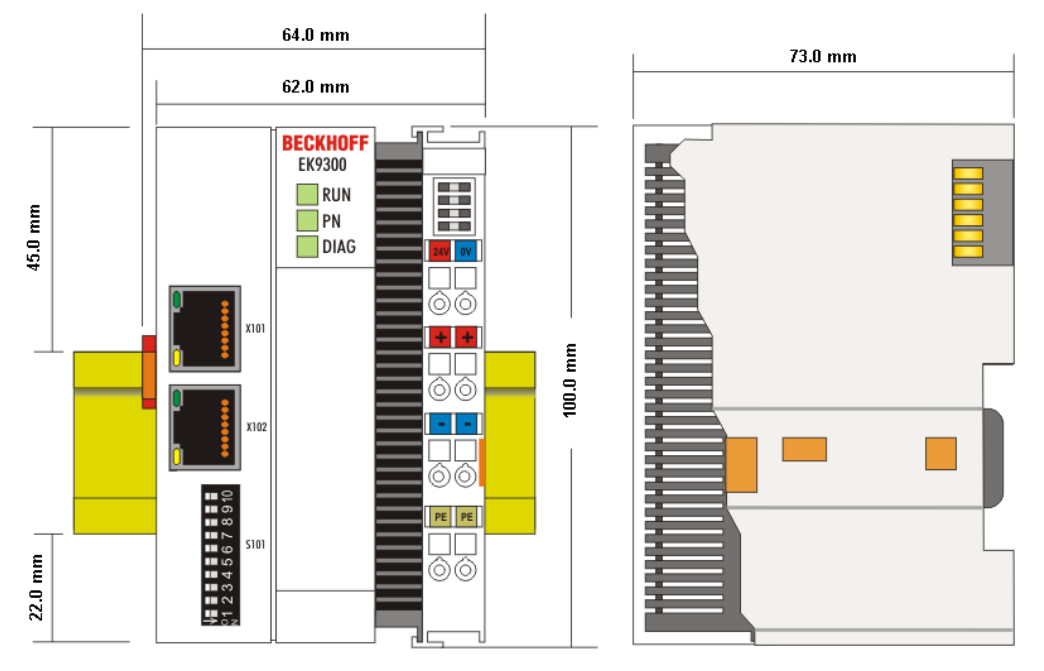

<span id="page-22-2"></span>Abb. 6: EK9xxx - Abmessungen am Beispiel EK9300

## **3.3.2 Tragschienenmontage - Buskoppler**

#### **Aufrasten auf die Tragschiene**

Der Buskoppler kann einfach auf die Tragschiene aufgerastet werden. Dazu wird der Block frontal auf die Tragschiene aufgesetzt und leicht angedrückt bis die rechte Seite eingerastet ist. Dies wird durch ein vernehmliches Klicken angezeigt. Mit einem Schraubendreher wird dann die Arretierung auf der linken Seite nach oben gedrückt wodurch sich die Arretierung dreht und ebenfall hörbar einrastet.

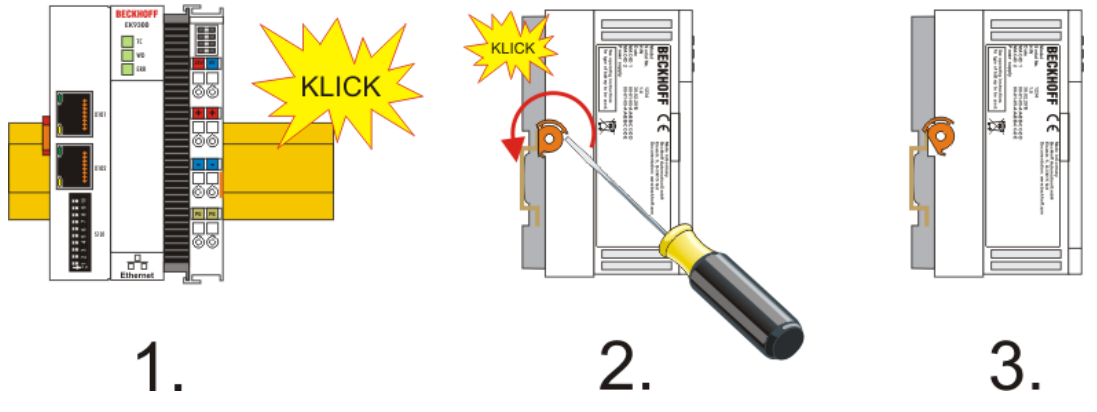

Abb. 7: EK9300 - Aufrasten auf die Tragschiene

*HINWEIS*

#### **Beschädigungen vermeiden!**

Keine Gewalt oder zu großen Druck auf die Baugruppe ausüben!

#### **Einbaulagen**

Die Einbaulage des Buskopplers ist beliebig.

#### *HINWEIS*

#### **Einbaulagen von EtherCAT-Klemmen**

Beachten Sie die Einbaulage der eingesetzten EtherCAT Klemmen, nicht alle haben eine beliebige Einbaulage. Achten Sie auf die jeweiligen EtherCAT-Infrastrukturkomponenten und Installationshinweise.

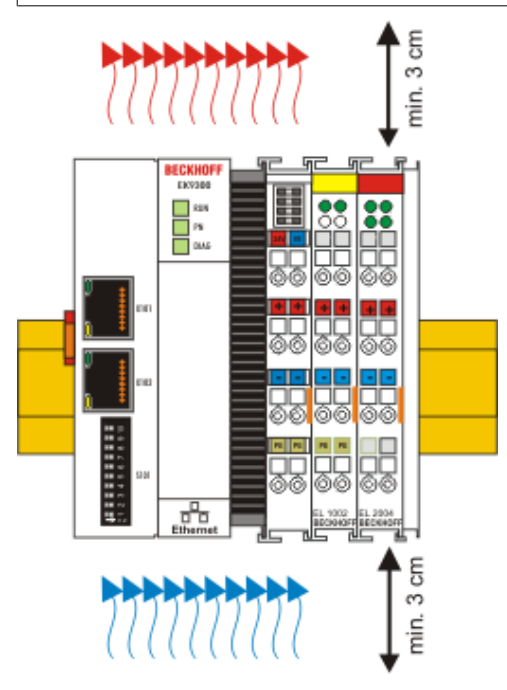

Abb. 8: Empfohlene Abstände bei Standard Einbaulage

#### *HINWEIS*

#### **Zulässige Einbaulage und Mindestabstände einhalten!**

Wir empfehlen den Einbau in horizontaler Ausrichtung für eine optimale Durchlüftung, des Weiteren erübrigt sich bei dieser Einbaulage das Überprüfen ob Klemmen dabei sind, die nur horizontal verbaut werden dürfen.

Weitere Einbaulagen sind erlaubt aber werden nicht empfohlen.

## **BECKHOFF**

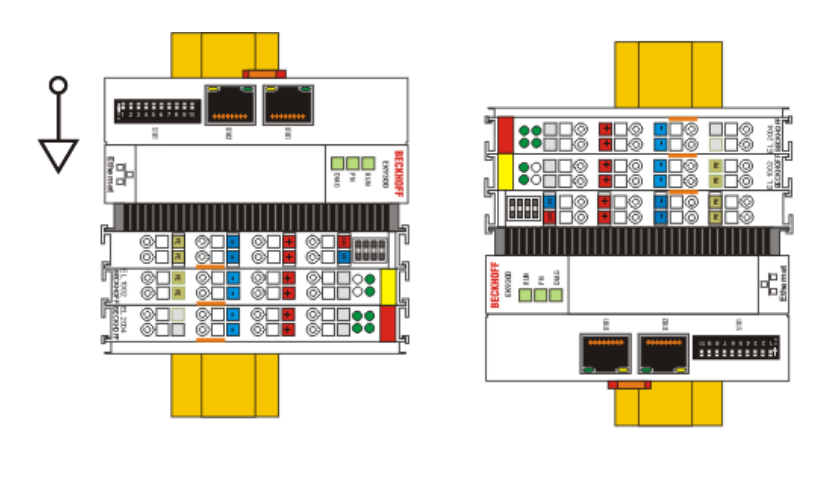

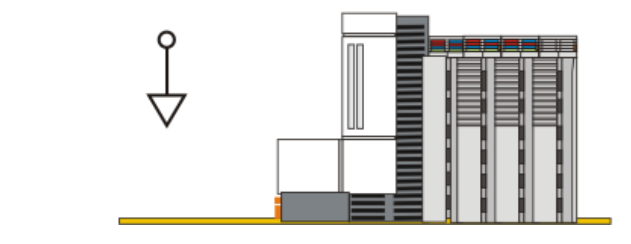

Abb. 9: Weitere Einbaulagen

## <span id="page-25-1"></span><span id="page-25-0"></span>**3.4 Verdrahtung**

### **3.4.1 Spannungsversorgung**

#### **Versorgung von Buskoppler und Busklemmen (Us)**

Der Buskoppler benötigt zum Betrieb eine Versorgungsspannung von 24 V<sub>DC</sub> (-15%/+20%).

Der Anschluss erfolgt über die beiden oberen Klemmstellen mit der Bezeichnung **24 V** und **0 V**. Diese Einspeisung versorgt die Elektronik des Buskopplers sowie über den E-Bus die Elektronik der EtherCAT-Klemmen. Sie ist galvanisch von der Peripherieversorgung (Up) der Powerkontakte getrennt.

Um in allen Fällen den Betrieb des Buskopplers und des Klemmenstrangs zu gewährleisten, muss das Netzteil 2 A bei 24 V liefern.

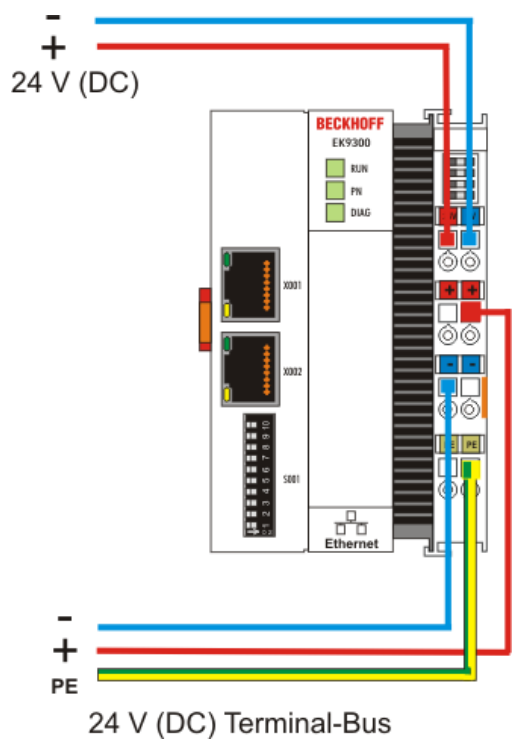

Abb. 10: Spannungsversorgung Buskoppler

#### **Versorgung der Powerkontakte (Up)**

An der rechten Seitenfläche des Buskopplers befinden sich die drei Federkontakte der Powerkontakte. Die Federkontakte sind in Schlitzen verborgen um einen Berührungsschutz sicher zu stellen. Durch das Anreihen einer Busklemme werden deren Messerkontakte mit den Federkontakten des Buskopplers verbunden. Die Nut/Federführung an der Ober- und Unterseite der Busklemmen Controller und Busklemmen garantiert eine sichere Führung der Powerkontakte.

Die unteren sechs Klemmstellen mit den Bezeichnungen **+**, **-** und **PE** dienen zur Einspeisung der Peripherieversorgung (Up). Diese Klemmstellen sind jeweils paarweise mit einem Powerkontakt verbunden. Die Einspeisung lässt Spannungen bis zu 24 V zu und ist galvanisch von der Versorgungsspannung des Buskopplers (Us) getrennt.

Die paarweise Verbindung dieser Klemmstellen ermöglicht das Weiterführen der Versorgung. Die Strombelastung der Powerkontakte darf 10 A nicht dauerhaft überschreiten. Die Strombelastbarkeit zwischen zwei Klemmstellen ist mit der Belastbarkeit der Verbindungsdrähte identisch.

Die Klemmstellen in Federkrafttechnik sind für Drähte von 0,08 mm² bis 2,5 mm² Querschnitt ausgelegt.

## **BECKHOFF**

#### **LED**

Bei ordnungsgemäßem Anschluss des Netzteils und eingeschalteter Spannungsversorgung leuchten die beiden oberen LEDs im Klemmenprisma grün. Die linke LED (Us) zeigt die Versorgung für die Elektronik des Buskopplers an. Die rechte LED (Up) zeigt die Versorgung für die Powerkontakte an. Die weiteren die LEDs zeigen den Status des E-Bus an. Die detaillierte Bedeutung der LED-Anzeigen beschreibt das Kapitel *LED-Anzeigen*.

#### **PE-Powerkontakte**

### *HINWEIS*

### **Powerkontakt PE**

<span id="page-26-0"></span>Der Powerkontakt PE darf nicht für andere Potenziale verwendet werden.

### **3.4.2 Ethernet**

### **3.4.2.1 Ethernet-Anschlüsse**

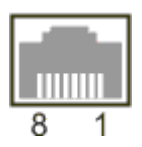

Abb. 11: RJ45-Schnittstelle

#### **Belegung der RJ45-Schnittstelle, Port (switched)**

EK9xxx: X001 / X002

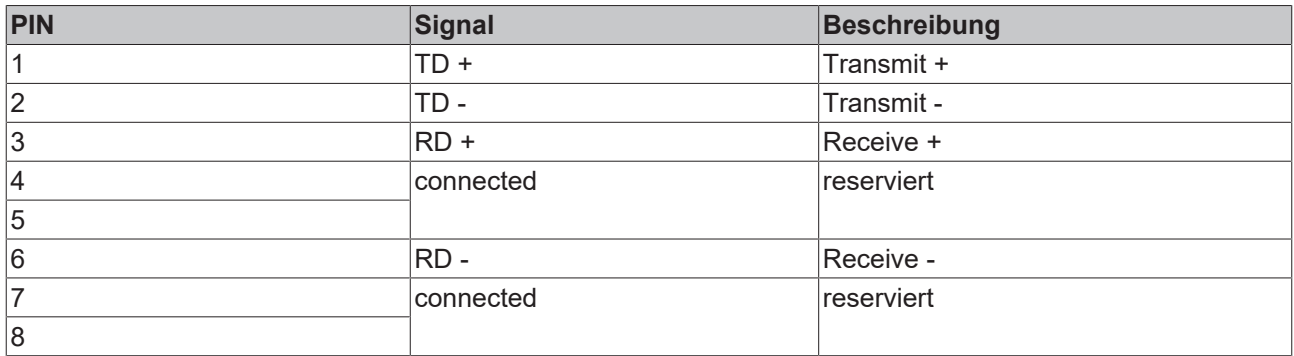

### **3.4.2.2 Ethernet-Kabel**

#### **Übertragungsstandards**

#### **10Base5**

Das Übertragungsmedium für 10Base5 ist ein dickes Koaxialkabel (Yellow Cable) mit einer max. Übertragungsgeschwindigkeit von 10 MBit/s und einer Linien-Topologie mit Abzweigen (Drops), an die jeweils ein Teilnehmer angeschlossen wird. Da hier alle Teilnehmer an einem gemeinsamen Übertragungsmedium angeschlossen sind, kommt es bei 10Base5 zwangsläufig häufig zu Kollisionen.

#### **10Base2**

10Base2 (Cheaper net) ist eine Weiterentwicklung von 10Base5 und hat den Vorteil dass dieses Koaxialkabel billiger und durch eine höhere Flexibilität einfacher zu verlegen ist. Es können mehrere Geräte an eine 10Base2-Leitung angeschlossen werden. Häufig werden die Abzweige eines 10Base5-Backbones als 10Base2 ausgeführt.

#### **10BaseT**

Beschreibt ein Twisted-Pair-Kabel für 10 MBit/s. Hierbei wird das Netz sternförmig aufgebaut, so dass nun nicht mehr jeder Teilnehmer am gleichem Medium hängt. Dadurch führt ein Kabelbruch nicht mehr zum Ausfall des gesamten Netzes. Durch den Einsatz von Switches als Sternkoppler können Kollisionen vermindert oder bei Voll-Duplex Verbindungen auch vollständig vermieden werden.

#### **100BaseT**

Twisted-Pair-Kabel für 100 MBit/s. Für die höhere Datengeschwindigkeit ist eine bessere Kabelqualität und die Verwendung entsprechender Hubs oder Switches erforderlich.

#### **10BaseF**

Der Standard 10BaseF beschreibt mehrere Lichtwellenleiter-Varianten.

#### **Kurzbezeichnung der Kabeltypen für 10BaseT und 100BaseT**

Twisted-Pair Kupferkabel für sternförmige Topologie, wobei der Abstand zwischen zwei Geräten 100 Meter nicht überschreiten darf.

#### **UTP**

Unshielded Twisted-Pair (nicht abgeschirmte, verdrillte Leitung) Dieser Kabeltyp gehört zur Kategorie 3 und ist für industrielle Umgebungen nicht empfehlenswert.

#### **S/UTP**

Screened/Unshielded Twisted-Pair (mit Kupfergeflecht abgeschirmte, verdrillte Leitung) Besitzen einen Gesamtschirm aus einem Kupfergeflecht zur Reduktion der äußeren Störeinflüsse. Dieses Kabel wird zum Einsatz mit dem Buskopplern empfohlen.

#### **FTP**

Foilesshielded Twisted-Pair (mit Alufolie abgeschirmte, verdrillte Leitung) Dieses Kabel hat einen alukaschierten Kunststoff-Folie-Gesamtschirm.

#### **S/FTP**

Screened/Foilesshielded Twisted-Pair (mit Kupfergeflecht und Alufolie abgeschirmte, verdrillte Leitung) Besitzt einen alukaschierten Gesamtschirm mit einem darüber liegenden Kupfergeflecht. Solche Kabel können eine Störleistungsunterdrückung bis zu 70 dB erreichen.

#### **STP**

Shielded Twisted-Pair (abgeschirmte, verdrillte Leitung) Beschreibt ein Kabel mit Gesamtschirm ohne weitere Angabe der Art der Schirmung.

#### **S/STP**

Screened/Shielded Twisted-Pair (einzeln abgeschirmte, verdrillte Leitung) Eine solche Bezeichnung kennzeichnet ein Kabel mit einer Abschirmung für jedes Leitungspaar sowie einen Gesamtschirm.

#### **ITP**

Industrial Twisted-Pair Ist von Aufbau dem S/STP ähnlich, besitzt allerdings im Gegensatz zum S/STP nur 2 Leitungspaare.

### **3.4.2.3 Ethernet-Topologie**

### **EK9000**

Der Aufbau der EK9000 kann in einer Linie erfolgen, hierbei sollten folgende Punkte eingehalten werden:

- Maximal 20 Buskoppler hintereinander
- Es sollten keine Switches in der Linie verwendet werden

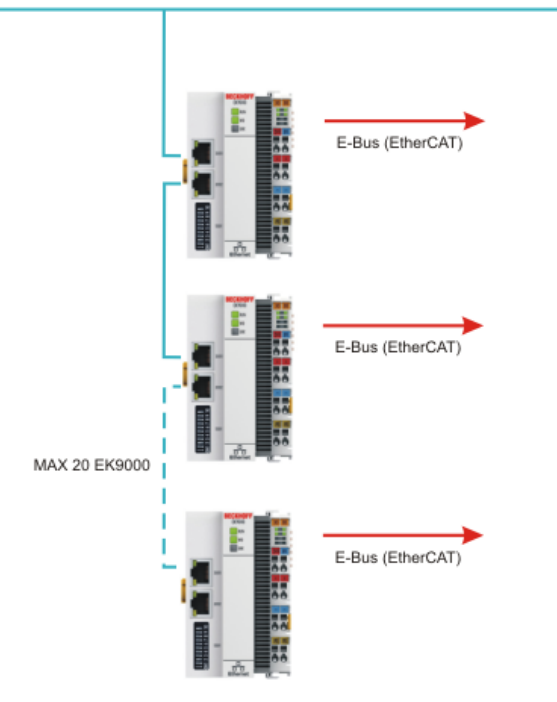

Abb. 12: Ethernet-Topologie

## <span id="page-30-0"></span>**3.5 Hinweis Spannungsversorgung**

### **WARNUNG**

### **Spannungsversorgung aus SELV/PELV-Netzteil!**

Zur Versorgung dieses Geräts müssen SELV/PELV-Stromkreise (Schutzkleinspannung, Sicherheitskleinspannung) nach IEC 61010-2-201 verwendet werden.

Hinweise:

- Durch SELV/PELV-Stromkreise entstehen eventuell weitere Vorgaben aus Normen wie IEC 60204-1 et al., zum Beispiel bezüglich Leitungsabstand und -isolierung.
- Eine SELV-Versorgung (Safety Extra Low Voltage) liefert sichere elektrische Trennung und Begrenzung der Spannung ohne Verbindung zum Schutzleiter, eine PELV-Versorgung (Protective Extra Low Voltage) benötigt zusätzlich eine sichere Verbindung zum Schutzleiter.

## <span id="page-31-0"></span>**3.6 Entsorgung**

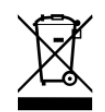

Mit einer durchgestrichenen Abfalltonne gekennzeichnete Produkte dürfen nicht in den Hausmüll. Das Gerät gilt bei der Entsorgung als Elektro- und Elektronik-Altgerät. Die nationalen Vorgaben zur Entsorgung von Elektro- und Elektronik-Altgeräten sind zu beachten.

## <span id="page-32-1"></span><span id="page-32-0"></span>**4 Parametrierung und Inbetriebnahme**

## **4.1 DIP-Schalter**

#### **Zehnpoliger DIP-Schalter S001**

Der DIP-Schalter hat folgende Bedeutung für die Ethernet Schnittstellen X001 und X002 die geswitcht sind:

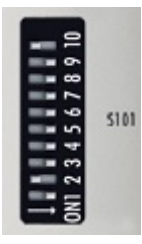

Abb. 13: DIP-Schalter S001, Links off "0", rechts on "1"

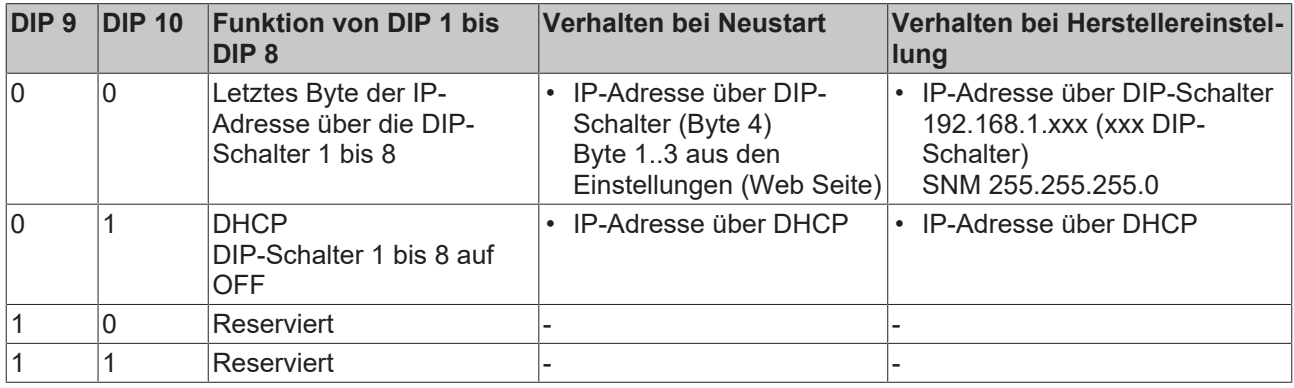

#### **Zweipoliger DIP-Schalter**

(unter der Klappe zwischen Batterie und SD Kartenslot)

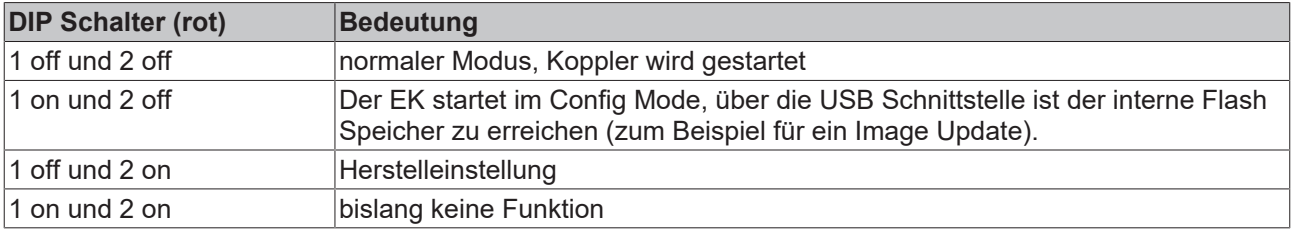

## <span id="page-33-0"></span>**4.2 Weitere Schnittstellen**

Unter der Klappe des EK9xx0 befinden sich zusätzliche Schnittstellen.

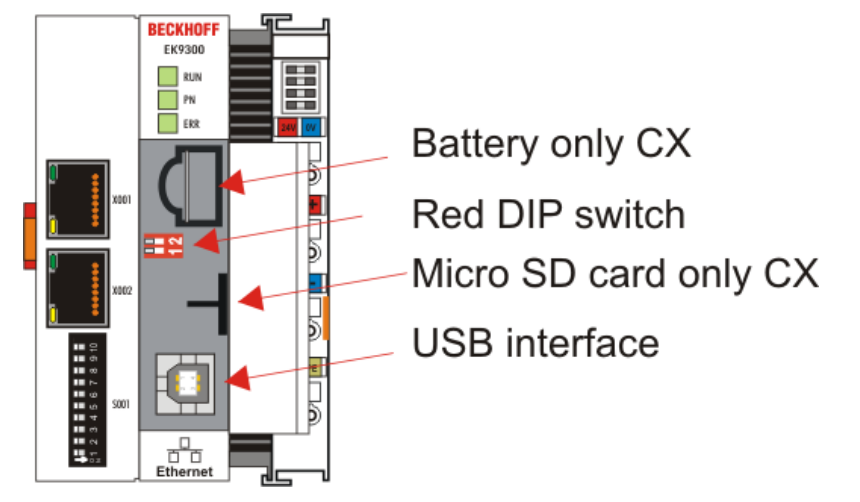

Abb. 14: Zusätzliche Schnittstellen der EK9xx0

#### **Batterie**

Für den EK9xx0 wird keine Batterie benötigt, daher ist diese Option nicht enthalten.

#### **Roter DIP-Schalter**

Default Einstellung ist OFF/OFF.

Um zum Beispiel ein neue Firmware über USB auf den EK zu spielen, muss vor dem Einschalten der erste DIP Schalter auf "1" gestellt werden. Leuchtet die RUN LED blau, kann man den EK mit einem USB-Kabel mit dem PC verbinden. Der PC findet dann den internen Flash als Speichermedium. Das Speichermedium darf nicht formatiert werden!

#### **Micro SD-Karte**

Alternativ kann auch die Firmware auf eine SD-Karte gespielt werden. Ist eine SD-Karte im Slot vorhanden wird immer von dieser gebootet. Dies kann man zum Beispiel nutzen, um eine Firmware zu testen bevor man diese auf den internen Flash des EKs kopiert.

#### **USB Interface**

<span id="page-33-1"></span>Das USB Interface kann nur genutzt werden, wenn der "rote" DIP-Schalter entsprechend gesetzt wurde. Siehe "Roter DIP-Schalter".

## **4.3 IP-Adresse**

Die IP-Adresse, bzw. der Mode (z. B. DHCP) kann über den [DIP-Schalter \[](#page-32-1)[}](#page-32-1) [33\]](#page-32-1) eingestellt werden. Des weiteren steht auch eine [HTML-Seite \[](#page-34-1)[}](#page-34-1) [35\]](#page-34-1) zur Konfiguration zur Verfügung.

# <span id="page-34-1"></span><span id="page-34-0"></span>**5 Konfiguration**

## **5.1 Konfiguration über die HTML-Seiten des Buskopplers**

Für die Konfiguration steht eine HTML-Seite zur Verfügung. Diese kann über die IP-Adresse/Config erreicht werden (z. B.: 192.168.1.3/Config). Wir empfehlen als Browser Chrome oder Firefox zu nutzen.

Sollten Sie DHCP verwenden, geben Sie den Namen des Buskopplers anstelle der IP-Adresse ein. Der Default-Name des Buskopplers beginnt mit der Zeichenfolge "EK-" und dann folgen die letzten 3 Byte seiner MAC-Adresse (Mac-Id). Die MAC-Adresse finden Sie auf dem Aufkleber, links am Buskoppler. Beispiel: Die MAC-Adresse lautet 00-01-05-02-03-04. Dies ergibt "EK-020304" als Default-Namen. Geben Sie nun "EK-020304/Config" in Ihren Browser ein. Der Anmeldename ist "guest", und das Default-Passwort ist "1" (ohne Anführungszeichen).

Auf der Informationsdiagnose-Seite kann die Firmware, Hardware-Stand, Seriennummer ausgelesen werden. Bei eventuellen Problemen kann die Diagnose-History ausgelesen werden. Die Diagnose-History wird nicht gespeichert und wird bei einem Neustart gelöscht.

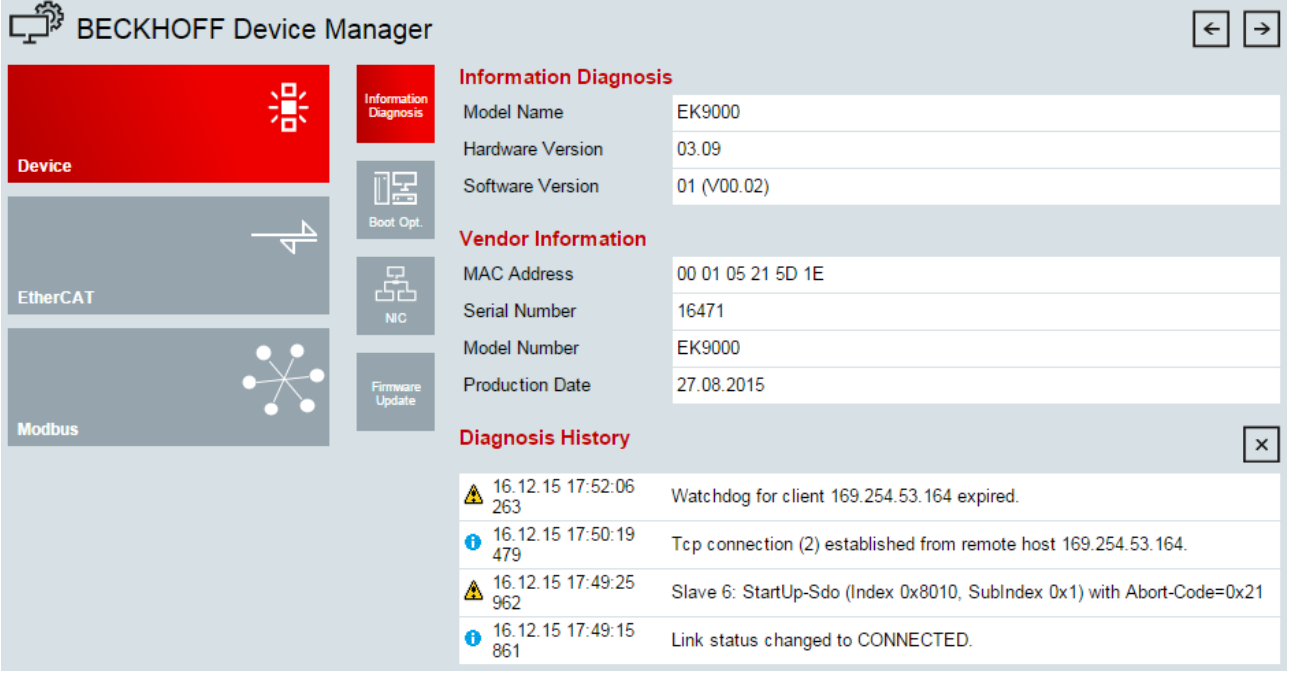

Abb. 15: Konfiguration über HTML-Seiten - Informationsdiagnose-Seite

#### **Network-Interface**

Das Network-Interface ermöglicht Ihnen das Einstellen der IP-Adresse. Beachten Sie dabei, dass der DIP-Schalter des EK9000 Vorrang hat und seine Einstellung gilt, unabhängig vom dem, was Sie in diesem Dialog einstellen.

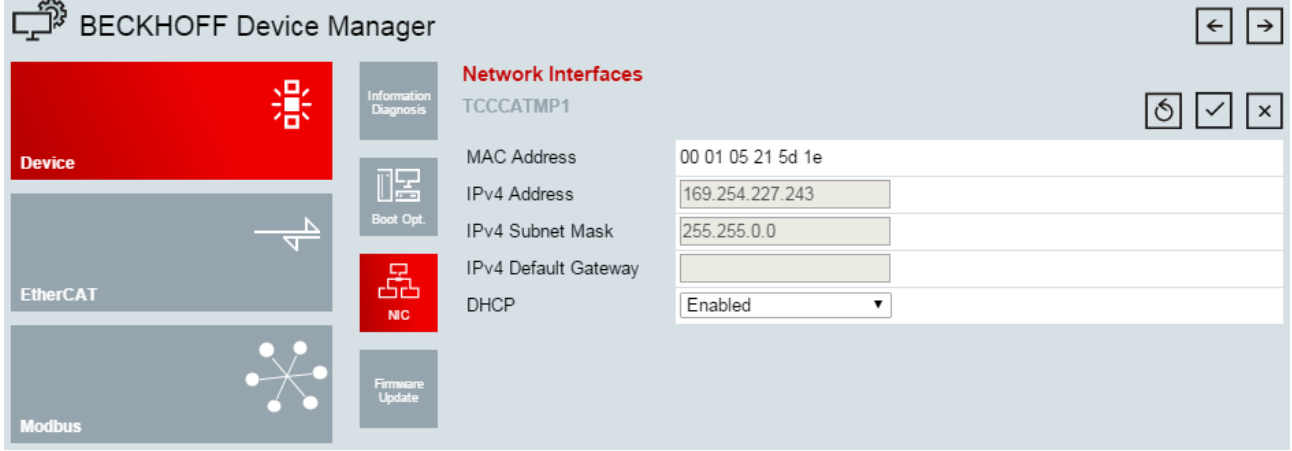

Abb. 16: Konfiguration über HTML-Seiten - Network-Interface

#### **Bespiel**

DIP-Schalter DIP 1 = on; DIP 2...10 off, Einstellung im Dialog 10.1.2.3 -> Echte IP-Adresse = 10.1.2.1 (der DIP-Schalter überschreibt das letzte Byte der IP-Adresse).

Stellen Sie die gewünschte IP-Adresse ein und klicken Sie dann auf den Haken. Hinweis: im Dialog Feld wird wieder die alte IP-Adresse angezeigt, da diese noch die gültige Adresse ist.

Nach dem Ändern der IP-Adresse ist ein Software-Reboot notwendig. Gehen Sie dazu auf "Boot Opt." und klicken Sie auf "Reboot...".

Mit DIP Schalter Stellung

- $\cdot$  DIP 1 bis DIP 8 = on und
- DIP 9 und DIP  $10 = \text{off}$

werden die kompletten 4 Byte der IP-Adresse aus dem Dialogfeld übernommen.

## <span id="page-36-0"></span>**5.2 EtherCAT-Konfiguration**

EtherCAT-Klemmen können über die HTML-Seite *Beckhoff Device Manager* Konfiguriert und Parametriert werden.

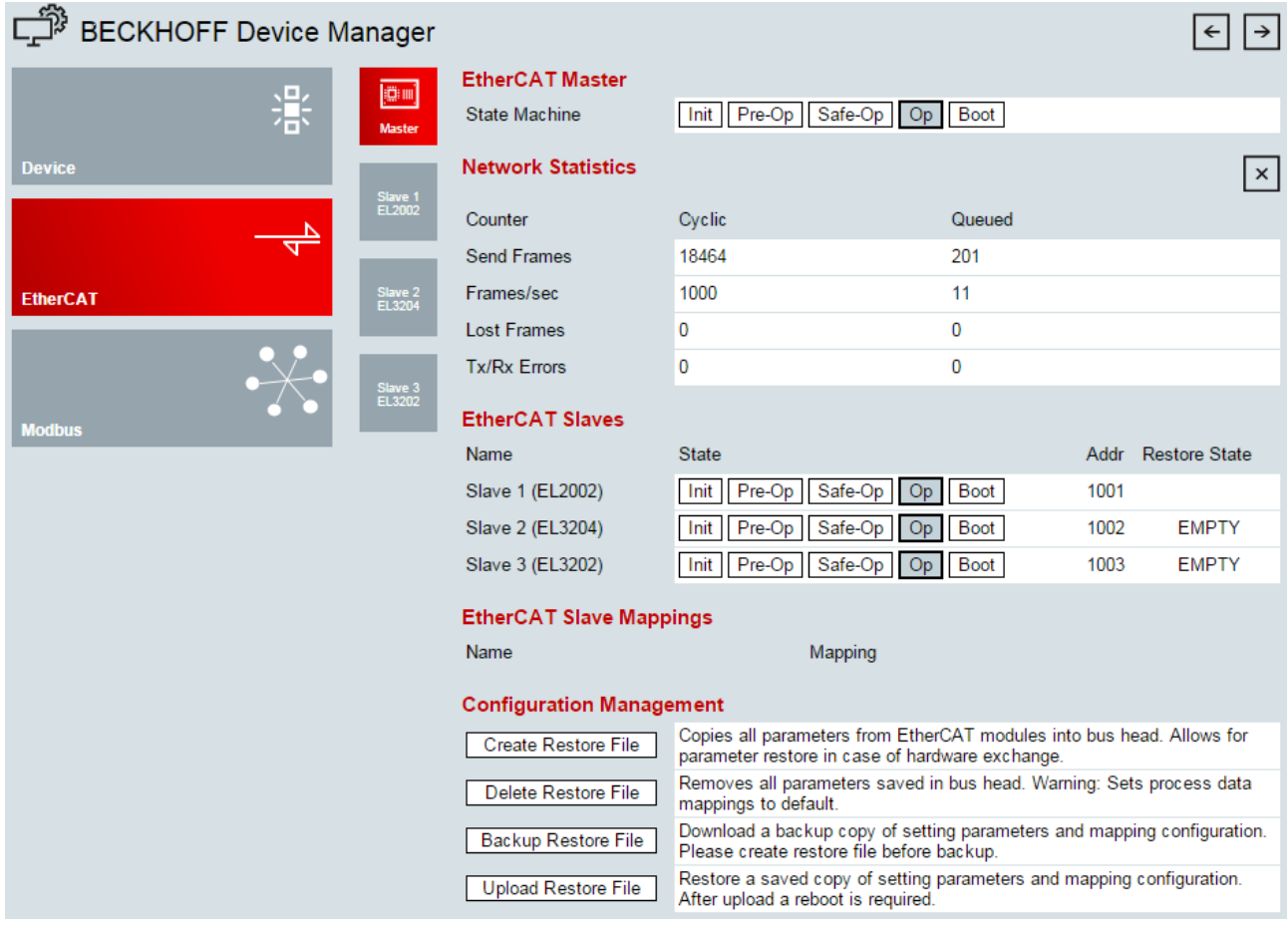

Abb. 17: Konfiguration über HTML-Seiten - EtherCAT-Konfiguration

#### **EtherCAT Master**

Hier wird angezeigt in welchem Zustand sich der EtherCAT Master auf dem EK Koppler befindet. In der Regel sollte der im OP sein.

#### **Network Statistics**

Hier wird die EtherCAT-Statistik ausgegeben.

#### **EtherCAT Slaves**

Anzeige der EtherCAT Slaves und deren Zustand. Der Restore State gibt an ob für die Klemmen ein Restore File angelegt wurde.

#### **Restore File**

Das Restore File wird benötigt um EtherCAT-Klemmen wieder neu zu Parametrieren. Werden EtherCAT-Klemmen ausgetauscht und wurden diese Parametriert geht diese Information in der Regel mit dem Austausch der EtherCAT-Klemmen verloren. Das Restore File spielt die Parameter wieder auf eine neue Klemme beim starten des Koppler auf die entsprechende Klemme. Das Restore File muss angelegt werden, wenn Sie das Default Mapping der Klemmen ändern wollen oder müssen.

• EMPTY

bedeutet für die Klemme gibt es kein Restore File

• VALID

ein gültiges Restore File wurde angelegt

• MAPPING Das Klemmen-Mapping wurde umgestellt, ist aber noch nicht in dem Restore File abgelegt.

#### **EtherCAT Slaves Mappings**

Bei einigen EtherCAT-Klemmen kann das Prozessabbild umgestellt werden, dieses muss im EtherCAT Master hinterlegt sein. Die Klemmen, die man umstellen kann, werden unter "EtherCAT Slaves Mapping" angezeigt, das entsprechende Mapping muss eingestellt werden und im Restore File abgelegt sein. Dann wird der Koppler neu gestartet, damit der Koppler das Mapping aktivieren kann (Achtung: Das Prozessabbild wird dadurch geändert)

### **EtherCAT Slave Mappings**

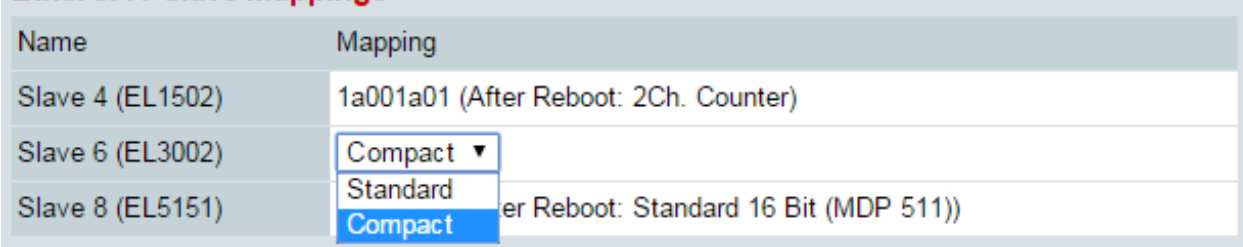

Abb. 18: Konfiguration über HTML-Seiten - EtherCAT Slaves Mappings

#### **Parametrieren der EtherCAT-Klemmen**

Um eine EtherCAT-Klemme zu parametrieren wählen Sie die entsprechende Klemme aus, bekommen dann deren Objekte angezeigt und können diese wenn notwendig editieren. Die Einstellungen werden dann in der Klemme gespeichert. Beachten Sie, dass wenn die Klemme getauscht wird die geänderten Einstellungen mit dem Tausch verloren gehen. Nutzen Sie in diesem Fall das Restore File, da Ihre Änderungen auch im Restore File ablegt sind.

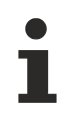

#### **Restore Files überschreibt Modbus-Änderungen**

Bei Verwendung des Restore Files werden die Objekt Parameter immer beim starten des Kopplers auf die Klemmen gespielt. Änderungen die Sie per Modbus Interface oder per Web Seite vorgenommen haben werden damit überschrieben.

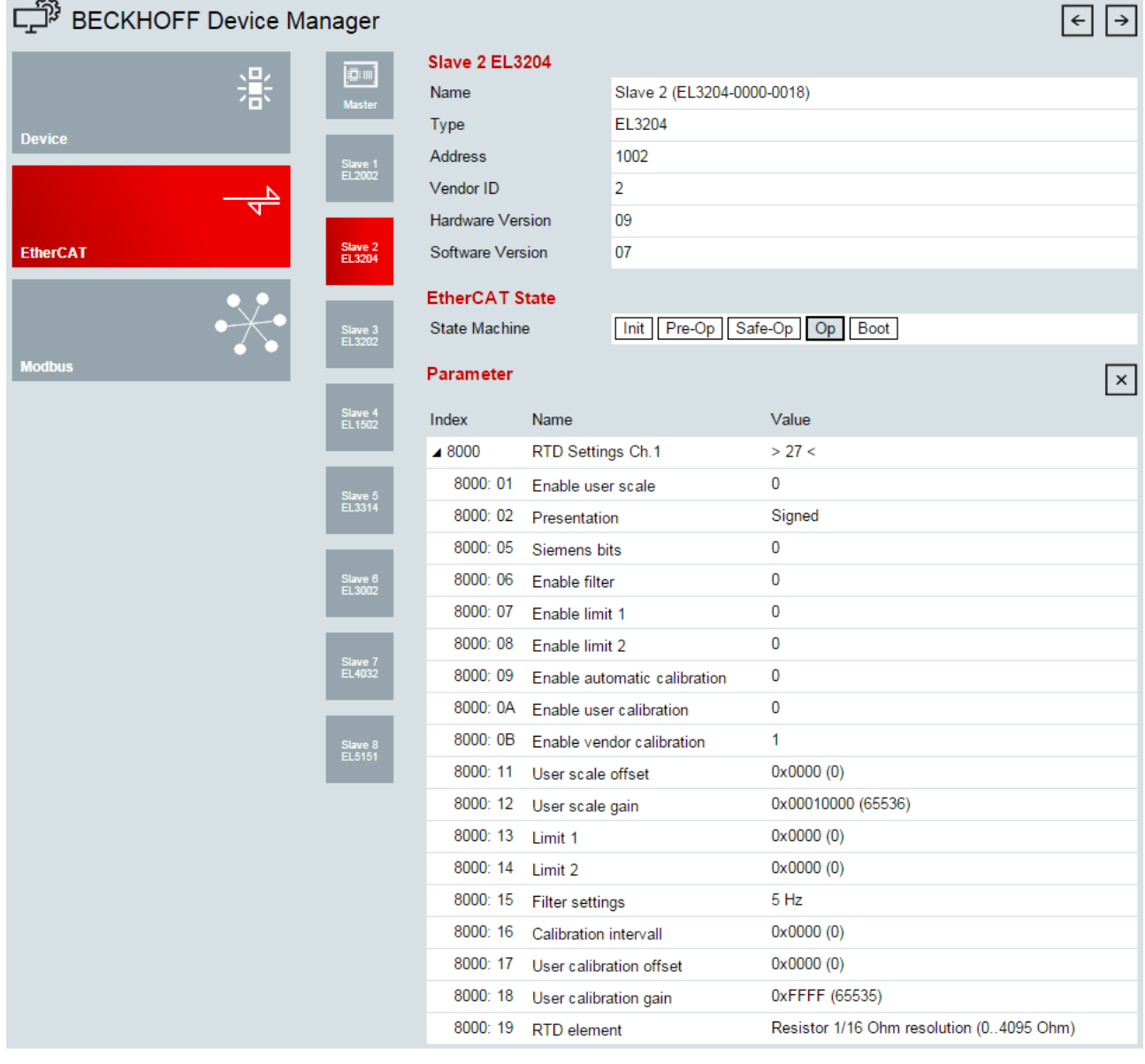

Abb. 19: Konfiguration über HTML-Seiten - Parametrieren der EtherCAT-Klemmen

## <span id="page-39-0"></span>**5.3 Modbus-Konfiguration**

Einstellungen der Modbus-Konfiguration.

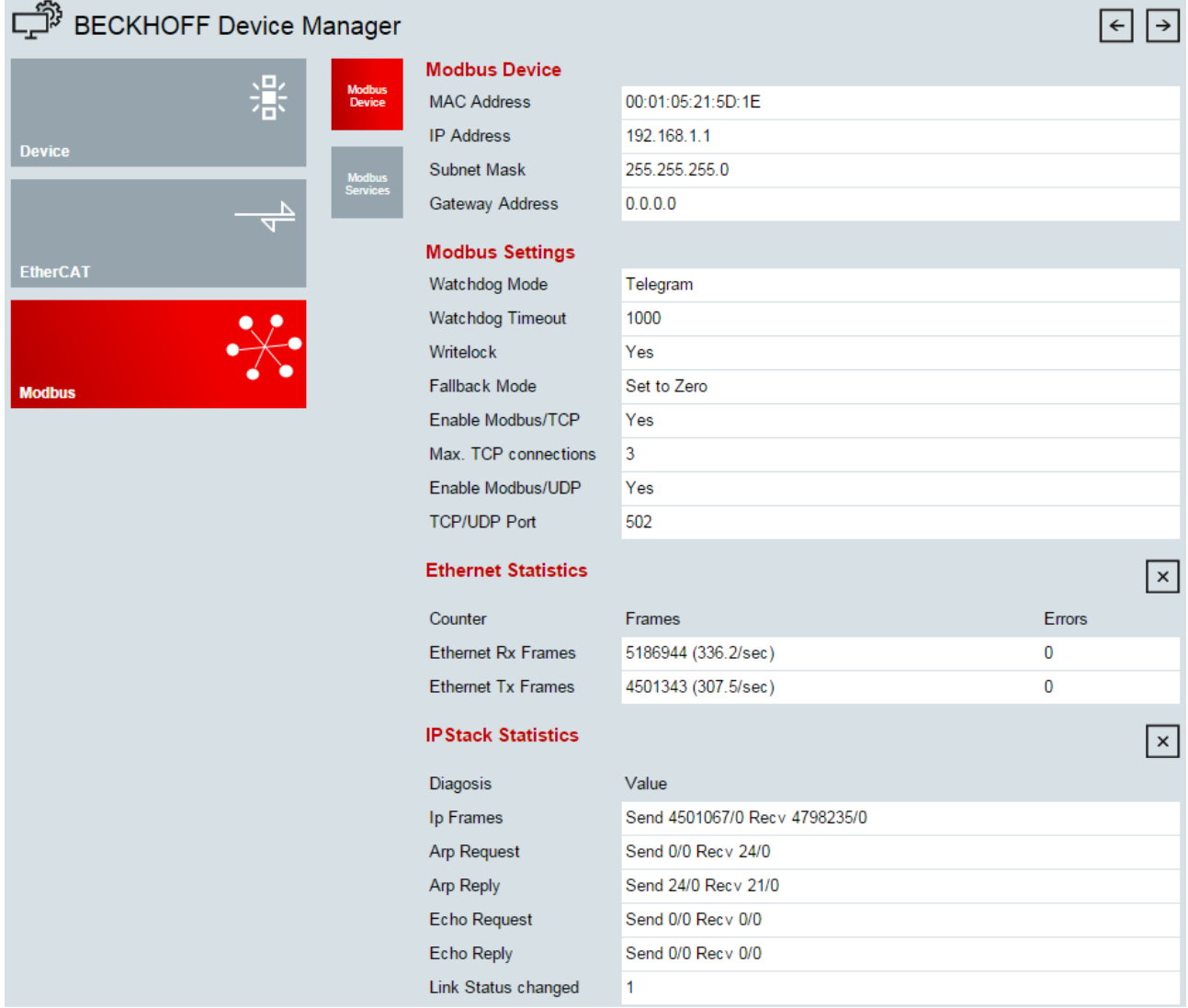

Abb. 20: Konfiguration über HTML-Seiten - Modbus-Konfiguration

#### **Modbus Device**

Alle Parameter sind "read only" und dienen nur der Diagnose.

#### **Modbus Settings**

Hier können Einstellungen für das Modbus Interface vorgenommen werden.

#### **Watchdog Mode (0x1122)**

Hier kann man zwischen Disabled, Telegramm und Write auswählen. Der Watchdog wird mit dem ersten Schreibtelegramm auf die Prozessdaten aktiviert, den Schreibzugriff bekommt der Master, der als erstes einen Schreibzugriff auf die Prozessdaten durchgeführt hat.

- Disabled der Watchdog ist ausgeschaltet, Ausgänge, die gesetzt sind, bleiben erhalten.
- Telegramm der Watchdog wird auch von Lesetelegramme auf die Prozessdaten nachgetriggert.
- Write

der Watchdog wird nur durch Schreibtelegramme auf die Prozessdaten nachgetriggert.

Die Einstellung ist auch über das Modbus Interface Offset 0x1122 zu beschreiben.

#### **Watchdog Timeout (0x1120)**

Hier ist der Timeout in [ms] einzutragen, empfohlen Werte 500 ms - 5000 ms, kleiner Werte sind nicht empfehlenswert, da dies sehr schnell zu einem Watchdog Fehler führen kann. Der maximale Wert liegt bei einer Minute.

#### **Writelock (0x1124)**

Erlaubt das Schreiben auch von einem weiteren Master (Client) aus. Achten Sie beim Schreiben von einem zweiten Master, das nur der erste Master den Watchdog triggert. Achten Sie des Weiteren auch auf überlappende schreibende Befehle.

Beispiel: Wenn ein Master den ersten, digitalen Ausgang auf True setzt und der zweite Modbus Client den ersten Ausgang auf FALSE setzt, wird der Ausgang immer an- und ausgeschaltet.

#### **Fallback Mode (0x1123)**

Der Fallback Mode ist nur dann aktiv, wenn auch der Watchdog Mode aktiviert ist. Hier kann zwischen "Freeze" (Ausgänge bleiben erhalten) und "Set to Zero" (Ausgänge werden zu Null geschrieben) ausgewählt werden.

#### **Enable ModbusTCP**

Aktivieren oder deaktivieren des ModbusTCP-Protokolls.

#### **Max. TCP connection**

Anzahl der gleichzeitig benutzten TCP Verbindungen. Es wird empfohlen nicht mehr als 3 zuzulassen. Je mehr TCP Verbindungen desto schlechter ist die Performance des Kopplers.

#### **Enable ModbusUDP**

Aktivieren oder deaktivieren des ModbusUDP-Protokolls.

#### **TCP/UDP-Port**

TCP- oder UDP-Port Nummer der Modbus-Kommunikation.

#### **Ethernet-Statistik**

Zeigt die Statistik der ankommenden und gesendeten Ethernet Frames an.

#### **IP-Stack-Statistik**

Zeigt die IP-Statistik an.

### **Modbus-Service-Statistik**

Zeigt die Modbus-Statistik an ([siehe auch Diagnose Funktion 8 \[](#page-56-0)▶ [57\]](#page-56-0)).

## <span id="page-42-0"></span>**5.4 EtherCAT-Mapping im Modbus-Prozessabbild**

In welchem Modbus-Prozessabbild (Offset) die verwendeten EtherCAT-Klemmen liegen, zeigt die Modbus-Service-Seite. Hier kann der Anwender nachsehen, wo die Klemmen im Modbus- Prozessabbild liegen und mit welcher Modbus-Funktion sie zu erreichen sind.

Das Interpretieren der Daten der einzelnen EtherCAT-Klemmen entnehmen Sie bitte den klemmenspezifischen Dokumentationen.

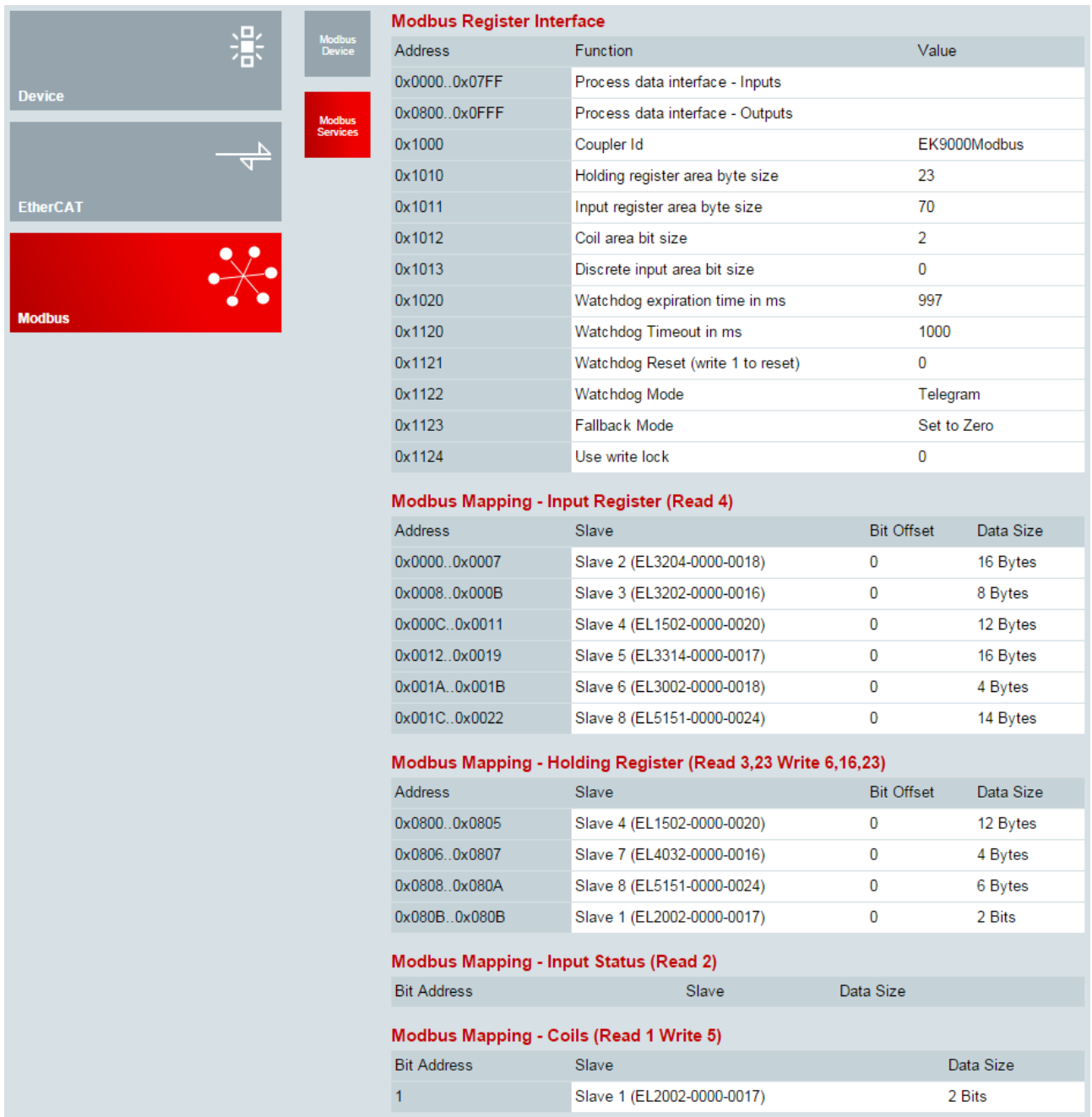

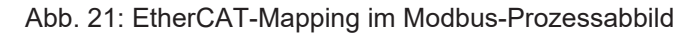

## <span id="page-43-0"></span>**5.5 EK9000 - EtherCAT-Konfigurationen**

Der EK9000 ist ein EtherCAT-Master mit automatischer Konfiguration. D.h. es müssen beim Einschalten des Systems immer alle EtherCAT-Klemmen vorhanden sein. Da in der Regel das Booten des EK9000 wesentlich länger dauert als das Starten der EtherCAT-Slave-Geräte, können diese an der gleichen Spannungsversorgung betrieben werden. Bei dezentralen EtherCAT-Slaves ist darauf zu achten, dass die früher oder zur gleichen Zeit mit der Versorgungsspannung eingeschaltet werden.

#### **EtherCAT-Teilnehmer während der Laufzeit ein- bzw. ausschalten**

Sollte während der Betriebsphase ein oder mehrere EtherCAT-Teilnehmer ausfallen wird ein Fehlerantwort beim Modbus generiert. Die Eingangsdaten aller EtherCAT-Teilnehmer sind dann ungültig, die Ausgangsdaten werden nicht mehr übernommen. Das gilt auch für die Teilnehmer, die noch am EK9000 im Betrieb sind. Möchte man die Möglichkeit nutzen während der Laufzeit Teilnehmer an und ab zu stecken, muss eine weitere "Sync Unit" konfiguriert werden. Dies ist mit einem EK9000 nicht möglich. Verwenden Sie in dem Fall einen CX8090.

#### **EtherCAT-Topologie**

Alle EtherCAT-Teilnehmer müssen in der Reihenfolge eingetragen werden, wie sich diese am EK9000 und damit am EtherCAT-Master mappen. EtherCAT-Teilnehmer werden automatisch adressiert, bis auf wenige Ausnahmen sind alle EtherCAT-Busklemmen mit einem EtherCAT ASIC ausgestattet. EtherCAT-Klemmen ohne ASIC sind zum Beispiel EL9400, EL9070 und weitere EL9xxx. Sie können diese EtherCAT-Klemmen anhand der Technischen Daten "Meldung an E-Bus" erkennen. Steht hier dann ein "-" muss diese Klemme für das Mapping nicht berücksichtigt werden.

EtherCAT-Geräte werden in Richtung des EtherCAT Telegrams eingetragen.

#### **Beispielkonfiguration mit EtherCAT-Koppler EK1100**

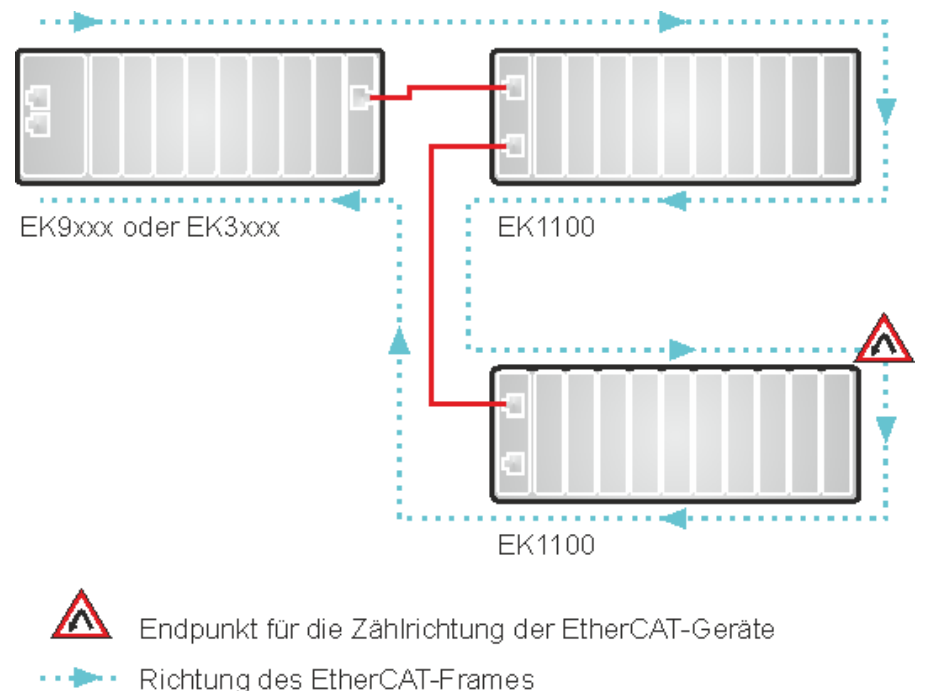

• Kabel

Abb. 22: Beispielkonfiguration mit EtherCAT-Koppler EK1100

#### **Beispielkonfiguration mit EtherCAT-Boxen EPxxxx**

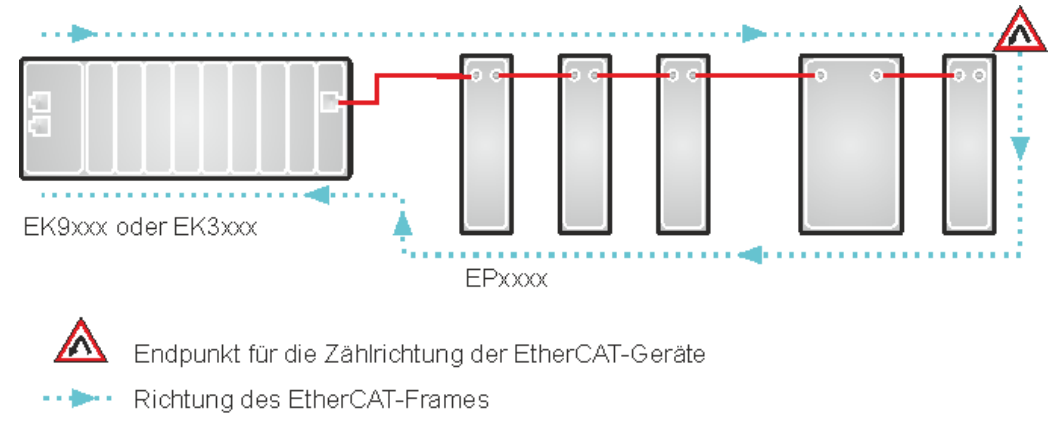

Kabel

Abb. 23: Beispielkonfiguration mit EtherCAT-Boxen EPxxxx

#### **Beispielkonfiguration mit EK1122 (2-Port-EtherCAT-Abzweig in Schutzart IP20)**

Beachten Sie bei dem Einsatz eines EK1122 die Zählrichtung!

Ist am EK1122 der EtherCAT-Abzweig 1 angeschlossen, so wird hier der EtherCAT-Frame als erstes hier weiter geschickt (1), ist der Abzweig 1 nicht angeschlossen wird der Frame auf Abzweig 2 verschickt (2), erst danach wird mit dem E-Bus auf der rechten Seite fortgefahren (3).

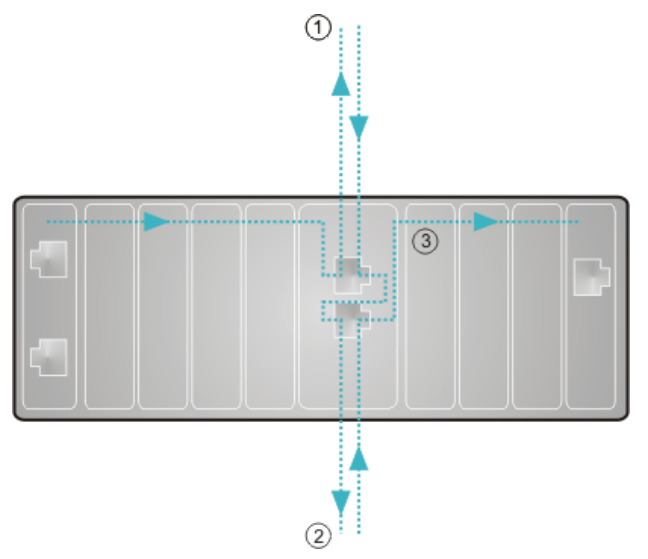

Abb. 24: Beispielkonfiguration mit EK1122 (2-Port-EtherCAT-Abzweig in Schutzart IP20)

Werden beide Abzweige nicht genutzt, so werden Abzweig 1 und 2 quasi überbrückt und der EtherCAT-Frame geht direkt aus dem E-Bus auf der rechten Seite weiter.

#### **Beispielkonfiguration mit EP1122 (2-Port-EtherCAT-Abzweig in Schutzart IP65)**

Beachten Sie bei dem Einsatz eines EP1122 die Zählrichtung! Sie ist vergleichbar mit dem EK1122.

Ist am EP1122 der EtherCAT-Abzweig 1 angeschlossen, so wird hier der EtherCAT-Frame als erstes hier weiter geschickt (1), ist der Abzweig 1 nicht angeschlossen wird der Frame auf Abzweig 2 verschickt (2), erst danach wird mit dem EtherCAT-Anschluss auf der rechten Seite fortgefahren (3).

T

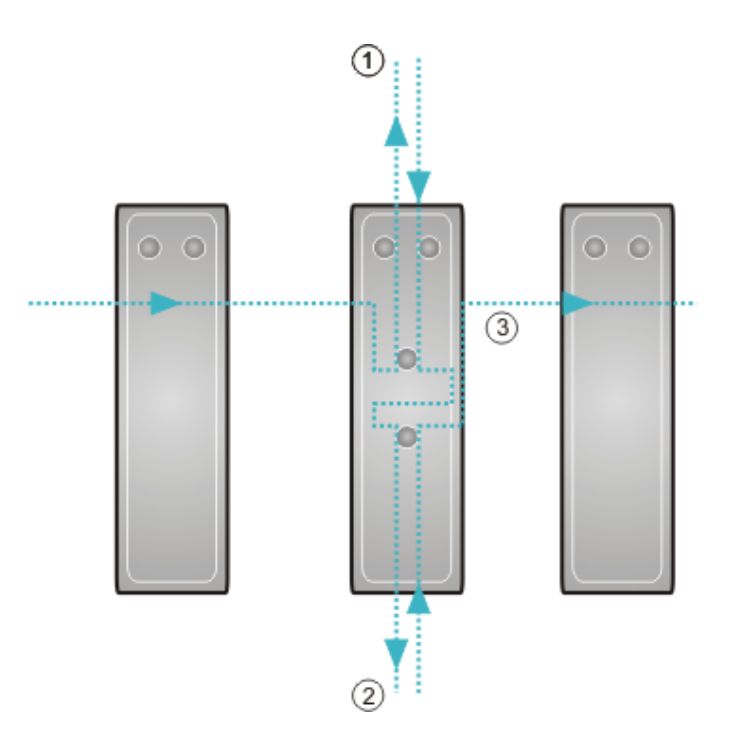

Abb. 25: Beispielkonfiguration mit EP1122 (2-Port-EtherCAT-Abzweig in Schutzart IP65)

Werden beide Abzweige nicht genutzt, so werden Abzweig 1 und 2 quasi überbrückt und der EtherCAT-Frame geht direkt aus dem EtherCAT-Anschluss auf der rechten Seite weiter.

#### **Kein Hot Swap im laufenden Betrieb**  $\bullet$

An einem EKxxxx können Sie EP1122 und EK1122 nicht für Hot-Swap und auch nicht für "connect" und "disconnect" im laufenden Betrieb verwenden. EP1122 und EK1122 eigenen sich an einem EKxxxx nur zur Topologie Erweiterung (Stern).

## <span id="page-46-1"></span><span id="page-46-0"></span>**6 Ethernet**

## <span id="page-46-2"></span>**6.1 ModbusTCP/UDP**

### **6.1.1 ModbusTCP/UDP-Protokoll**

Das Ethernet-Protokoll wird über die MAC-ID adressiert. Der Anwender braucht sich meist um diese Adresse nicht zu kümmern. Die IP-Nummer ist 4 Byte groß und muss vom Anwender auf dem Buskoppler und in der Anwendung parametriert werden. Die TCP-Port ist bei ModbusTCP auf 502 festgelegt. Die UNIT ist bei ModbusTCP frei wählbar und braucht vom Anwender nicht konfiguriert werden.

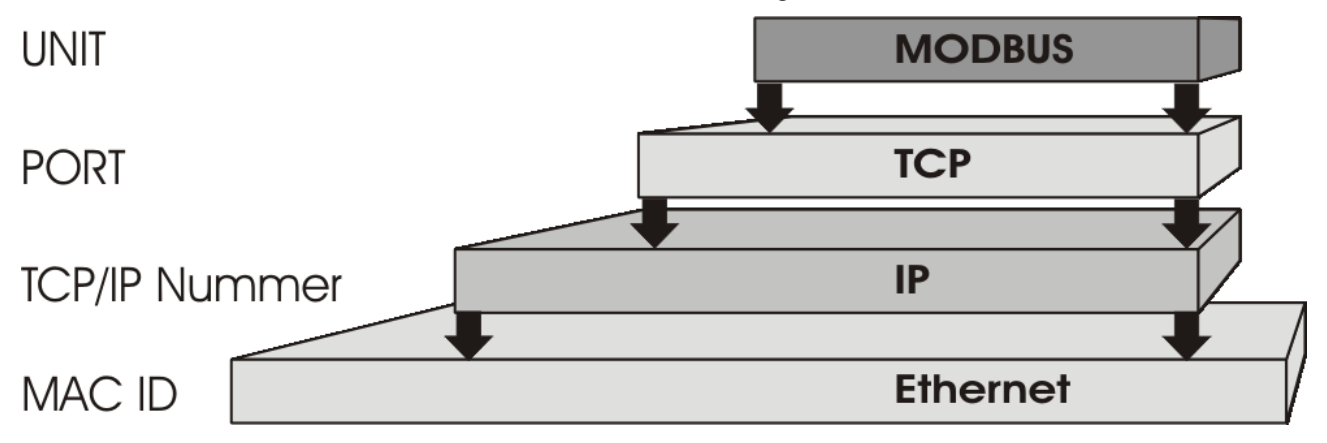

Abb. 26: Stack des ModbusTCP/UDP-Protokolls

#### **ModbusUDP**

Bei einigen Produkten kann statt ModbusTCP auch ModbusUDP verwendet werden. Die Port-Nummer bleibt in der Regel die gleiche. Für den Anwender ändert sich recht wenig.

Die Vorteile vom ModbusUDP sind, dass es in den meisten Fällen einfacher zu verwenden und in der Regel auch etwas schneller ist als eine TCP/IP-Verbindung.

Die Vorteile von ModbusTCP sind die sicherere Datenübertragung mit schon eingebauten Wiederholungen sowie weitere typischen Vorteile, die eine TCP/IP-Verbindung beinhaltet.

#### **TCP-Port-Nummer**

Die TCP-Port-Nummer von ModbusTCP wurde auf den Wert 502 standardisiert.

#### **Modbus-Unit**

Die Unit wird vom Slave zurückgegeben.

#### **ModbusTCP-Protokoll**

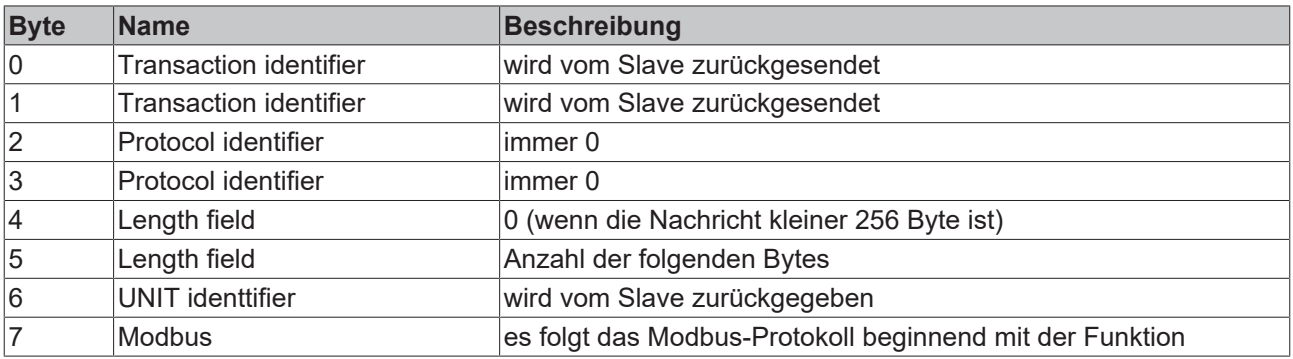

## <span id="page-47-0"></span>**6.1.2 Modbus-Interfaces**

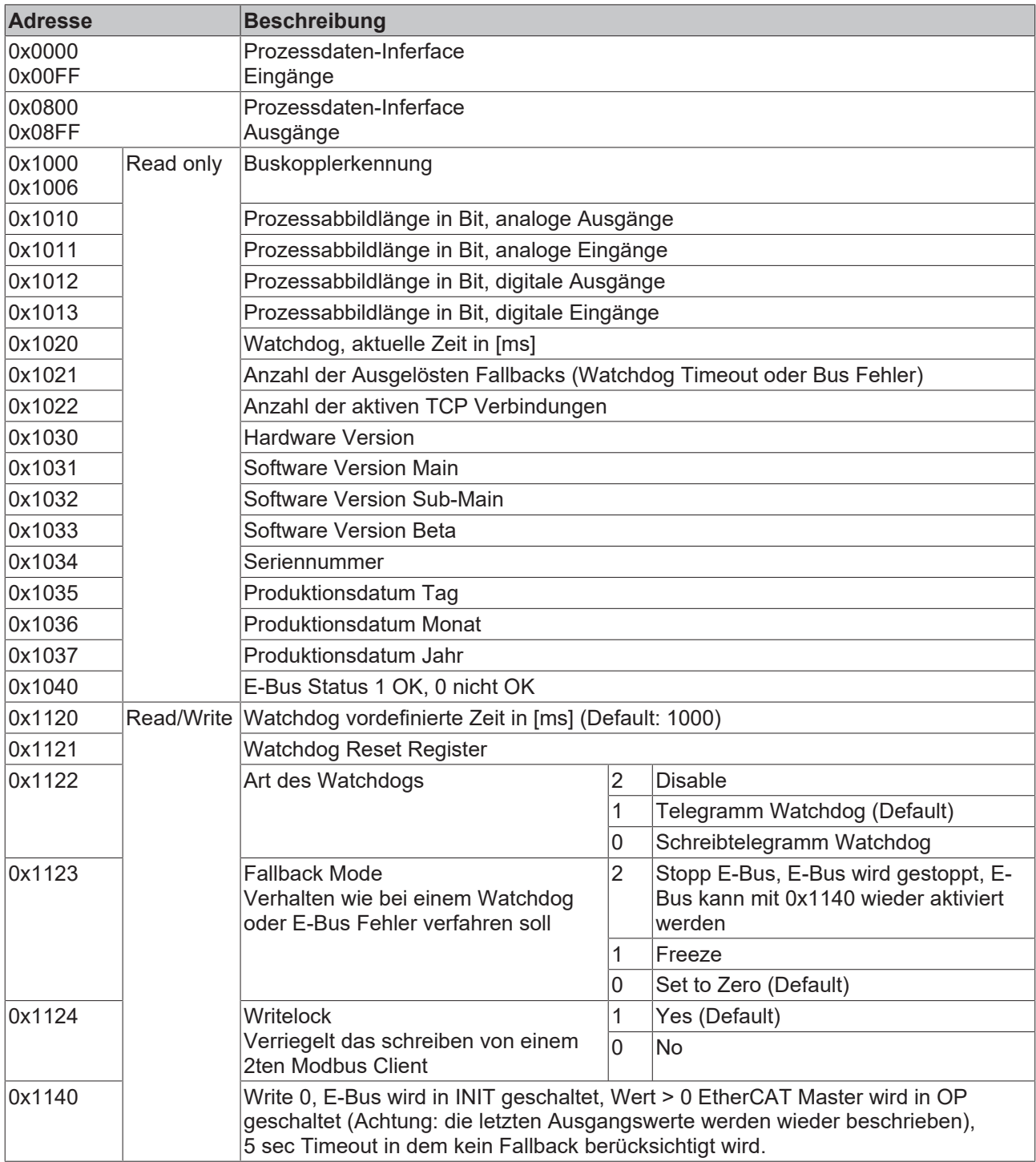

#### **Erweitertes Modbus-Interface**

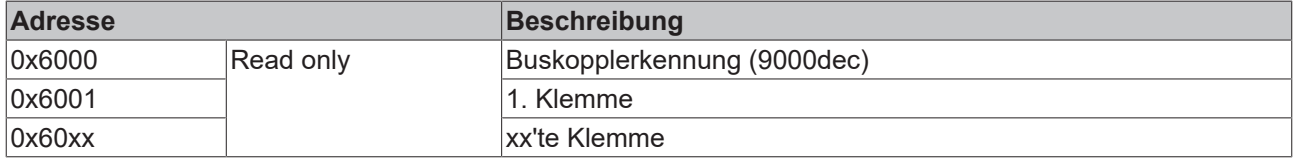

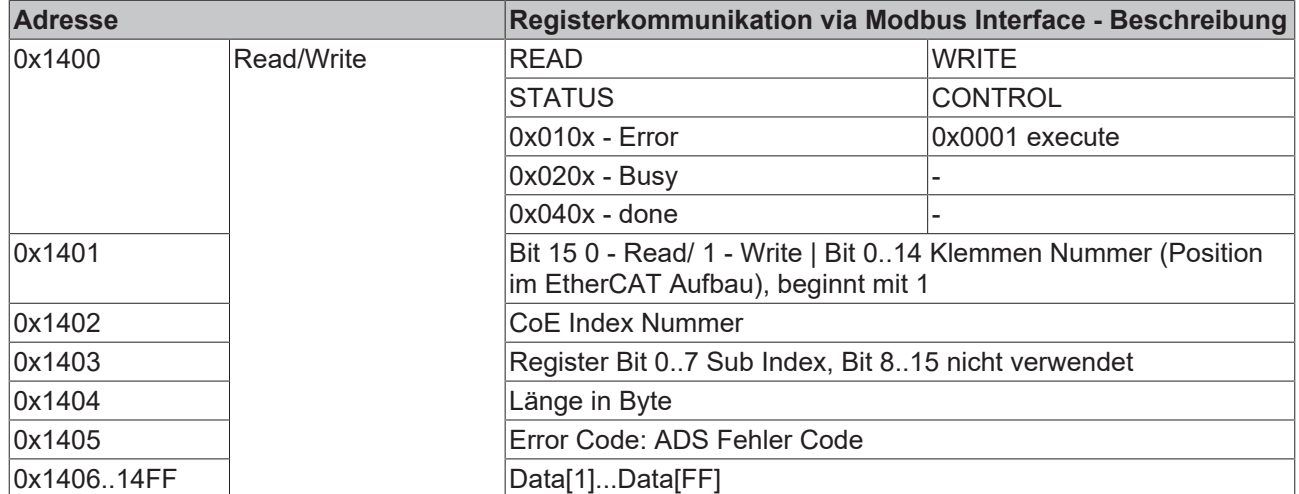

#### **Beispiel: Lesen der 2. EtherCAT Klemme (EL3204) Objekt 0x1008 SubIndex 0x00 (Name der Klemme)**

(Beispiel: <https://infosys.beckhoff.com/content/1031/ek9000/Resources/10949467915.zip>)

#### **1. Schritt**

ModbusRegWrite MB.Addr:=0x1400 MB.Len:= 5 (Worte oder Register) 0x1400:=0x0001 0x1401:=0x0002; lesen bit 15=FALSE, 2te Klemme 0x1402:=0x1008; Objekt 0x1008 0x1403:=0x0000; SubIndex 0 0x1404:=0x0000; Länge (nur für das Schreiben notwendig)

#### Client:

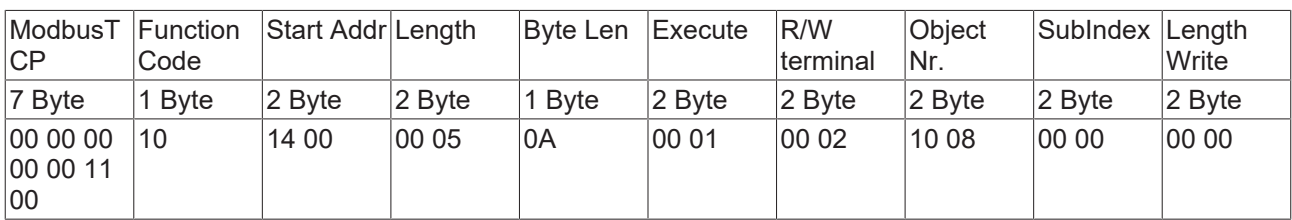

#### Server:

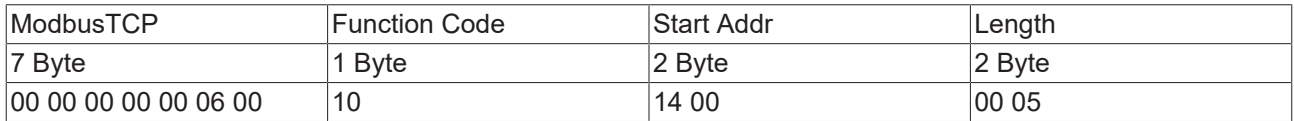

#### **2. Schritt**

ModbusRegRead MB.Addr:=0x1400 MB.Len:= 12 (Worte oder Register) 0x1400:=0x0201; SDO Kommunikation noch nicht abgeschlossen, es muss weiter gepollt werden, Schritt 2 ist zu wiederholen bis der Wert 0x0400 ist (wobei 0x0500 ein Fehler bedeutet). 0x1401:=0x0002;2te Klemme 0x1402:=0x1008; 0x1403:=0x0000;

#### Client:

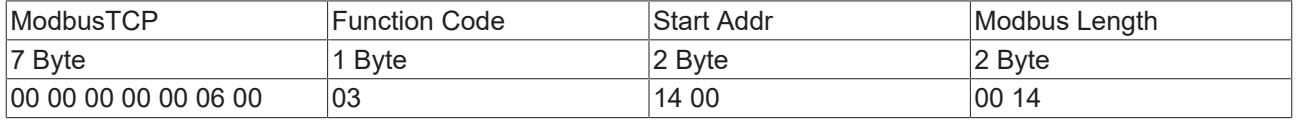

#### Server:

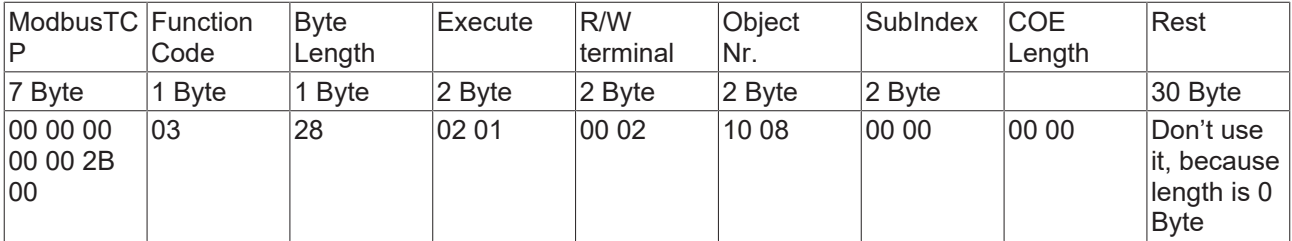

#### **3. Schritt (wiederholen von Schritt 2):**

#### ModbusRegRead

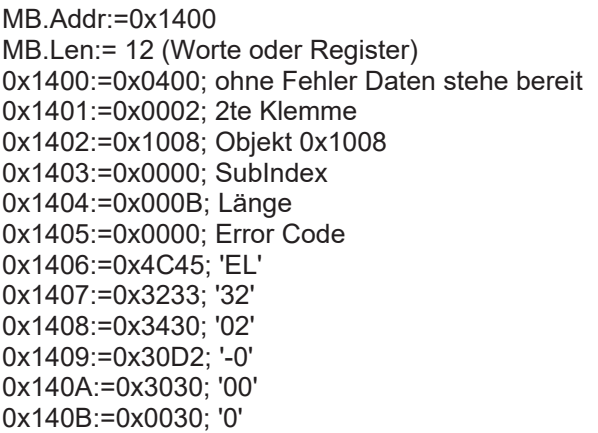

#### Client:

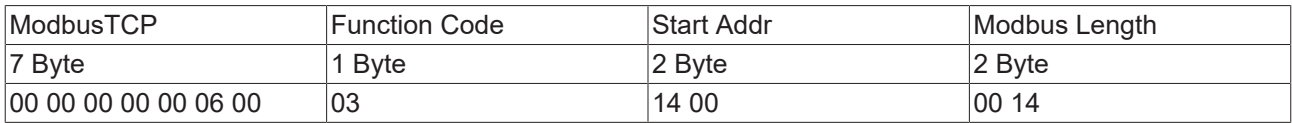

#### Server:

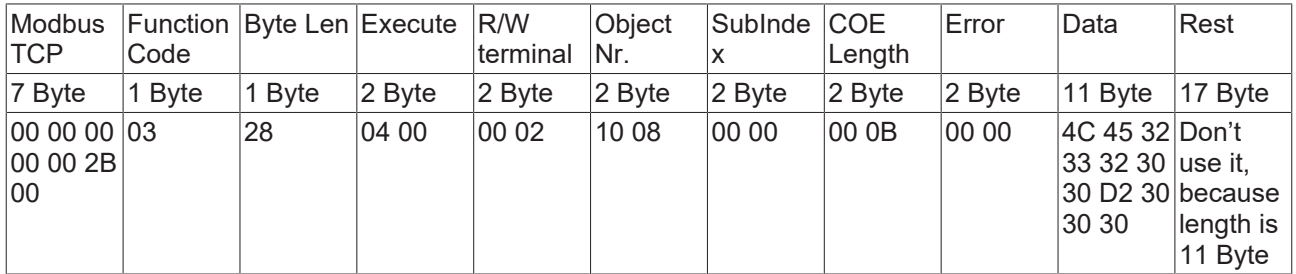

Wenn mehr Daten ausgelesen werden als die CoE-Länge zurückgibt, sind diese Daten zu ignorieren. Es können hier noch alte Daten im Buffer stehen, die aber bei der Antwort keine Rolle spielen; hier ist die COE-Länge auszuwerten.

#### **Beispiel: Schreiben der 5. EtherCAT Klemme (EL3318) Objekt 0x8000 SubIndex 0x19, Wert für 75µV Messung = 102 dec**

Beispiel für ein Schreiben auf eine EL3318 (5te Klemme) bei der der erste Kanal der Klemme auf den Typ 75µV-Messung eingestellt werden soll.

#### **1. Schritt**

Write Multiple Register (Modbus Function Code 16) MB.Addr:=0x1400 MB.Len:= 7 (Worte oder Register) 0x1400:=0x0001 0x1401:=0x8005; Schreiben (bit 15 = TRUE), 5. Klemme 0x1402:=0x8000; Objekt 0x8000 0x1403:=0x0019; SubIndex 0x19 0x1404:=0x0002; Länge 0x1405:=0; Error Code 0x1406:=102; Wert für 0x8000, SubIdx 0x19

#### **2. Schritt**

Read Multiple Register (Modbus Function Code 3), es sollten hier mindestens 6 Worte gelesen werden. Wenn ein Fehler auftritt, steht der Fehler Code ab dem Offset 0x1405.

Abfrage bis Bit 10 im Offset 0x1400, steht dies auf "done" (0x04xx), war das Schreiben erfolgreich.

Sollte als Antwort im Offset 0x1400 der Wert 0x02xx stehen, ist das Schreiben noch nicht abgeschlossen. Das Lesen ist dann zu wiederholen.

Sollte als Antwort im Offset 0x1400 der Wert 0x01xx stehen, ist ein Fehler aufgetreten. Der Fehler Code ist dann im Offset 0x1405 zu finden, es handelt sich um einen [ADS Fehler Code](https://infosys.beckhoff.com/content/1031/tcadscommon/html/ads_returncodes.htm).

#### **Modbus UDP**

<span id="page-51-0"></span>Wahlweise kann die Kommunikation auch über Modbus UDP verwendet werden.

### **6.1.3 Fehlerantwort des ModbusTCP Slaves (BK9000, BX/BC9xx0, IP/ILxxxx-B/C900, EK9000)**

Wenn der Anwender dem Slave eine Anforderung oder Mitteilung sendet, die der Koppler nicht versteht, antwortet der Slave mit einer Fehlermitteilung. Diese Antwort enthält die Funktion und den Fehler-Code. Der Funktionsrückgabewert wird mit 0x80 addiert.

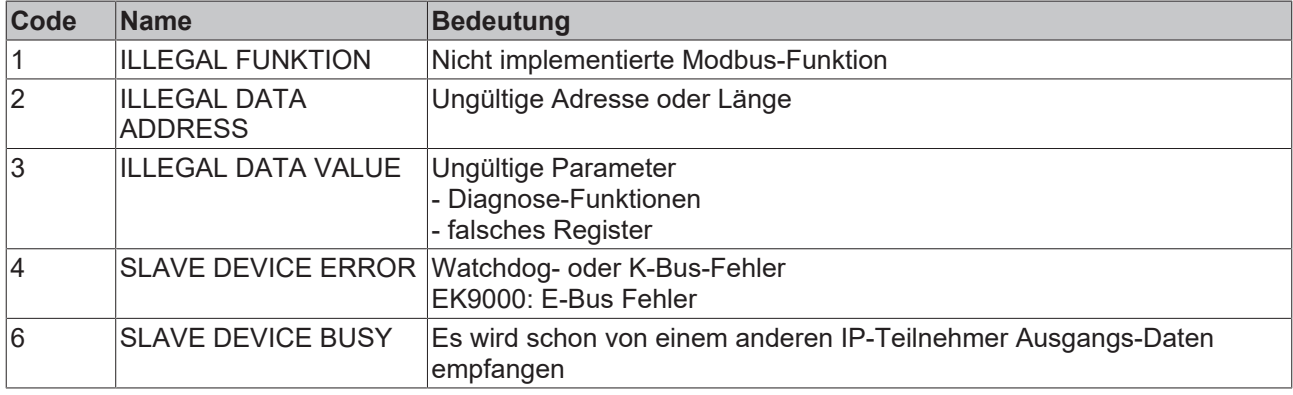

## <span id="page-52-0"></span>**6.1.4 Zugriff über einen zweiten Client**

Der EK9000 kann auch über einen weiteren Client angesprochen werden. Dieser kann lesend auf dem Koppler zugreifen. Ein Schreibvorgang wird aber abgelehnt und mit einem Modbus-Fehler quittiert, solange der erste Client noch den Watchdog triggert.

Fällt der erste Client aus übernimmt der zweite Client nach der halben Watchdog-Zeit und kann nach der halben Watchdog Zeit die Ausgänge selbst schreiben. Wenn die Watchdog-Zeit entsprechend hoch eingestellt ist kann das auch nahezu Rückwirkungsfrei geschehen, d.h. gesetzte Ausgänge bleiben gesetzt. Wird der erste Client wieder aktiv, bekommt dieser beim Schreiben dann eine Modbus-Fehlermeldung.

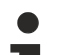

### **Funktion**

Der Hersteller der Applikation ist für den Einsatz und Art und Weise dieser Art von Kommunikation selber verantwortlich.

#### **Wann greift diese Methode nicht**

Die Applikation des ersten Client ist eingefroren, Modbus Telegramme werden aber weiterhin gesendet. Dann würde der zweite Modbus Client keine Chance bekommen den EK9000 zu übernehmen, da weiterhin Modbus Telegramme gesendet werden.

## <span id="page-53-0"></span>**6.1.5 Modbus-Funktionen**

### **6.1.5.1 ModbusTCP-Funktionen**

Die Funktionen entscheiden beim Modbus-Protokoll, ob Daten gelesen oder geschrieben werden und um welche Art von Daten es sich dabei handelt.

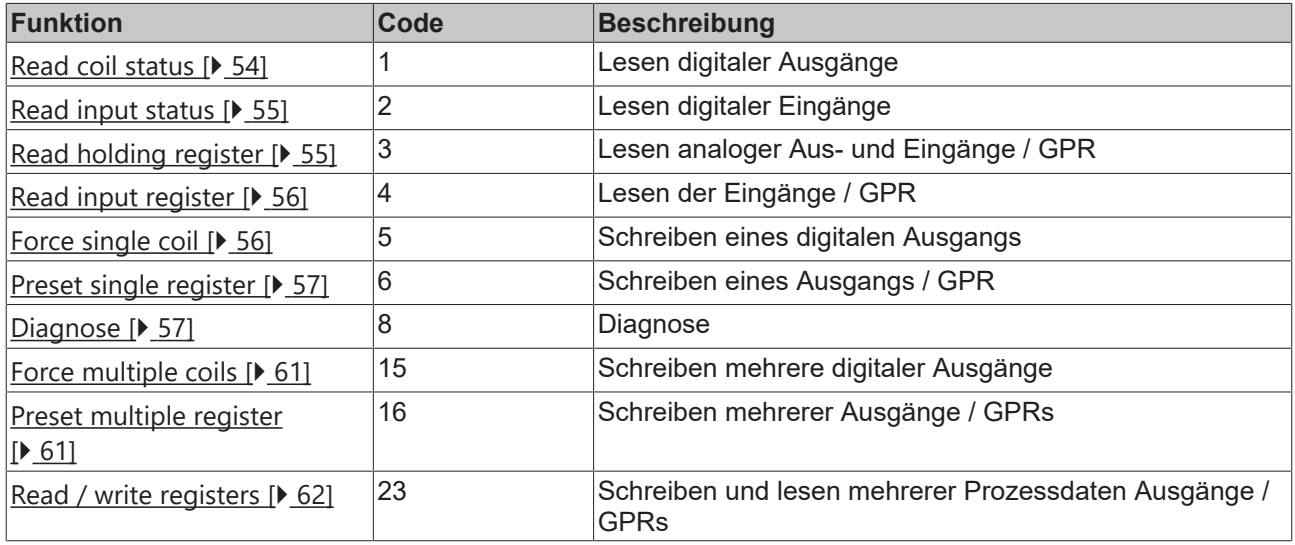

<span id="page-53-1"></span>GPR (General Preset Register) - Registerstruktur Modbus Interface (siehe Anhang)

### **6.1.5.2 Read coil status (Funktion 1)**

Mit der Funktion *Read coil status* können die gesetzten, digitalen Ausgänge gelesen werden.

In diesem Beispiel werden die ersten 10 digitalen Ausgänge gelesen. Die Start-Adresse ist Null. Im Feld *Start-Adresse* können Sie einen Offset eintragen.

#### **Anfrage (Query)**

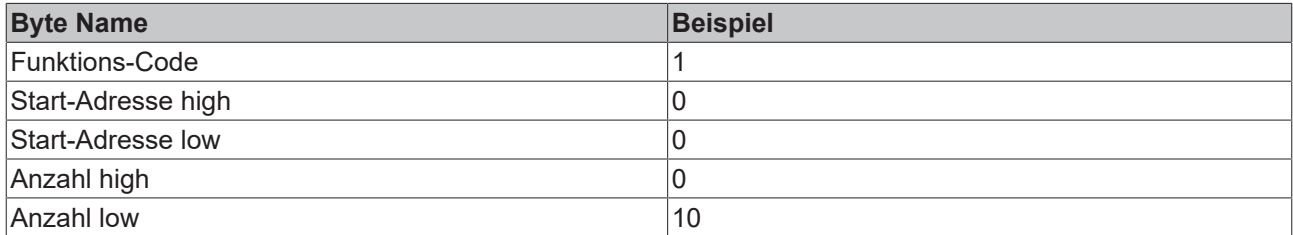

Der Feldbus-Koppler antwortet mit dem *Byte Count* 2, d.h. 2 Byte Daten kommen zurück. Die Anfrage war 10 Bits, die jetzt auf 2 Byte aufgeteilt werden. Im Ausgangsprozessabbild ist das dritte Bit gesetzt und der Feldbus-Koppler gibt im ersten Datenbyte eine den Wert 4 wieder.

#### **Antwort (Response)**

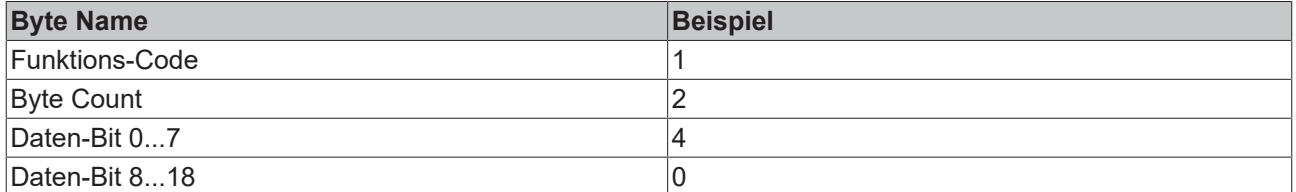

### <span id="page-54-0"></span>**6.1.5.3 Read input status (Funktion 2)**

Mit der Funktion *Read input status* können die digitalen Eingangsdaten gelesen werden. In diesem Beispiel werden die ersten 10 digitale Eingänge gelesen. Die Start-Adresse ist Null. Im Feld *Start-Adresse* können Sie einen Offset eintragen.

#### **Anfrage (Query)**

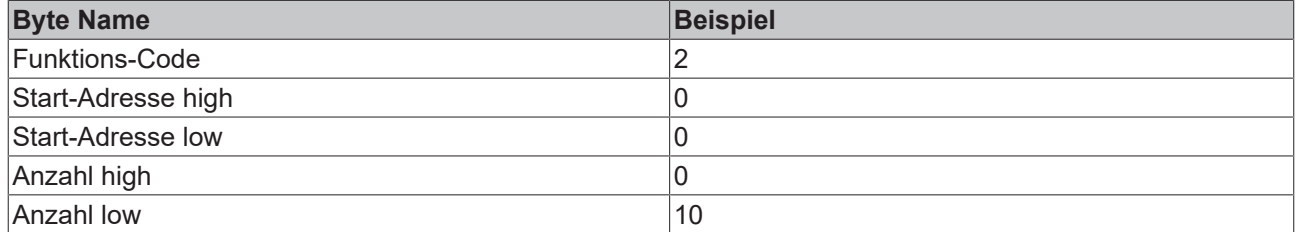

Der Feldbus-Koppler antwortet mit dem *Byte Count* 2, d.h. es kommen zwei Byte Daten zurück. Die Anfrage war 10 Bits, die jetzt auf zwei Byte aufgeteilt werden. Im Ausgangsprozessabbild ist das dritte Bit gesetzt und der Feldbus-Koppler gibt im ersten Datenbyte eine den Wert 4 wieder.

#### **Antwort (Response)**

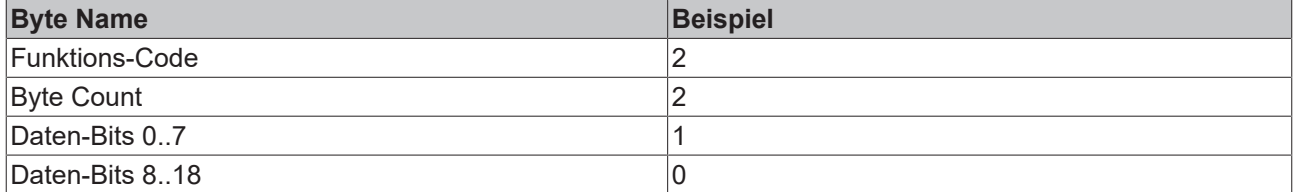

### <span id="page-54-1"></span>**6.1.5.4 Read holding register (Funktion 3)**

Mit der Funktion *Read holding register* können die Ein- und Ausgangsworte und die Register gelesen werden. Eingänge ab dem Offset 0 - 0xFF und Ausgänge ab den Offset 0x800 - 0x8FF und bei den Steuerungen (BC, BX) der Merkerbereich ab den Offset 0x4000.

In diesem Beispiel werden die ersten zwei analogen Ausgänge (oder 2 Ausgangsworte) gelesen. Die analogen Ausgänge (oder Ausgangsworte) beginnen beim Offset 0x800. Die Länge bezeichnet die Anzahl, der zu lesenden Kanäle (oder der zu lesenden Worte).

#### **Anfrage (Query)**

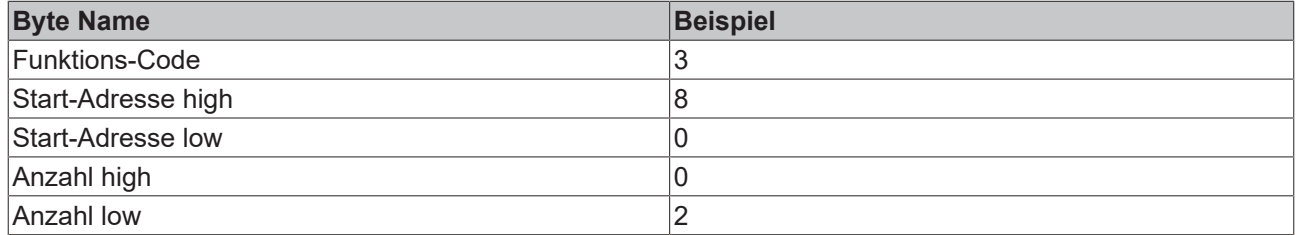

Der Feldbus-Koppler antwortet mit dem Byte Count 4, d.h. es kommen 4 Byte Daten zurück. Die Anfrage waren zwei Analogkanäle, die auf zwei Worte aufgeteilt sind. Im analogen Ausgangsprozessabbild hat der erste Kanal einen Wert von 0x3FFF und der zweite Kanal einen Wert von 0x0.

### **Antwort (Response)**

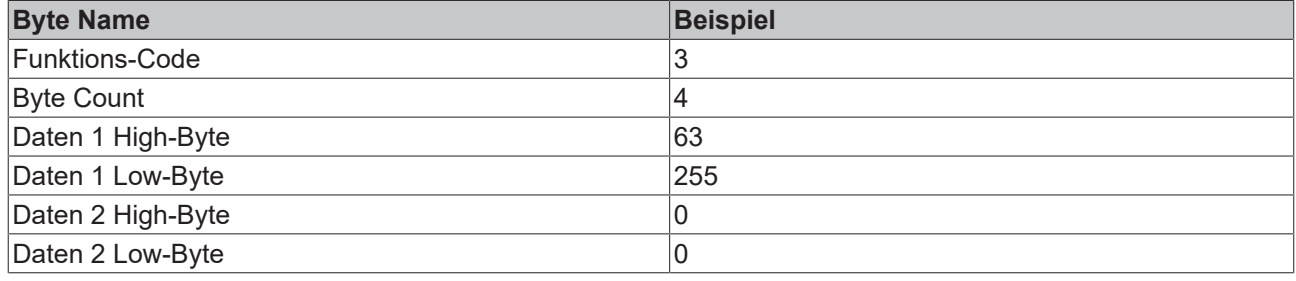

### <span id="page-55-0"></span>**6.1.5.5 Read input register (Funktion 4)**

Die Funktion *Read input register* liest wort-orientiert die Eingänge aus.

In diesem Beispiel werden die ersten zwei analogen Eingänge (oder die erste 2 Eingangsworte) gelesen. Die analogen Eingänge (oder Eingangsworte) beginnen bei einem Offset von 0x0000. Die Länge bezeichnet die Anzahl der zu lesenden Worte. Eine KL3002 z. B. hat zwei Worte Eingangsdaten, daher ist die einzugebende Länge bei *Anzahl low* zwei.

#### **Anfrage (Query)**

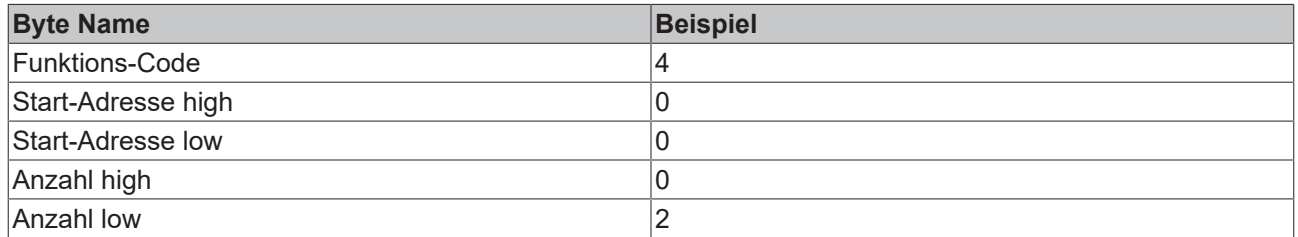

Der Feldbus-Koppler antwortet mit dem Byte Count 4, d.h. es kommen vier Byte Daten zurück. Die Anfrage waren zwei analog Kanäle, die jetzt auf zwei Worte aufgeteilt werden. Im analogen Eingangsprozessabbild hat der erste Kanal einen Wert von 0x0038 und der zweite Kanal einen Wert von 0x3F1B.

#### **Antwort (Response)**

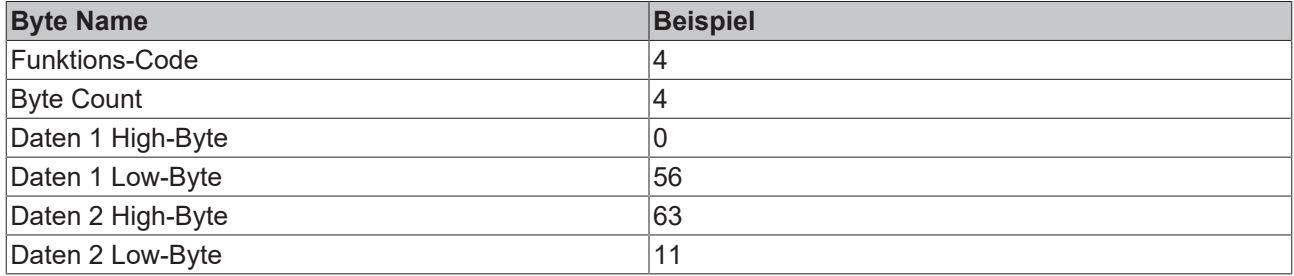

### <span id="page-55-1"></span>**6.1.5.6 Force single coil (Funktion 5)**

Mir der Funktion *Force single coil* kann ein digitaler Ausgang beschrieben werden. In diesem Beispiel wird der dritte digitale Ausgang beschrieben. Die digitalen Ausgänge beginnen bei Adresse 0x0000. Im *Daten high* steht der digitale Wert. Um den Ausgang einzuschalten muss im *Daten high* der Wert 0xFF stehen und um den Ausgang wieder auszuschalten der Wert 0x00. Im *Daten low* muss der Wert 0x00 stehen.

## **BECKHOFF**

### **Anfrage (Query)**

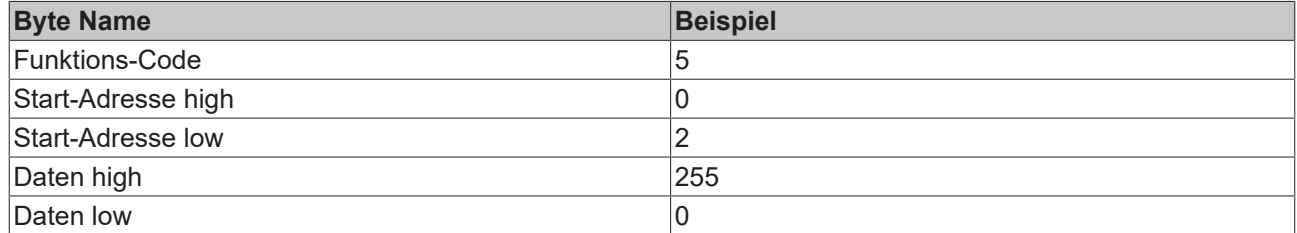

Der Koppler antwortet mit dem gleichen Telegramm.

#### **Antwort (Response)**

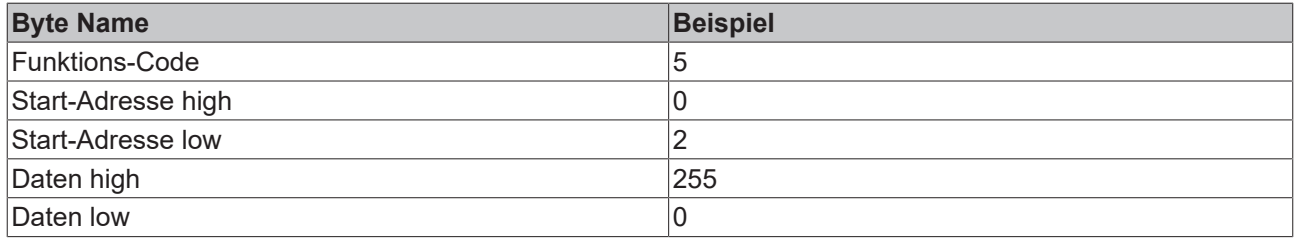

### <span id="page-56-1"></span>**6.1.5.7 Preset single register (Funktion 6)**

Mit der Funktion *Preset single register* kann auf das Ausgangs- oder Merkerprozessabbild (nur bei den Steuerungen) und das [Modbus-TCP-Interface \[](#page-47-0)[}](#page-47-0) [48\]](#page-47-0) zugegriffen werden.

Bei der Funktion 6 wird das erste Ausgangswort beschrieben. Die Ausgänge beginnen bei einem Offset von 0x0800. Auch hier beschreibt der Offset immer ein Wort. Das heißt, dass der Offset 0x0803, das 4. Wort auf dem Ausgangsprozessabbild ist.

#### **Anfrage (Query)**

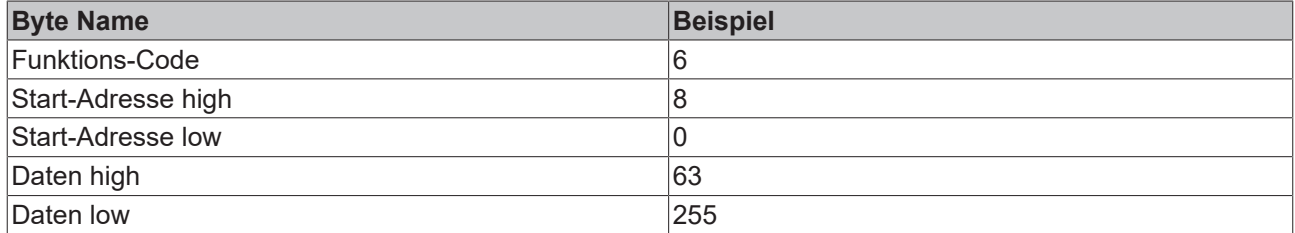

Der Feldbus-Koppler antwortet mit dem gleichen Telegramm und der Bestätigung der empfangenen Werte.

#### **Antwort (Response)**

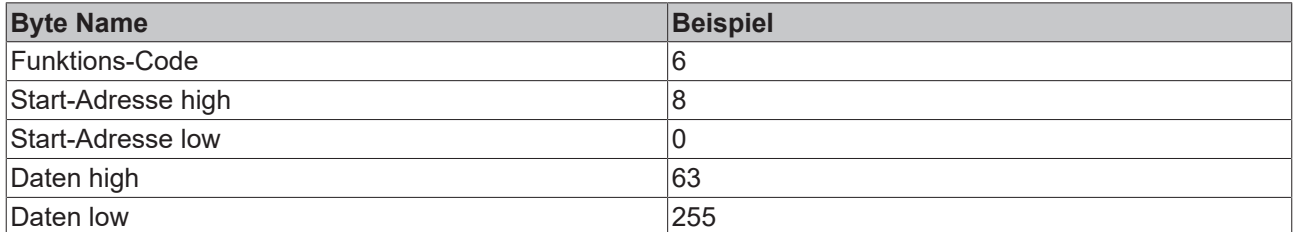

### <span id="page-56-0"></span>**6.1.5.8 Diagnose (Funktion 8)**

Die Funktion Diagnose stellt eine Reihe von Tests, für die Überprüfung des Übertragungssystems zwischen dem Master und dem Slave oder für die Überprüfung der verschiedenen internen Fehlerzustände innerhalb des Slaves zur Verfügung.

Die Funktion benutzt in der Anfrage zwei Byte, um mit einem Unterfunktions-Code die Art des durchzuführenden Tests zu definieren. Der Slave gibt in der Antwort den Funktions-Code und den Unterfunktions-Code zurück.

Die Diagnose-Anfragen benutzen ein Datenfeld von zwei Byte, um Diagnosedaten oder Steuerinformationen zum Slave zu schicken.

#### **Anfrage (Query)**

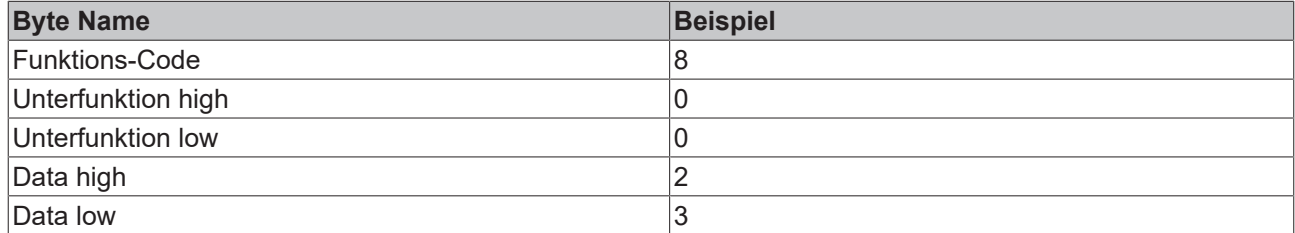

#### **Antwort (Response)**

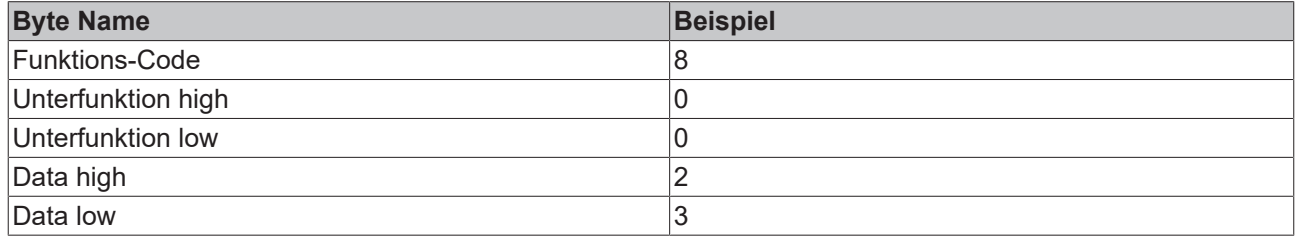

#### **Buskoppler-Reset (Unterfunktion 1)**

Der Buskoppler wird mit der Unterfunktion 1 neu initialisiert, Fehlerzähler werden zurückgesetzt und der Buskoppler führt einen Selbsttest durch. In der Zeit, in der der Buskoppler zurückgesetzt wird, werden keine Telegramme empfangen oder gesendet. Der IP-Socket wird geschlossen.

#### **Tipp oder Fingerzeig**

Bevor der Koppler neu startet schickt er noch eine Antwort mit der Unterfunktion 1, dann wird der IP-Socket geschlossen.

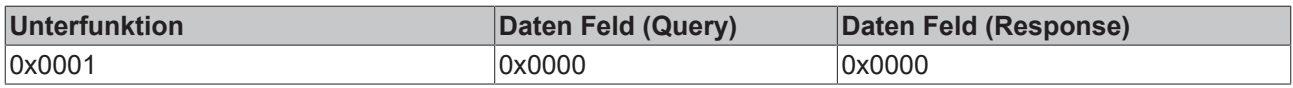

#### **Löschen aller Zählerinhalte (Unterfunktion 10)**

Beim Aufruf dieser Unterfunktion löscht der Controller alle Fehler Zähler.

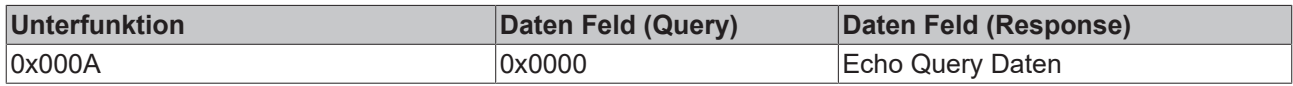

#### **Read Coils (Unterfunktion 32)**

Gibt die Anzahl der Read Coils Kommandos an.

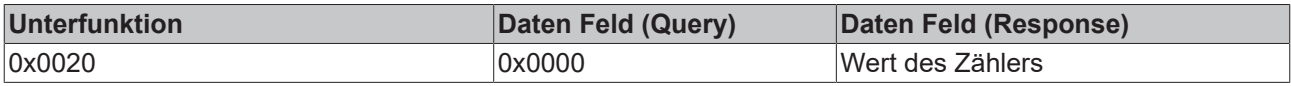

#### **Read Coils Error (Unterfunktion 33)**

Gibt die Anzahl der Read Coils Kommandos an mit Fehler.

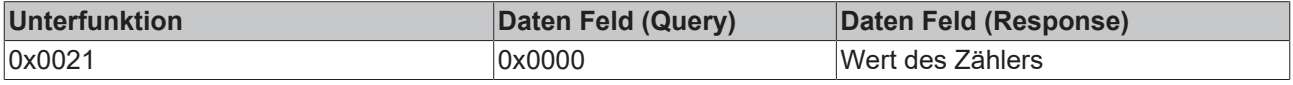

#### **Read Discrete Inputs (Unterfunktion 34)**

Gibt die Anzahl der Read Discrete Inputs Kommandos an.

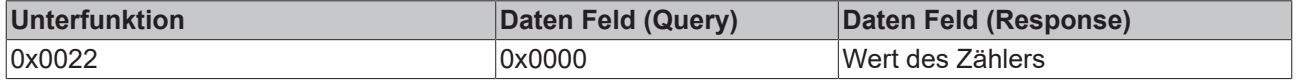

#### **Read Discrete Inputs Error (Unterfunktion 35)**

Gibt die Anzahl der Read Discrete Inputs Kommandos an mit Fehler.

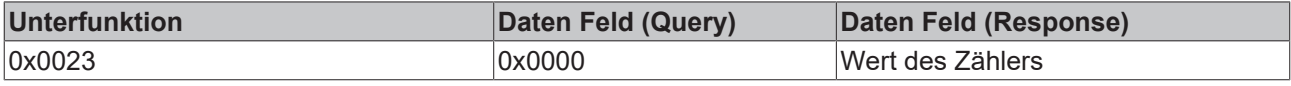

#### **Read Holding Register (Unterfunktion 36)**

Gibt die Anzahl der Read Holding Register Kommandos an.

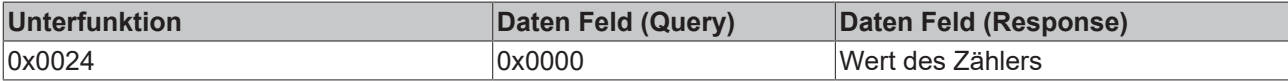

#### **Read Holding Register Error (Unterfunktion 37)**

Gibt die Anzahl der Read Holding Register Kommandos an mit Fehler.

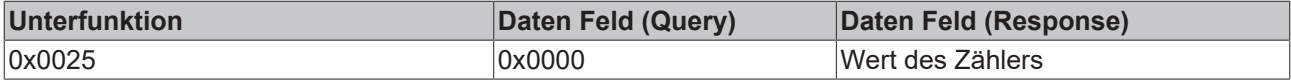

#### **Read Input Register (Unterfunktion 38)**

Gibt die Anzahl der Read Input Register Kommandos an.

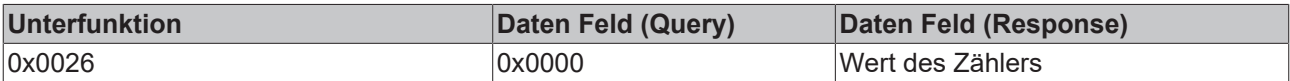

#### **Read Input Register Error (Unterfunktion 39)**

Gibt die Anzahl der Input Holding Register Kommandos an mit Fehler.

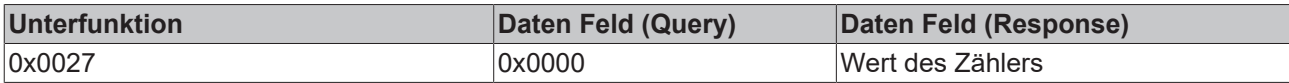

#### **Write Single Coil (Unterfunktion 40)**

Gibt die Anzahl der Write Single Coil Kommandos an.

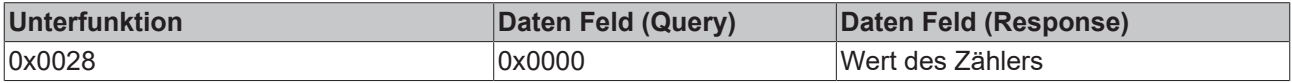

#### **Write Single Coil Error (Unterfunktion 41)**

Gibt die Anzahl der Write Single Coil Kommandos an mit Fehler.

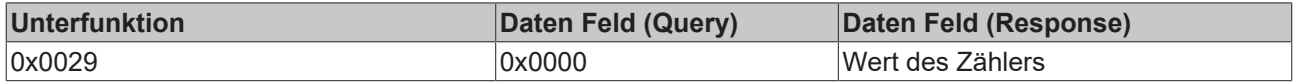

#### **Write Single Register (Unterfunktion 42)**

Gibt die Anzahl der Write Single Register Kommandos an.

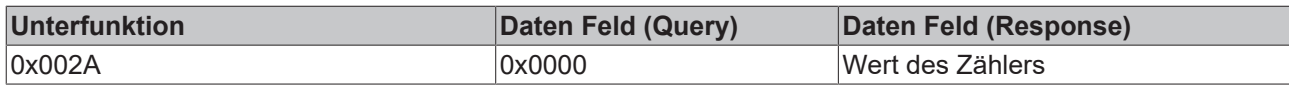

#### **Write Single Register Error (Unterfunktion 43)**

Gibt die Anzahl der Write Single Register Kommandos an mit Fehler.

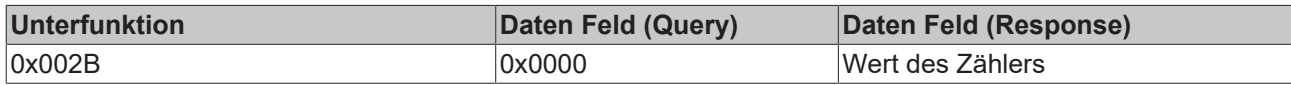

#### **Diagnose Register (Unterfunktion 44)**

Gibt die Anzahl der Diagnose Register Kommandos an.

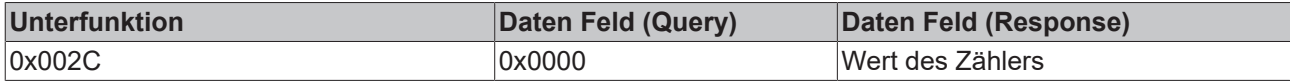

#### **Diagnose Register Error (Unterfunktion 45)**

Gibt die Anzahl der Diagnose Register Kommandos an mit Fehler.

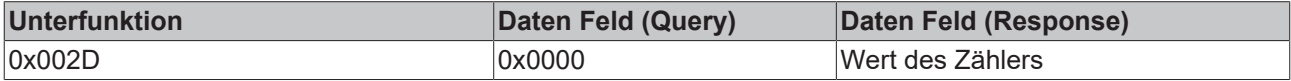

#### **Write Multiple Coils (Unterfunktion 46)**

Gibt die Anzahl der Write Multiple Coils Kommandos an.

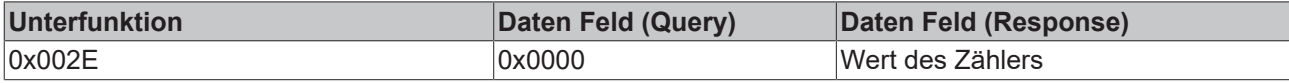

#### **Write Multiple Coils Error (Unterfunktion 47)**

Gibt die Anzahl der Write Multiple Coils Kommandos an mit Fehler.

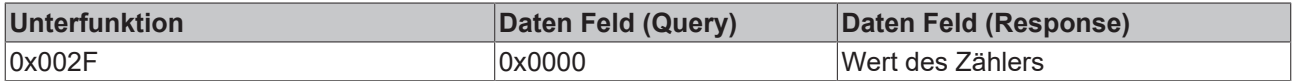

#### **Write Multiple Register (Unterfunktion 48)**

Gibt die Anzahl der Write Multiple Register Kommandos an.

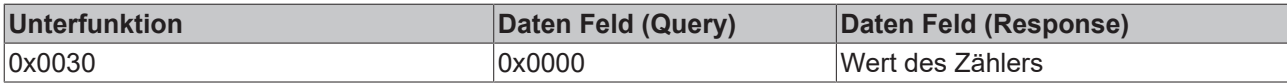

#### **Write Multiple Register Error (Unterfunktion 49)**

Gibt die Anzahl der Write Multiple Register Kommandos an mit Fehler.

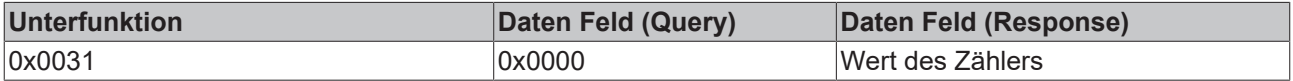

#### **R/W Multiple Register (Unterfunktion 50)**

Gibt die Anzahl der R/W Multiple Register Kommandos an.

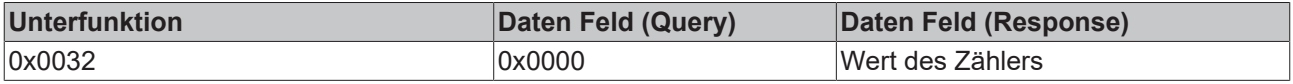

#### **R/W Multiple Register Error (Unterfunktion 51)**

Gibt die Anzahl der R/W Multiple Register Kommandos an mit Fehler.

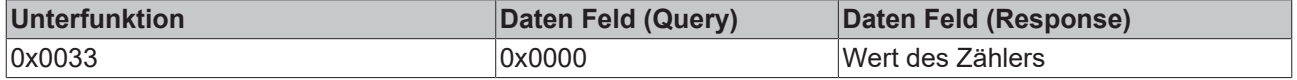

### <span id="page-60-0"></span>**6.1.5.9 Force multiple coils (Funktion 15)**

Bei der Funktion *Force multiple coils* können gleichzeitig mehrere digitale Ausgänge gesetzt oder zurückgesetzt werden.

In diesem Beispiel werden die ersten 20 digitalen Ausgänge beschrieben. Die digitalen Ausgänge beginnen bei einem Offset von 0x0000. Hier beschreibt der Offset immer ein Bit. Der Offset 0x0003 schreibt ab dem vierten Bit auf das Ausgangsprozessabbild. Die Länge gibt die Anzahl der Bits an und der *Byte Count* setzt sich aus den zu schreibenden Bytes zusammen.

Beispiel: 20 Bits belegen 3 Byte Count (auf Byte-Grenzen aufrunden).

Die Daten-Bytes enthalten die Werte für die einzelnen Bits. In diesem Beispiel werden die Bit 0 bis 15 auf TRUE gesetzt und Bit 16 bis 23 auf FALSE.

#### **Anfrage (Query)**

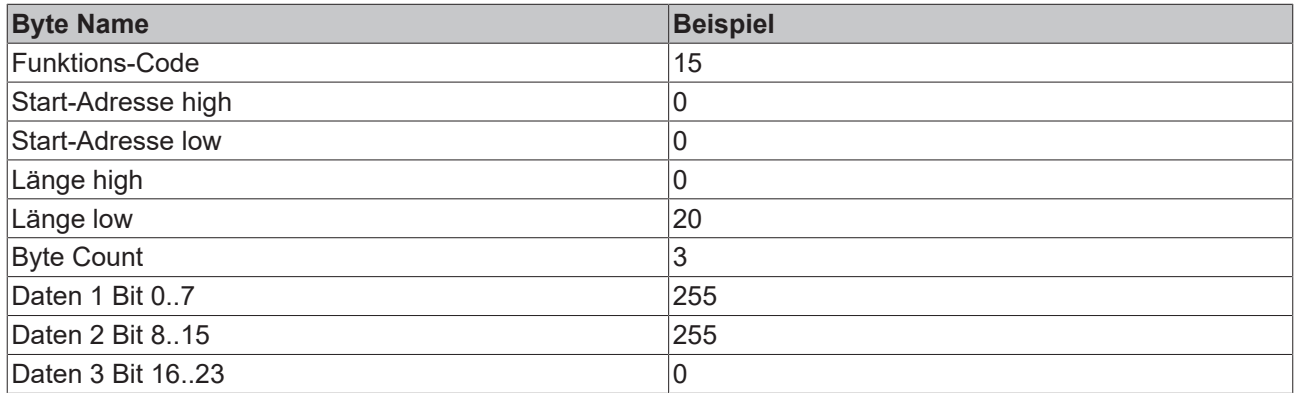

#### **Antwort (Response)**

Der Buskoppler antwortet mit dem gleichen Telegramm.

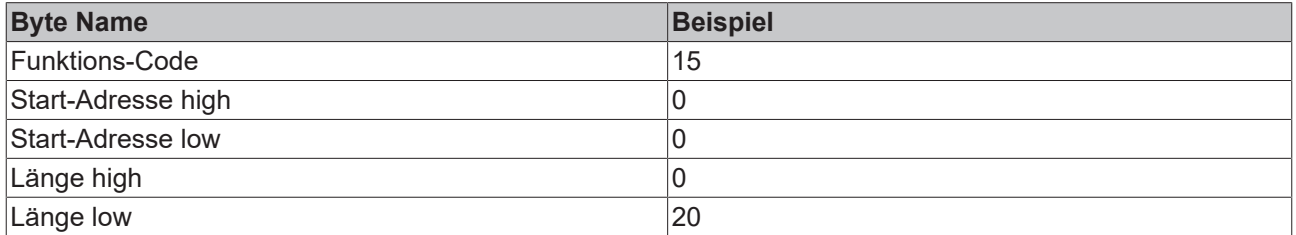

### <span id="page-60-1"></span>**6.1.5.10 Preset multiple register (Funktion 16)**

Mit der Funktion *Preset multiple register* können mehrere Ausgänge beschrieben werden. In diesem Beispiel werden die ersten zwei analogen Ausgangsworte beschrieben. Die Ausgänge beginnen bei einem Offset von 0x0800. Hier beschreibt der Offset immer ein Wort. Der Offset 0x0003 schreibt ab dem vierten Wort auf das Ausgangsprozessabbild. Die Länge gibt die Anzahl der Worte an und der *Byte Count* setzt sich aus den zu schreibenden Bytes zusammen.

Beispiel: 4 Worte - entsprechen 8 Byte Count

Die Datenbytes enthalten die Werte für die analogen Ausgänge. In diesem Beispiel sind es zwei Worte, die zu beschreiben sind. Das erste Wort mit dem Wert 0x7FFF und das zweite Wort mit dem Wert 0x3FFF.

#### **Anfrage (Query)**

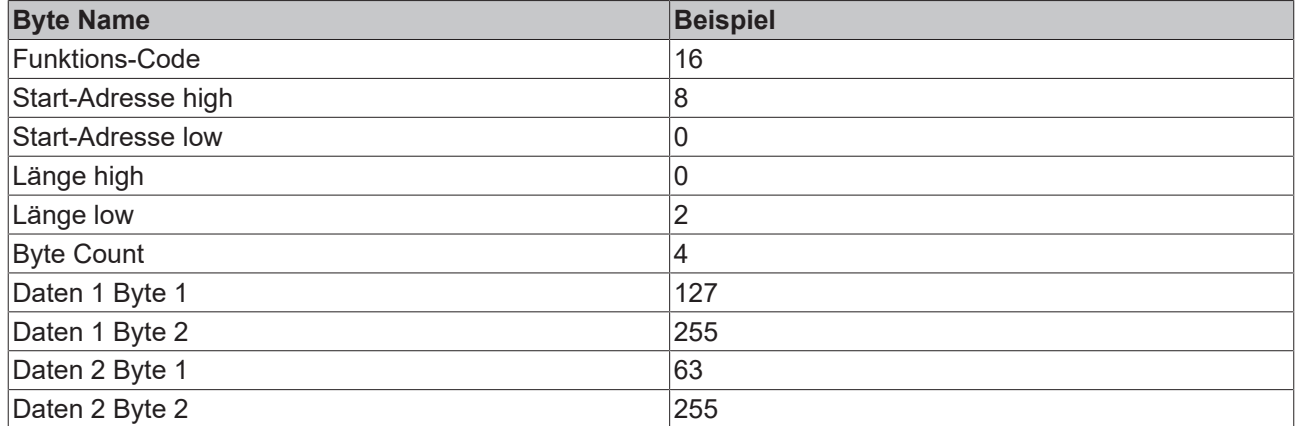

#### **Antwort (Response)**

Der Koppler antwortet mit der Start-Adresse und der Länge der gesendeten Worte.

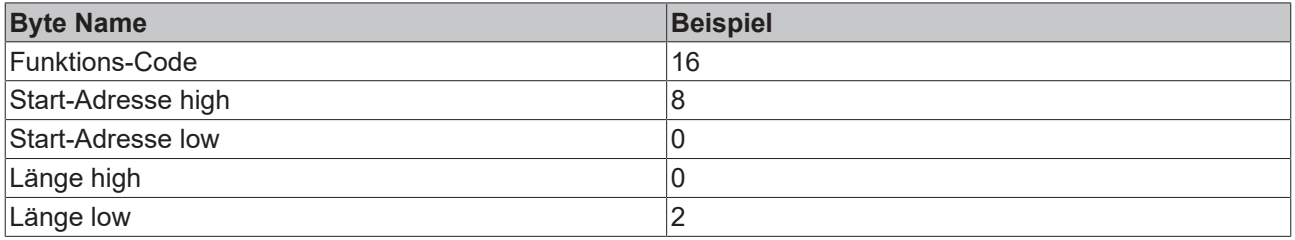

### <span id="page-61-0"></span>**6.1.5.11 Read / Write Registers (Funktion 23)**

Mit der Funktion *Read / Write Registers* können mehrere analoge Ausgänge beschrieben und in einem Telegramm mehrere analoge Eingänge gelesen werden. In diesem Beispiel werden die ersten zwei analogen Ausgangsworte beschrieben und die ersten zwei analogen Eingänge gelesen. Die analogen Ausgänge beginnen beim Offset 0x0800 und die Eingänge ab dem Offset 0x0000. Hier beschreibt der Offset immer ein Wort. Der Offset 0x0003 schreibt ab dem 4. Wort auf das Ausgangsprozessabbild. Die Länge gibt die Anzahl der Worte an und der *Byte Count* setzt sich aus den zu schreibenden Bytes zusammen.

Beispiel: 4 Worte - entsprechen 8 Byte Count

Die Datenbytes enthalten die Werte für die analogen Ausgänge. In diesem Beispiel sind es zwei Worte, die zu beschreiben sind. Das erste Wort mit dem Wert 0x3FFF und das zweite Wort mit dem Wert 0x7FFF.

## **BECKHOFF**

#### **Anfrage (Query)**

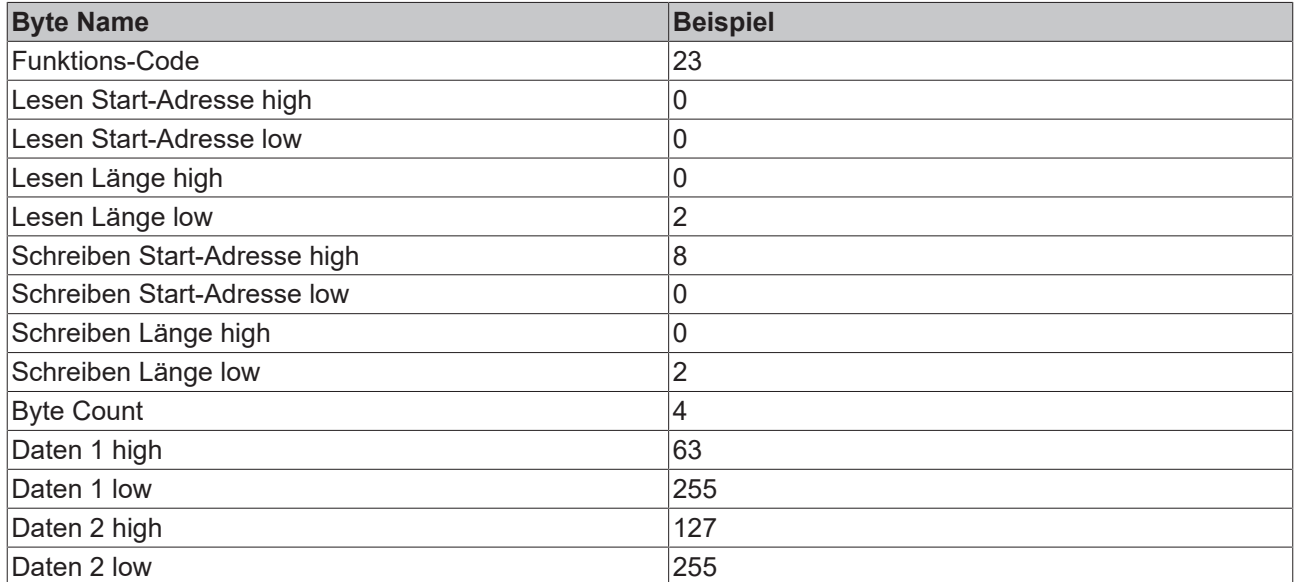

#### **Antwort (Response)**

Der Koppler antwortet mit der Start-Adresse und der Länge der übertragenen Bytes im *Byte Count*. Es folgen die Dateninformationen. In diesem Beispiel steht im ersten Wort eine 0x0038 und im zweiten Wort eine 0x3F0B.

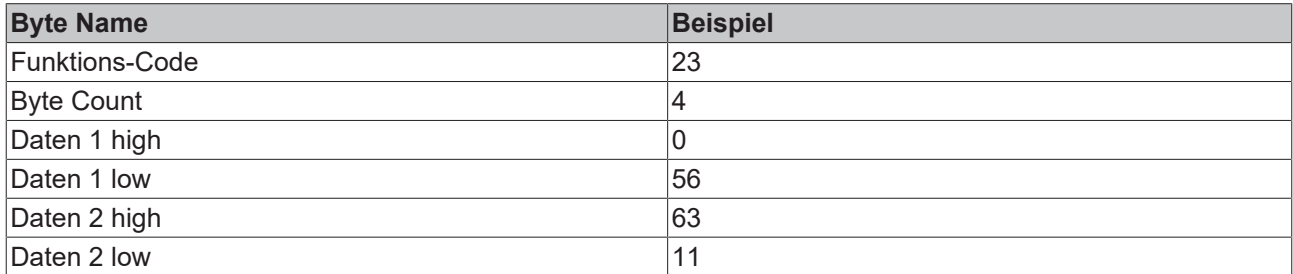

# <span id="page-63-1"></span><span id="page-63-0"></span>**7 Fehlerbehandlung und Diagose**

## **7.1 LED-Anzeigen**

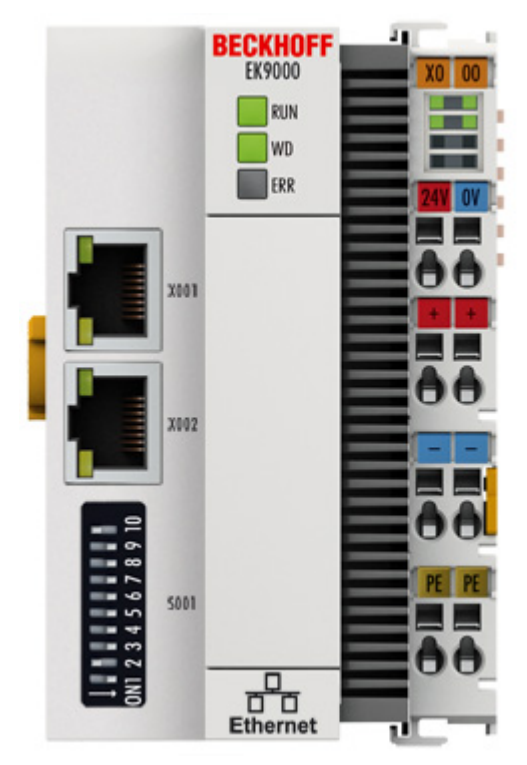

Abb. 27: LEDs des EK9000

### **Ethernet Schnittstelle X001**

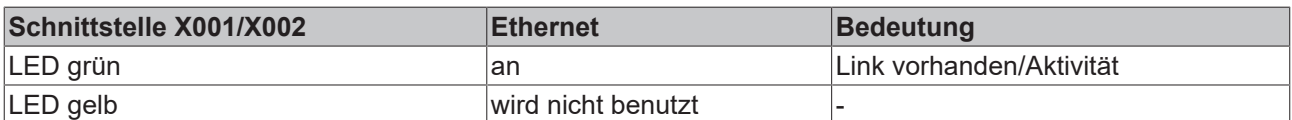

#### **LEDs auf dem Koppler**

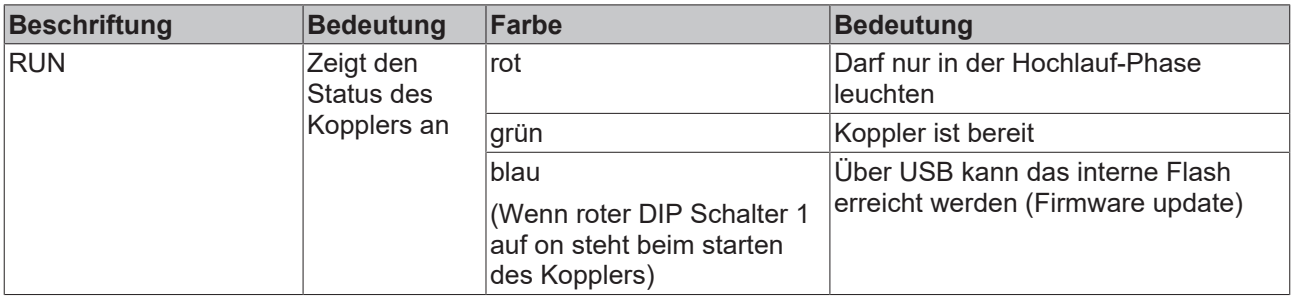

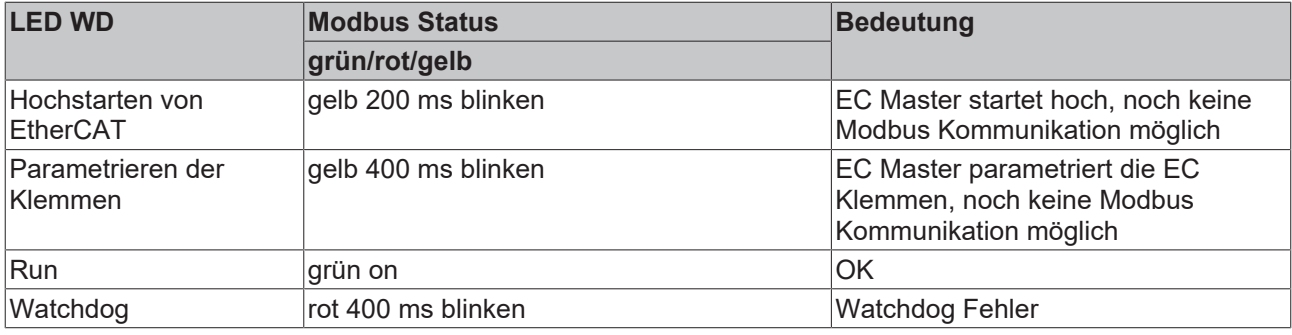

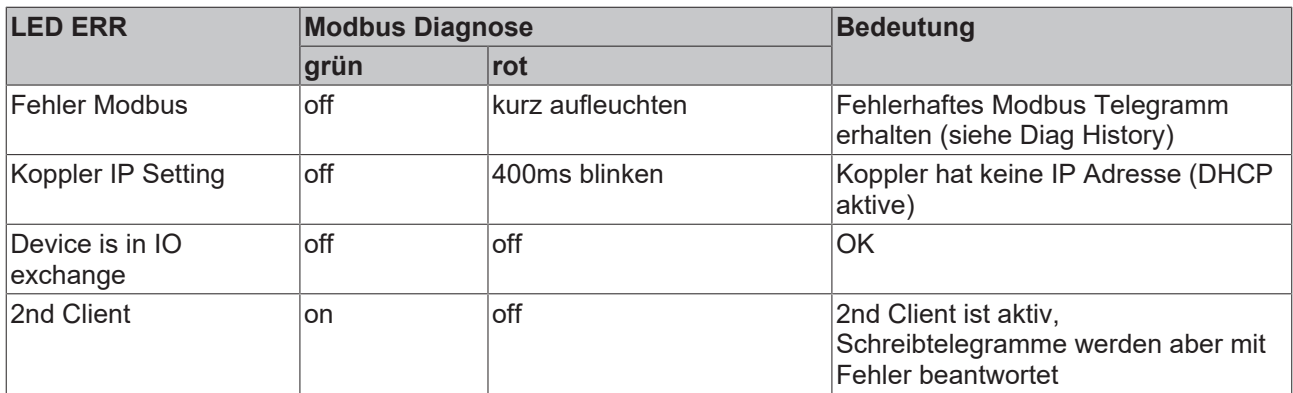

#### **LEDs auf der Netzteilklemme**

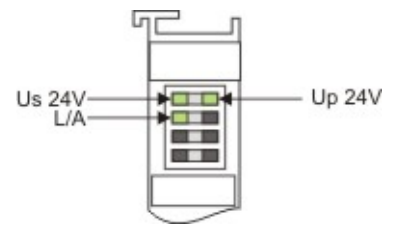

Abb. 28: LEDs auf der Netzteilklemme

Betrieb mit E-Bus Klemmen

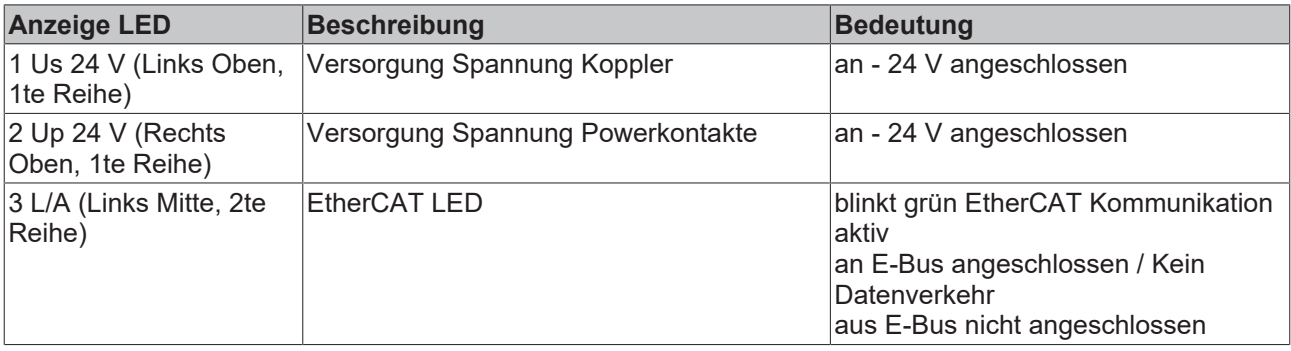

# <span id="page-65-1"></span><span id="page-65-0"></span>**8 Anhang**

## **8.1 Image des Buskopplers aktualisieren**

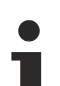

### **Datenverlust**

- Die Daten im internen Flash-Speicher werden gelöscht.
- Sichern Sie Ihre Daten, bevor Sie das Image des Buskopplers aktualisieren.

Das Image des Buskopplers kann über die USB-Schnittstelle aktualisiert werden. Dafür wird der Buskoppler per USB-Kabel mit einem Host-PC verbunden. Anschließend wird der Buskoppler unter Windows als Wechseldatenträger angezeigt und die Dateien können kopiert werden.

Aktualisieren Sie den Buskoppler nur nach Rücksprache mit dem Beckhoff Service. Der Beckhoff Service stellt auch alle notwendigen Dateien zur Verfügung.

Voraussetzungen

- Überprüfen Sie zuerst ob der Buskoppler das Image unterstützt.
- Der Buskoppler ist per USB-Kabel mit dem Host-PC verbunden.

#### **Aktualisieren Sie das Image wie folgt:**

- 1. Schalten Sie den Buskoppler aus.
- 2. Stellen Sie den 2-poligen roten **DIP-Schalter 1** auf "on" (nach rechts) und schalten Sie den Buskoppler ein.

Der Buskoppler erscheint als Wechseldatenträger auf dem Host-PC.

3. Markieren und löschen Sie alle Dateien. Nicht formatieren.

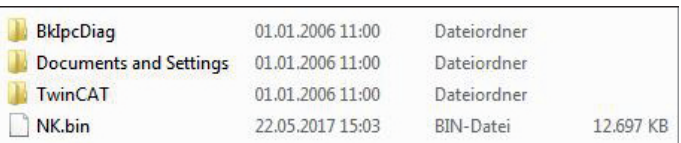

- 4. Entfernen Sie das USB-Kabel, sobald alle Dateien kopiert wurden und stellen Sie den 2-poligen DIP-Schalter auf "off" (nach links).
- 5. Starten Sie den Buskoppler neu.
- $\Rightarrow$  Sie haben das Image erfolgreich aktualisiert. Es ist möglich, dass der Buskoppler nach der Aktualisierung etwas länger für den Start benötigt.

## <span id="page-66-0"></span>**8.2 Typische Fragen**

### **Wie kann ich bei Modbus-Fehler die Ausgänge im aktuellen Zustand belassen?**

Stellen Sie den Watchdog Mode auf Disable [Web Seite] oder Modbus Interface 0x1122 auf "2".

### **Ich möchte das Mapping einer EtherCAT-Klemme umstellen?**

Verwenden Sie hierfür die Web-Konfiguration und erzeugen Sie ein Restore File.

### **Woher weiß ich wie die MAC-Adresse des Buskopplers ist?**

Die MAC-Adresse ist auf dem Aufkleber an der Seite des Buskopplers aufgedruckt.

### **Wozu ist die USB-Schnittstelle, was kann ich damit machen?**

Die USB-Schnittstelle ist derzeit nur für eine Firmware update zu verwenden.

### **Wozu ist der DIP-Schalter hinter der Klappe?**

Der ist z. B. für die Verwendung des Firmware Updates notwendig (siehe Kapitel DIP-Schalter).

### **Kann ich auch K-Bus-Klemmen betreiben?**

Nein, es sind ausschließlich EtherCAT-Klemmen oder EtherCAT-Boxen anschließbar. Für K-Bus-Klemmen können Sie die BK9050 oder BK9100 verwenden. Die EtherCAT-Koppler für K-Bus wie zum Beispiel BK1120 oder BK1250 sind nicht möglich.

### **Ich habe einen EtherCAT-Slave von einer Fremdfirma, kann ich den auch anschließen?**

Nein, Geräte von anderen Herstellern können nur mit einem CX verwendet werden (siehe CX8090 oder ähnliche Produkte).

### **Ich möchte die Antriebesklemmen/Antriebe am EK9000 betreiben, geht das?**

Nein, hierfür verwenden Sie einen CX mit entsprechende Performanz, z. B. CX9020 oder größer.

### **Ich möchte TwinSAFE-Klemmen am EK9000 betreiben, geht das?**

Nein, die TwinSAFE-Klemmen benötigen zum Konfigurieren ein TwinCAT System, verwenden Sie hierfür den CX8090.

### **Wie bekomme ich mit das der EtherCAT einen Fehler hat?**

Die ERR LED leuchtet dann rot und Modbus-Telegramme werden mit Fehlercode 4 beantwortet.

## <span id="page-67-0"></span>**8.3 Abkürzungsverzeichnis**

### **ADS**

Automation Device Specification (offen gelegtes Protokoll für die Kommunikation aller Beckhoff-Steuerungen)

### **DAP**

Device Access Point

### **E/A**

Ein- und Ausgänge

#### **E-Bus**

EtherCAT im Klemmenverbund (ELxxxx-, ESxxxx-, oder EMxxxx-Klemmen)

### **EtherCAT**

EtherCAT (Ethernet for Control Automation Technology) ist die Ethernet-Lösung für die Industrieautomatisierung, die sich durch überragende Performance und besonders einfache Handhabung auszeichnet.

#### **Fast Ethernet**

Darunter versteht man die Datenrate 100 Mbits/s zu verwenden nach dem Standard 100 Base-T.

#### **IP20**

Schutzart der Busklemmen, EtherCAT-Klemmen

#### **IPC**

Industrie-PC

#### **K-Bus**

Klemmen-Bus (KLxxxx-, KMxxxx- oder KSxxxx-Klemmen)

#### **KS2000**

Konfigurationssoftware für Busklemmen, Bus Koppler, Busklemmen Controller, Feldbus Box Module usw.

#### **ModbusTCP**

Modbus Telegramm basierend auf TCP/IP.

#### **ModbusRTU**

Modbus Telegramm basierend auf RS232/422/485.

#### **ModbusUDP**

Modbus Telegramm basierend auf UDP/IP.

#### **PE**

Der PE-Powerkontakt kann als Schutzerde verwendet werden.

## RFCKHNFF

### **TwinCAT**

<span id="page-68-0"></span>The Windows Control and Automation Technology, Programmier- und Konfigurationswerkzeug der Firma **Beckhoff** 

## **8.4 Support und Service**

Beckhoff und seine weltweiten Partnerfirmen bieten einen umfassenden Support und Service, der eine schnelle und kompetente Unterstützung bei allen Fragen zu Beckhoff Produkten und Systemlösungen zur Verfügung stellt.

#### **Beckhoff Niederlassungen und Vertretungen**

Wenden Sie sich bitte an Ihre Beckhoff Niederlassung oder Ihre Vertretung für den [lokalen Support und](https://www.beckhoff.de/support) [Service](https://www.beckhoff.de/support) zu Beckhoff Produkten!

Die Adressen der weltweiten Beckhoff Niederlassungen und Vertretungen entnehmen Sie bitte unseren Internetseiten: <https://www.beckhoff.de>

Dort finden Sie auch weitere Dokumentationen zu Beckhoff Komponenten.

#### **Beckhoff Support**

Der Support bietet Ihnen einen umfangreichen technischen Support, der Sie nicht nur bei dem Einsatz einzelner Beckhoff Produkte, sondern auch bei weiteren umfassenden Dienstleistungen unterstützt:

- Support
- Planung, Programmierung und Inbetriebnahme komplexer Automatisierungssysteme
- umfangreiches Schulungsprogramm für Beckhoff Systemkomponenten

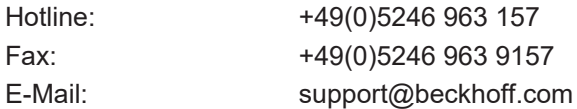

#### **Beckhoff Service**

Das Beckhoff Service-Center unterstützt Sie rund um den After-Sales-Service:

- Vor-Ort-Service
- Reparaturservice
- Ersatzteilservice
- Hotline-Service

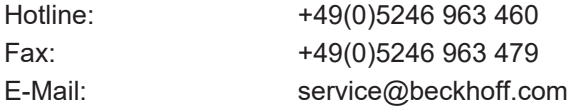

#### **Beckhoff Firmenzentrale**

Beckhoff Automation GmbH & Co. KG

Hülshorstweg 20 33415 Verl Deutschland

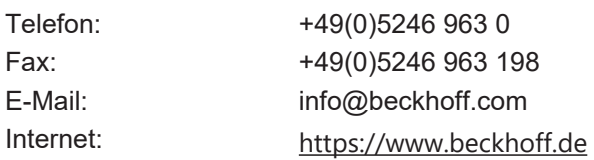

Mehr Informationen: [www.beckhoff.de/EK9000](https://www.beckhoff.de/EK9000)

Beckhoff Automation GmbH & Co. KG Hülshorstweg 20 33415 Verl **Deutschland** Telefon: +49 5246 9630 [info@beckhoff.de](mailto:info@beckhoff.de?subject=EK9000) [www.beckhoff.de](https://www.beckhoff.com)

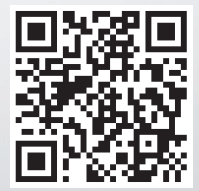